# NetBackup™ Web UI Administrator's Guide

Release 10.1

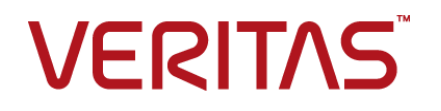

# NetBackup™ Web UI Administrator's Guide

Last updated: 2022-08-22

#### Legal Notice

Copyright © 2022 Veritas Technologies LLC. All rights reserved.

Veritas, the Veritas Logo, and NetBackup are trademarks or registered trademarks of Veritas Technologies LLC or its affiliates in the U.S. and other countries. Other names may be trademarks of their respective owners.

This product may contain third-party software for which Veritas is required to provide attribution to the third party ("Third-party Programs"). Some of the Third-party Programs are available under open source or free software licenses. The License Agreement accompanying the Software does not alter any rights or obligations you may have under those open source or free software licenses. Refer to the Third-party Legal Notices document accompanying this Veritas product or available at:

#### <https://www.veritas.com/about/legal/license-agreements>

The product described in this document is distributed under licenses restricting its use, copying, distribution, and decompilation/reverse engineering. No part of this document may be reproduced in any form by any means without prior written authorization of Veritas Technologies LLC and its licensors, if any.

THE DOCUMENTATION IS PROVIDED "AS IS" AND ALL EXPRESS OR IMPLIED CONDITIONS, REPRESENTATIONS AND WARRANTIES, INCLUDING ANY IMPLIED WARRANTY OF MERCHANTABILITY, FITNESS FOR A PARTICULAR PURPOSE OR NON-INFRINGEMENT, ARE DISCLAIMED, EXCEPT TO THE EXTENT THAT SUCH DISCLAIMERS ARE HELD TO BE LEGALLY INVALID. Veritas Technologies LLC SHALL NOT BE LIABLE FOR INCIDENTAL OR CONSEQUENTIAL DAMAGES IN CONNECTION WITH THE FURNISHING, PERFORMANCE, OR USE OF THIS DOCUMENTATION. THE INFORMATION CONTAINED IN THIS DOCUMENTATION IS SUBJECT TO CHANGE WITHOUT NOTICE.

The Licensed Software and Documentation are deemed to be commercial computer software as defined in FAR 12.212 and subject to restricted rights as defined in FAR Section 52.227-19 "Commercial Computer Software - Restricted Rights" and DFARS 227.7202, et seq. "Commercial Computer Software and Commercial Computer Software Documentation," as applicable, and any successor regulations, whether delivered by Veritas as on premises or hosted services. Any use, modification, reproduction release, performance, display or disclosure of the Licensed Software and Documentation by the U.S. Government shall be solely in accordance with the terms of this Agreement.

Veritas Technologies LLC 2625 Augustine Drive Santa Clara, CA 95054

<http://www.veritas.com>

## Technical Support

Technical Support maintains support centers globally. All support services will be delivered in accordance with your support agreement and the then-current enterprise technical support policies. For information about our support offerings and how to contact Technical Support, visit our website:

#### <https://www.veritas.com/support>

You can manage your Veritas account information at the following URL:

#### <https://my.veritas.com>

If you have questions regarding an existing support agreement, please email the support agreement administration team for your region as follows:

Worldwide (except Japan) [CustomerCare@veritas.com](mailto:CustomerCare@veritas.com)

Japan [CustomerCare\\_Japan@veritas.com](mailto:CustomerCare_Japan@veritas.com)

#### Documentation

Make sure that you have the current version of the documentation. Each document displays the date of the last update on page 2. The latest documentation is available on the Veritas website:

<https://sort.veritas.com/documents>

## Documentation feedback

Your feedback is important to us. Suggest improvements or report errors or omissions to the documentation. Include the document title, document version, chapter title, and section title of the text on which you are reporting. Send feedback to:

#### [NB.docs@veritas.com](mailto:NB.docs@veritas.com)

You can also see documentation information or ask a question on the Veritas community site:

<http://www.veritas.com/community/>

# Veritas Services and Operations Readiness Tools (SORT)

Veritas Services and Operations Readiness Tools (SORT) is a website that provides information and tools to automate and simplify certain time-consuming administrative tasks. Depending on the product, SORT helps you prepare for installations and upgrades, identify risks in your datacenters, and improve operational efficiency. To see what services and tools SORT provides for your product, see the data sheet:

[https://sort.veritas.com/data/support/SORT\\_Data\\_Sheet.pdf](https://sort.veritas.com/data/support/SORT_Data_Sheet.pdf)

# Contents Louis

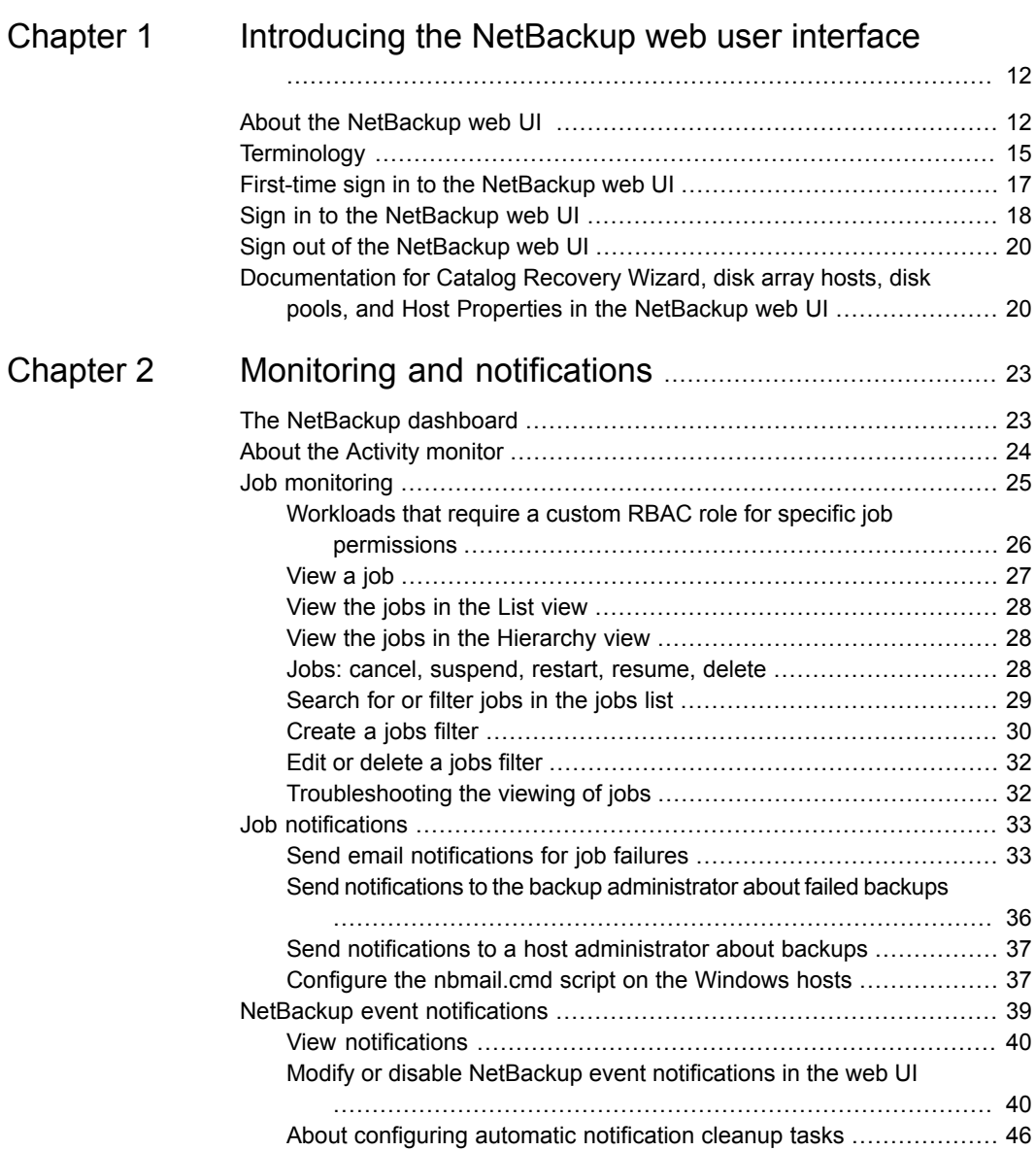

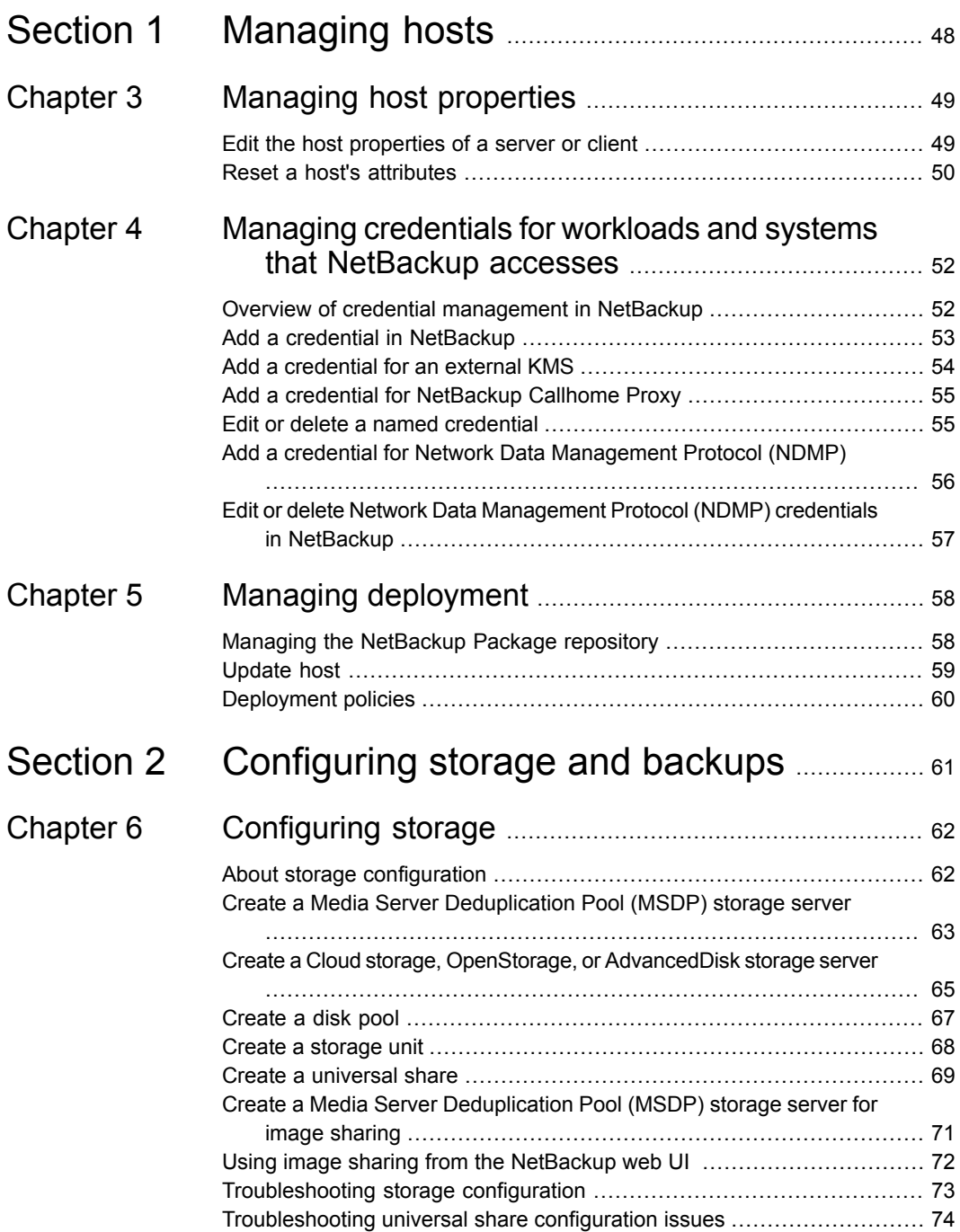

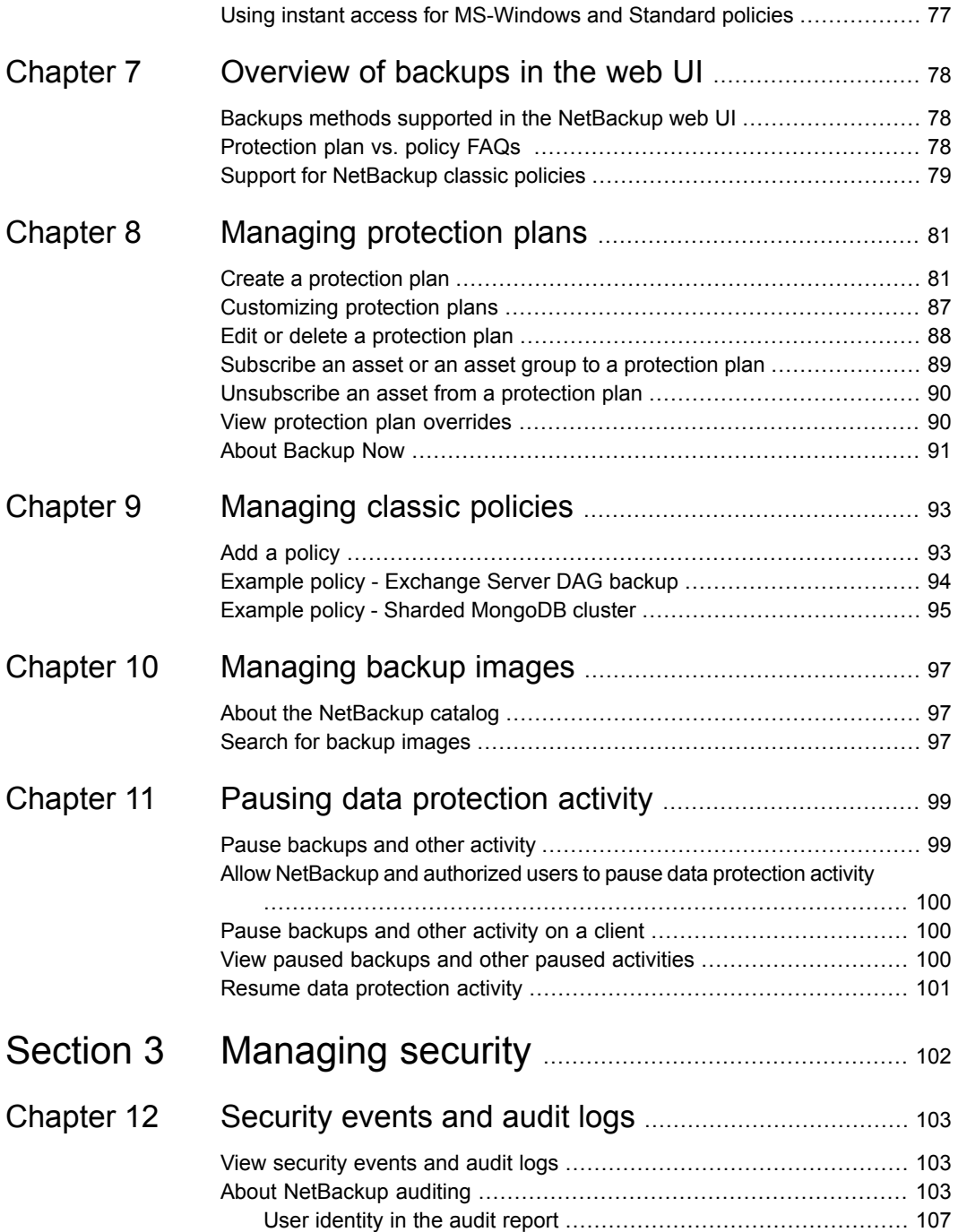

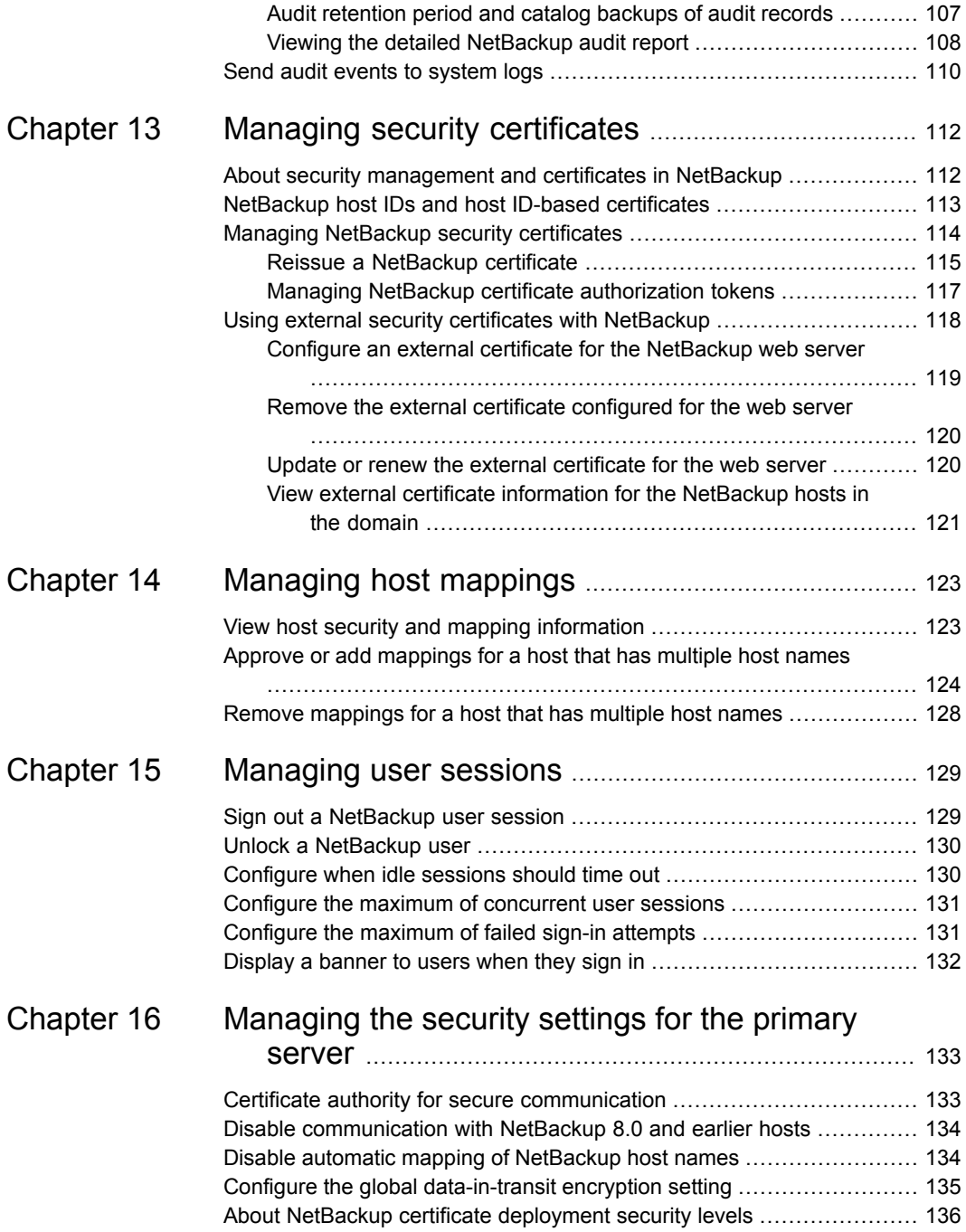

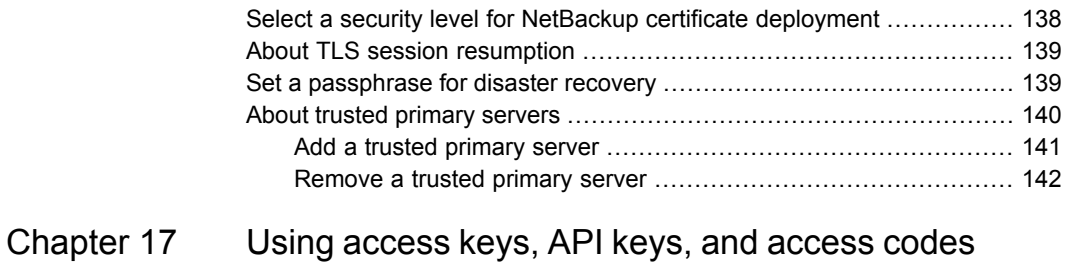

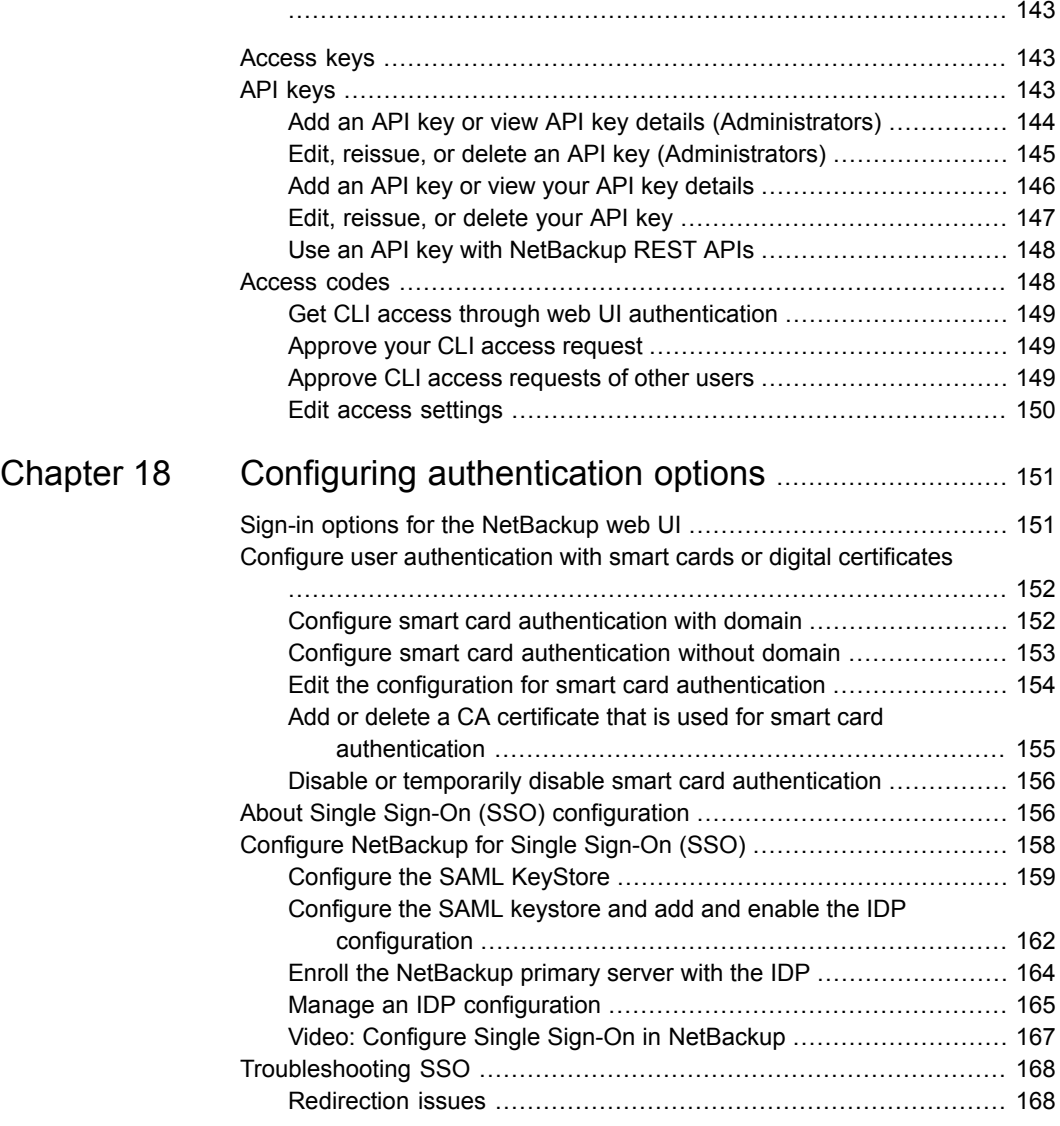

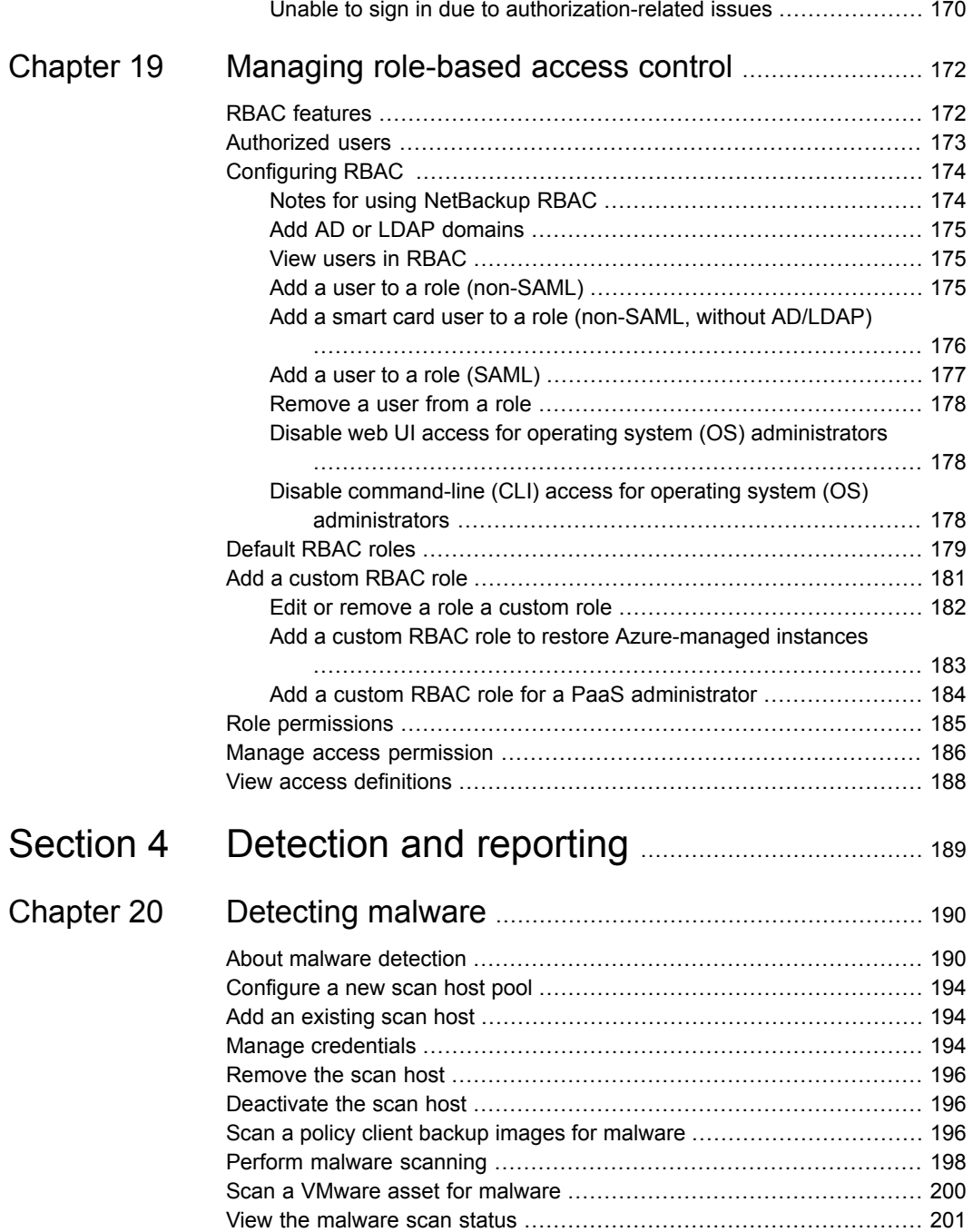

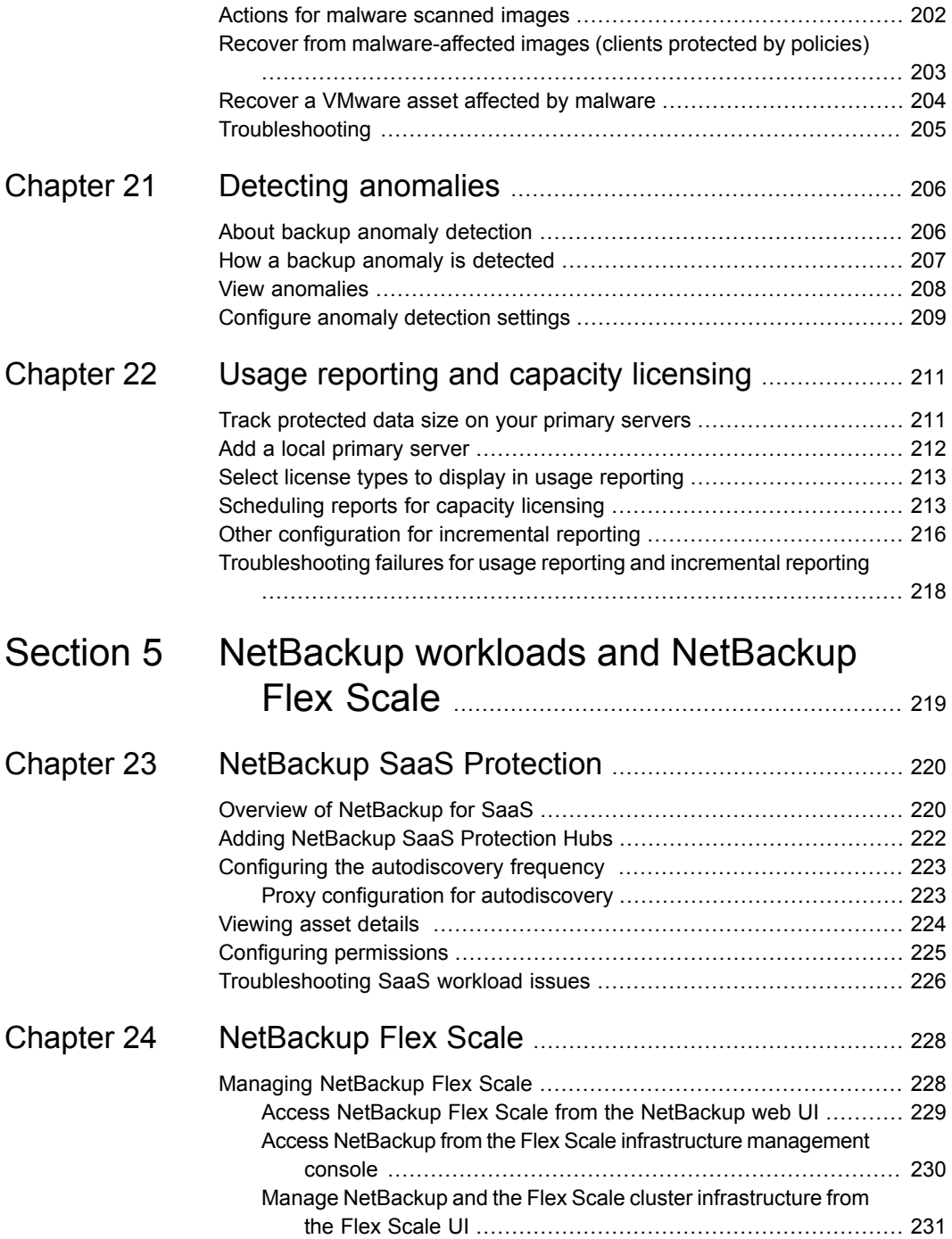

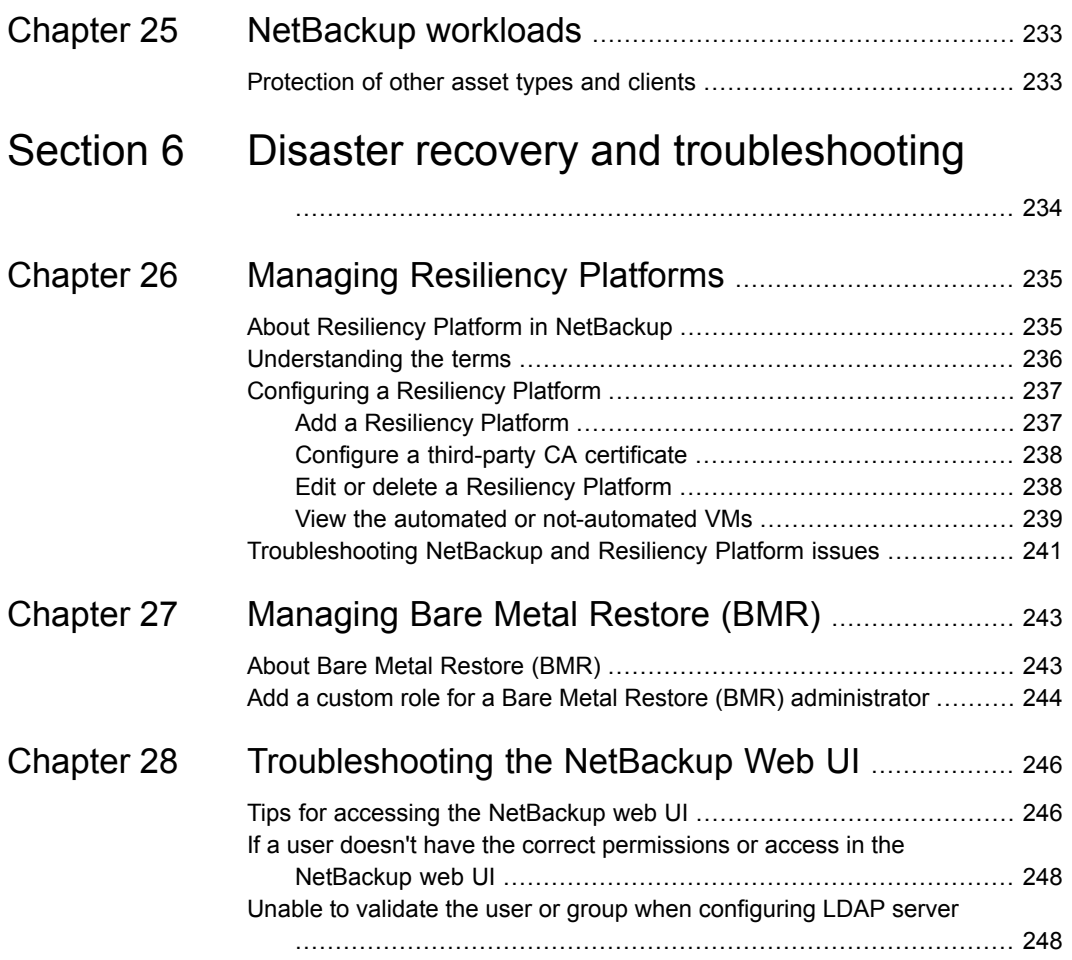

# Chapter

# <span id="page-11-0"></span>Introducing the NetBackup web user interface

This chapter includes the following topics:

- About the [NetBackup](#page-11-1) web UI
- **[Terminology](#page-14-0)**
- First-time sign in to the [NetBackup](#page-16-0) web UI
- Sign in to the [NetBackup](#page-17-0) web UI
- <span id="page-11-1"></span>Sign out of the [NetBackup](#page-19-0) web UI
- [Documentation](#page-19-1) for Catalog Recovery Wizard, disk array hosts, disk pools, and Host Properties in the [NetBackup](#page-19-1) web UI

# **About the NetBackup web UI**

**Note:** The NetBackup web UI is best viewed at a 1280x1024 or higher screen resolution.

The NetBackup web user interface provides the following features:

■ Ability to access the primary server from a web browser, including Chrome and Firefox. For details on supported browsers for the web UI, see the [NetBackup](http:/www.netbackup.com/compatibility) Software [Compatibility](http:/www.netbackup.com/compatibility) List.

Note that the NetBackup web UI may behave differently for different browsers. Some functionality, for example a date picker, may not be available on all browsers. These inconsistencies are due to the capabilities of the browser and not because of a limitation with NetBackup.

- A dashboard that displays a quick overview of the information that is important to you.
- Role-based access control (RBAC) that lets the administrator configure user access to NetBackup and to delegate the tasks such as security, storage management, or workload protection.
- Management of NetBackup security settings, certificates, API keys, and user sessions.
- Management of NetBackup host properties.
- Data protection is achieved through protection plans or policies. (Policy support is limited at this time. Additional policy types will be added in future releases.)
- Detection and reporting features provide for the detection of malware and anomalies and provide usage reporting to track the size of backup data on your primary servers. You can also easily connect to Veritas Net Insights Console to view and manage NetBackup licensing.

## **Access control in the NetBackup web UI**

NetBackup uses role-based access control to grant access to the web UI. Access control is accomplished through roles.

- A role defines the operations that a user can perform and the access that the user has to any workload assets, protection plans, or credentials. A user can have multiple roles, which allows for full and for flexible customization of user access.
- RBAC is only available for the web UI and the APIs.
	- Other access control methods for NetBackup are not supported for the web UI and APIs, with the exception of Enhanced Auditing (EA).

## **Monitor NetBackup jobs and events**

The NetBackup web UI lets administrators more easily monitor NetBackup operations and events and identify any issues that need attention.

- The dashboard displays an overview of NetBackup operations and security information. This information includes jobs, certificates, tokens, security events, malware and anomaly detection, and usage reporting. The dashboard widgets that display depend on a user's RBAC role and permissions.
- Email notifications can be configured so administrators receive notifications when job failures occur. NetBackup supports any ticketing system that can receive inbound email.

#### **Protection plans: One place to configure schedules and storage**

Data protection with protection plans is fully managed with role-based access control (RBAC). The NetBackup administrator can manage which users can view and manage assets and can perform backups and restores. Each default workload administrator role (for example, Default VMware Administrator) allows a user access to protection plans, jobs, and credentials.

Protection plans offer the following benefits:

- A workload administrator can create and manage protection plans, including the backup schedules and storage that is used. This administrator selects the protection plans that protect assets. See "Role [permissions"](#page-184-0) on page 185.
- In addition to schedules for backups, a protection plan can also include a schedule for replication and long-term retention.
- When you select from your available storage, you can see any additional features available for that storage.
- Users with a workload administrator role can create protection plans, manage credentials, subscribe assets to the protection plans that meet the SLO, and monitor protection status.

The web UI supports protection plans for the following workloads.

- Apache Cassandra
- Cloud
- Cloud object store
- Kubernetes
- Microsoft SQL Server
- MySQL
- Nutanix AHV
- OpenStack
- Oracle
- PostgreSQL
- Red Hat Virtualization (RHV)
- SaaS
- VMware

# **Backup policies**

NetBackup classic policies are available for the Administrator that wants to continue to use policies for data protection.

See "Support for [NetBackup](#page-78-0) classic policies" on page 79.

#### **Server-directed and self-service recovery**

Administrators can perform server-directed restores from the web UI. This type of restore is available for all policy types.

The workload administrator can perform self-service recovery of VMs, databases, or other asset types. This type of recovery is available for the assets that are protected with recovery points.

<span id="page-14-0"></span>For the workloads that support the instant access feature, users can mount a snapshot for immediate access to a VM's files or to a database.

# **Terminology**

The following table describes the concepts and terms in web user interface.

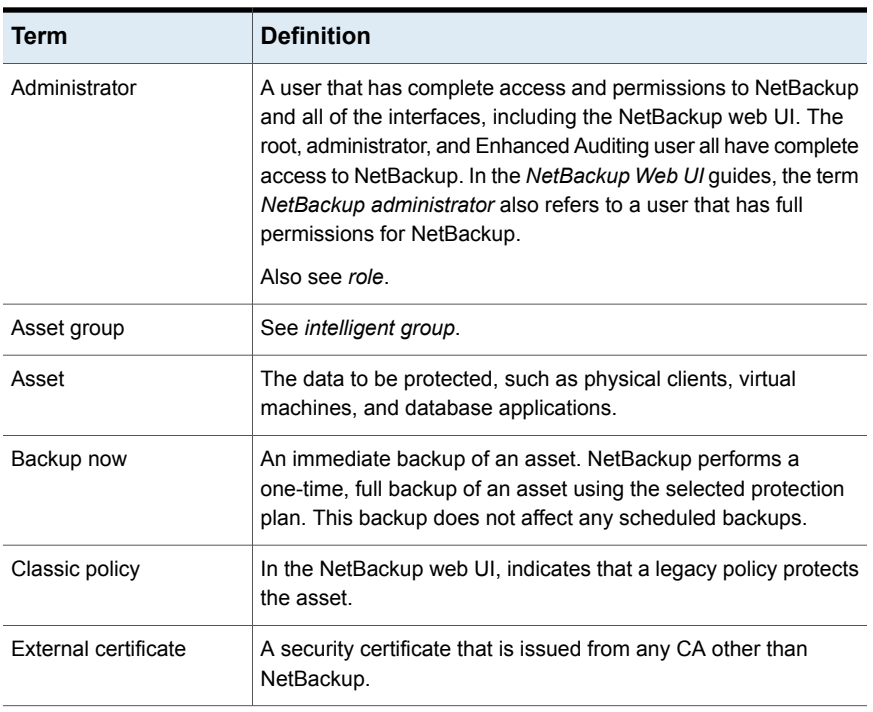

#### **Table 1-1** Web user interface terminology and concepts

| Term                                   | <b>Definition</b>                                                                                                    |
|----------------------------------------|----------------------------------------------------------------------------------------------------|
| Intelligent group                      | Allows NetBackup to automatically select assets for protection<br>based on the criteria (queries) that you specify. An intelligent<br>group automatically stays up-to-date with changes in the<br>production environment. These groups are also referred to as<br>asset groups. |
|                                        | These groups appear under the tab Intelligent VM groups or<br>Intelligent groups.                                                                                                    |
| NetBackup certificate                  | A security certificate that is issued from the NetBackup CA.                                                                                                    |
| Protection plan                        | A protection plan defines when backups are performed, how long<br>the backups are retained, and the type of storage to use. Once<br>a protection plan is set up, assets can be subscribed to the<br>protection plan.                                                            |
| <b>RBAC</b>                            | Role-based access control. The role administrator can delegate<br>or limit access to the NetBackup web UI through the roles that<br>are configured in RBAC.                                                                                                    |
|                                        | Note: The roles that you configure in RBAC do not control access<br>to the NetBackup Administration Console.                                                                                                    |
| Role                                   | For RBAC, defines the operations that a user can perform and<br>the assets or objects that they can access. For example, you can<br>configure a role to manage recovery of specific databases and<br>the credentials that are needed for backups and restores.                  |
| Storage                                | The storage to which the data is backed up, replicated, or<br>duplicated (for long-term retention).                                                                                                    |
| Subscribe, to a protection<br>plan     | The action of selecting an asset or an asset group to subscribe<br>to a protection plan. The asset is then protected according to the<br>schedule in the plan. The web UI also refers to Subscribe as Add<br>protection.                                                        |
| Unsubscribe, from a<br>protection plan | Unsubscribe refers to the action of removing protection or<br>removing an asset or asset group from a plan.                                                                                                    |
| Workload                               | The type of asset. For example: VMware, Microsoft SQL Server,<br>or Cloud.                                                                                                    |

**Table 1-1** Web user interface terminology and concepts *(continued)*

# **First-time sign in to the NetBackup web UI**

<span id="page-16-0"></span>After the installation of NetBackup, an administrator must sign into the NetBackup web UI from a web browser and create RBAC roles for users. A role gives a user permissions and access to the NetBackup environment through the web UI, based on the user's role in your organization. Some users have access to the web UI by default.

See ["Authorized](#page-172-0) users" on page 173.

If you do not have access to root or to administrator credentials you can use the bpnbaz -AddRBACPrincipal command to add an administrator user.

#### **To sign in to a NetBackup primary server using the NetBackup web UI**

**1** Open a web browser and go to the following URL.

https://*primaryserver*/webui/login

The *primaryserver* is the host name or IP address of the NetBackup primary server that you want to sign in to.

If you are not able to access the web UI, refer to Support and [additional](#page-17-1) [configuration.](#page-17-1)

**2** Enter the administrator credentials and click **Sign in**.

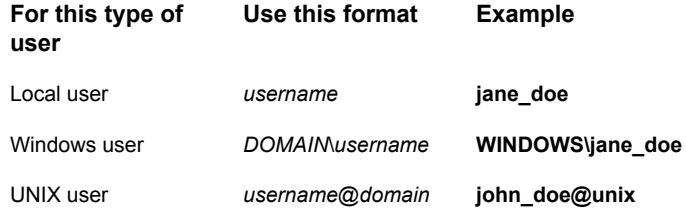

- **3** On the left, select **Security > RBAC**.
- **4** You can give users access to the NetBackup web UI in one of the following ways:
	- Create roles for all users that require access to NetBackup.
	- Delegate the task of creating roles to another user. Create a role that has permissions to add RBAC roles. This user can then create roles for all users that require access to the NetBackup web UI.

See ["Configuring](#page-173-0) RBAC " on page 174.

Root or administrator access is no longer needed for the web UI once you have delegated one or more users with permissions to create RBAC roles.

## <span id="page-17-1"></span>**Support and additional configuration**

Refer to the following information for help with accessing the web UI.

- Ensure that you are an authorized user. See ["Authorized](#page-172-0) users" on page 173.
- For details on supported browsers for the web UI, see the [NetBackup](http:/www.netbackup.com/compatibility) Software [Compatibility](http:/www.netbackup.com/compatibility) List.
- If port 443 is blocked or in use, you can [configure](https://www.veritas.com/docs/100042950) and use a custom port.
- If you want to use an external certificate with the web browser, see the instructions for [configuring](http://help.veritas.com/Welcome?context=NetBackup_1001&locale=EN_US&token=EXTCERT_WEBSERVER) an external certificate for the web server.
- <span id="page-17-0"></span>■ See [other](http://help.veritas.com/Welcome?context=NetBackup_1001&locale=EN_US&token=WEBUI_ACCESS_TIPS) tips for accessing the web UI.

# **Sign in to the NetBackup web UI**

Authorized users can sign in to a NetBackup primary server from a web browser, using the NetBackup web UI.

For more information, refer to the *Authorized users* section in the *NetBackup™ Web UI Administrator's Guide*.

The following sign-in options are available:

- Sign in with a [username](#page-17-2) and password
- <span id="page-17-2"></span>■ Sign in with a [certificate](#page-18-0) or smart card
- Sign in with single [sign-on](#page-18-1) (SSO)

#### **Sign in with a username and password**

Only authorized users can sign in to NetBackup web UI. Contact your NetBackup security administrator for more information.

#### **To sign in to a NetBackup primary server using a username and password**

**1** Open a web browser and go to the following URL.

https://*primaryserver*/webui/login

The *primaryserver* is the host name or IP address of the NetBackup primary server that you want to sign in to.

- **2** Depending on the sign-in options that are available, choose from the following:
	- Enter your credentials and click **Sign in**.
	- If the default method is not username and password, click **Sign in with username and password**. Then enter your credentials.

The following are example credentials:

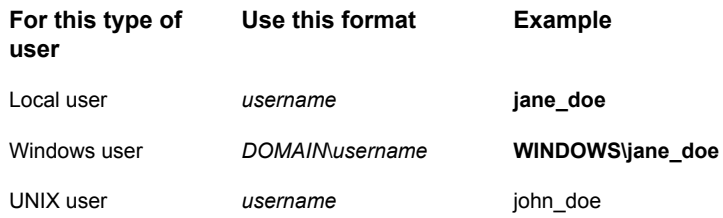

#### <span id="page-18-0"></span>**Sign in with a certificate or smart card**

You can sign in to NetBackup web UI with a smart card or digital certificate if you are an authorized user. Contact your NetBackup security administrator for more information.

To use a digital certificate that is not on a smart card, you must first upload the certificate to the browser's certificate manager. See the browser documentation for instructions or contact your certificate administrator for more information.

#### **To sign in with a certificate or smart card**

**1** Open a web browser and go to the following URL.

https://*primaryserver*/webui/login

The *primaryserver* is the host name or IP address of the NetBackup primary server that you want to sign in to.

- <span id="page-18-1"></span>**2** Click **Sign in with certificate or smart card**.
- **3** When your browser prompts you, select the certificate.

## **Sign in with single sign-on (SSO)**

You can sign in to NetBackup web UI with the single sign-on (SSO) option if SAML is configured as an identity provider in your NetBackup environment. Contact your NetBackup security administrator for more information.

#### **To sign in to a NetBackup primary server using SSO**

**1** Open a web browser and go to the following URL.

https://*primaryserver*/webui/login

The *primaryserver* is the host name or IP address of the NetBackup primary server that you want to sign in to.

- **2** Click **Sign in with single sign-on**.
- <span id="page-19-0"></span>**3** Follow the steps as provided by your administrator.

On subsequent logons, NetBackup signs you in automatically to the primary server.

# **Sign out of the NetBackup web UI**

Note that NetBackup automatically signs you out of the web UI after 24 hours, which is the maximum time that is allowed for a user session. After that time NetBackup requires that you sign in again. You can also sign out if you want to change the sign-in option that you want to use (username and password, smart card, or single sign-on (SSO)).

#### <span id="page-19-1"></span>**To sign out of the NetBackup web UI**

On the top right, click the profile icon and click **Sign out**.

# **Documentation for Catalog Recovery Wizard, disk array hosts, disk pools, and Host Properties in the NetBackup web UI**

The NetBackup web UI includes some functions that are not documented in this guide. Unless noted otherwise, refer to the NetBackup [Administrator's](http://www.veritas.com/docs/DOC5332) Guide, Volume [I](http://www.veritas.com/docs/DOC5332) for details about these functions:

Catalog Recovery

■ Catalog Recovery Wizard

Disk array Hosts

■ Disk array hosts

Disk pools

- Update Disk Volume option
- OpenStorage disk pool state

Introducing the NetBackup web user interface | 21

**Documentation for Catalog Recovery Wizard, disk array hosts, disk pools, and Host Properties in the NetBackup web UI**

Host Properties:

- Access Control
- Active Directory
- Backup host pools (see the *NetBackup Snapshot Administrator's Guide*)
- Client Attributes
- Client Name
- Client Settings for UNIX clients
- Client Settings for Windows clients
- Credential Access
- Data Classification
- Default Job Priorities
- Distributed application restore mapping
- Encryption
- Enterprise Vault
- Enterprise Vault Hosts
- Exclude Lists
- General Server
- Global Attributes
- Logging
- Lotus Notes
- NDMP Global Credentials
- Network
- Network Settings
- Nutanix AHV access hosts (see the *NetBackup Nutanix Administrator's Guide*)
- Port Ranges
- Restore Failover
- Retention Periods
- RHV Access Hosts
- Servers
- SLP settings

Introducing the NetBackup web user interface | 22 **Documentation for Catalog Recovery Wizard, disk array hosts, disk pools, and Host Properties in the NetBackup web UI**

- Universal Settings
- User Account Settings
- VMware Access Hosts

# Chapter

# <span id="page-22-0"></span>Monitoring and notifications

This chapter includes the following topics:

- The [NetBackup](#page-22-1) dashboard
- About the Activity [monitor](#page-23-0)
- **Job [monitoring](#page-24-0)**
- <span id="page-22-1"></span>**Job [notifications](#page-32-0)**
- **NetBackup event [notifications](#page-38-0)**

# **The NetBackup dashboard**

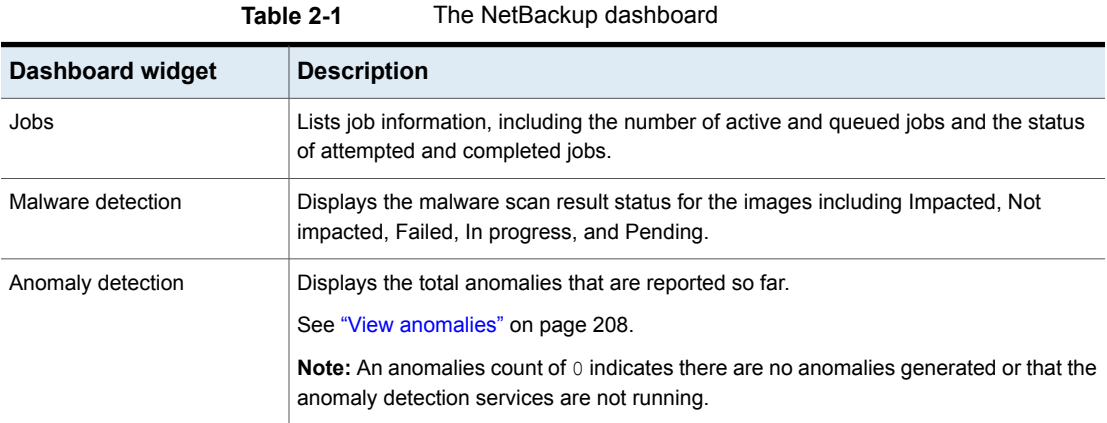

| <b>Dashboard widget</b>      | <b>Description</b>                                                                                                    |
|------------------------------|----------------------------------------------------------------------------------------------------|
| Paused protection activities | Lists any paused protection activities for clients. These activities include new backups,<br>duplication, and image expiration. NetBackup pauses protection if it detects malware<br>in backup images.                                                                                                    |
|                              | <b>Automatic</b> indicates the activities that are automatically paused by NetBackup.<br>User-initiated indicates an activity that was paused manually by a user.                                                                                                    |
|                              | See "Pause backups and other activity" on page 99.                                                                                                    |
| Tokens                       | Displays the information about the authorization tokens in your environment.                                                                                                    |
| Certificates                 | Displays the information about the NetBackup host ID-based security certificates or<br>the external certificates in your environment.                                                                                                    |
|                              | For external certificates, the following information is shown for NetBackup 8.2 and later<br>hosts:                                                                                                    |
|                              | Total hosts. The total number of hosts. The hosts most be online and able to<br>$\blacksquare$<br>communicate with NetBackup primary server.                                                                                                    |
|                              | Missing. The number of hosts that do not have an external certificate enrolled.<br>$\blacksquare$<br>Valid. The number of hosts that have an external certificate enrolled.                                                                                                    |
|                              | Expired. The number of hosts with expired external certificates.                                                                                                    |
|                              | More details are available in Certificates > External certificates.                                                                                                    |
|                              | See "About security management and certificates in NetBackup" on page 112.                                                                                                    |
| Security events              | The Access history view includes a record of logon events. The Audit events view<br>includes the events that users initiate on the NetBackup primary server.                                                                                                    |
| Usage reporting              | Lists the size of the backup data for the NetBackup primary servers in your organization.<br>This reporting is useful to track capacity licensing. Use the drop-down lists in the top<br>right to select the time period and the view that you want to display. Click on a server<br>name to see specific details for that server. |
|                              | Additional details are available for how to configure NetBackup to display primary server<br>information in this widget.                                                                                                    |
|                              | See "Track protected data size on your primary servers" on page 211.                                                                                                    |

**Table 2-1** The NetBackup dashboard *(continued)*

# **About the Activity monitor**

<span id="page-23-0"></span>Use the Activity monitor to monitor and control the following aspects of NetBackup. Updates to the Activity monitor occur as jobs are initiated, updated, and completed.

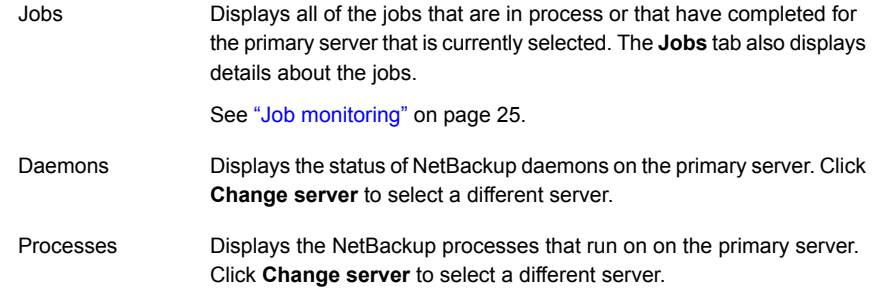

# **Job monitoring**

<span id="page-24-0"></span>Use the **Jobs** node in the Activity monitor to monitor the jobs in your NetBackup environment. The default view for jobs is the **List view** that contains the non-hierarchical list of all the jobs. You can also use the **Hierarchical view** to see the hierarchy of parent and child jobs.

List view **Hierarchy** view

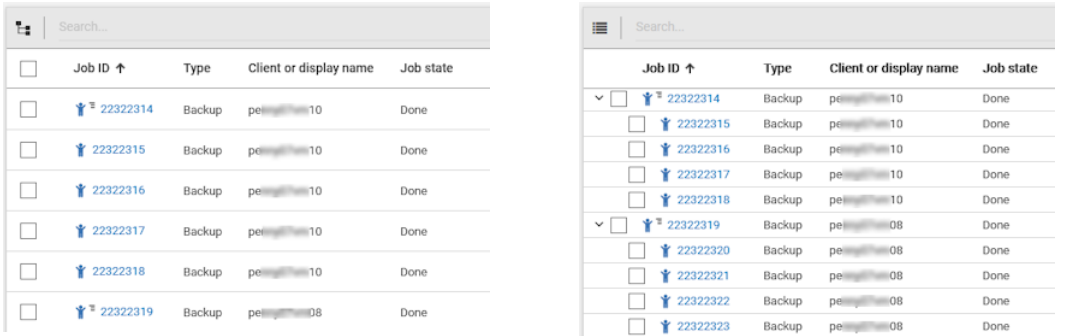

## **RBAC permissions for jobs**

The type of jobs that you can view and manage depend on the RBAC role that you have. For example, a workload administrator (such as the Default VMware Administrator role) can view and manage only jobs for that workload. In contrast, the Administrator role lets you view and manage all NetBackup jobs.

See "Workloads that require a custom RBAC role for specific job [permissions"](#page-25-0) on page 26.

#### **Job hierarchy view**

If you have an RBAC role that allows access to jobs, you can see the jobs list in the job hierarchy view. For example, the Default VMware Administrator role lets you see VMware jobs in the hierarchy view. However, if you only have access to one or more VMs (asset-level access), no jobs display in the job hierarchy view.

<span id="page-25-0"></span>See " [Default](#page-178-0) RBAC roles" on page 179.

# Workloads that require a custom RBAC role for specific job permissions

The 10.1 release now offers granular job access for certain workloads. This functionality lets you create a custom RBAC role with job permissions for a particular workload.

Note that these workloads do not have a corresponding default RBAC role. When you configure the custom role, the permissions in the **Workloads** card do not apply for these workloads. You can configure job permissions for the following workload types:

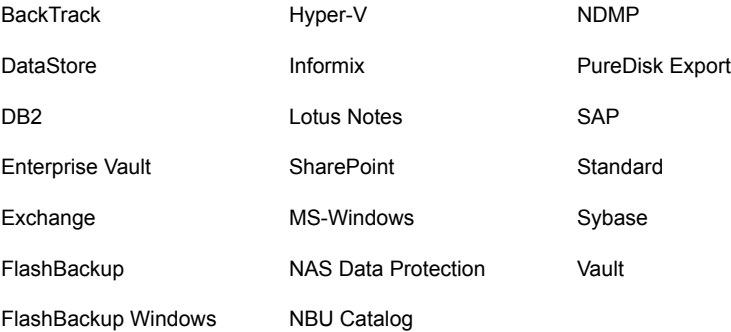

#### **To create a custom role with job permissions**

- **1** Create a custom RBAC role.
- **2** On the **Assets** tab, locate the workload name and select the job permissions for the workload.

For example, consider that you want to create a custom role so a Hyper-V administrator can view Hyper-V jobs. Locate **Hyper-V** and select the wanted job permissions.

- **3** Select any additional permissions that you want for the role. For example:
	- Other global permissions
	- Permissions for protection plans and for credentials
- **4** Add the users you want to assign to the role.

## **RBAC job permissions for BigData workloads**

In the 10.1 release, you cannot configure job permissions specifically for BigData workloads (Hadoop, HBase or MongoDB). To view and manage jobs for BigData, create a role that has the RBAC permissions for all NetBackup jobs.

#### **To configure job permissions**

- **1** Create a custom RBAC role.
- **2** Under **Permissions**, click **Assign**.
- **3** On the **Global** tab, expand NetBackup management.
- <span id="page-26-0"></span>**4** Locate **Jobs** and select the job permissions you want for the role.
- **5** Add the wanted users to the role.

# View a job

For each job that NetBackup runs you can see the following details: the file list and the status of the job, the logged details for the job, and the job hierarchy.

The jobs that you can view depend on the type of RBAC role that you have.

See "Job [monitoring"](#page-24-0) on page 25.

#### **To view a job and the job details**

- **1** On the left, click **Activity monitor > Jobs**.
- **2** Click the job name that you want to view.
- **3** On the **Overview** tab you can view information about a job.
	- The **File List** contains the files that are included in the backup image.
	- The **Status** section shows the status and the status codes that are related to the job. Click the status code number to view information about this status code in the Veritas Knowledge Base.

See the [NetBackup](http://www.veritas.com/docs/DOC5332) Status Codes Reference Guide.

**4** Click the **Details** tab to view the logged details about a job. You can filter the logs by error type using the drop-down menu.

See ["Search](#page-28-0) for or filter jobs in the jobs list" on page 29.

<span id="page-27-0"></span>**5** Click the **Job hierarchy** tab to view the complete hierarchy for the job, including any ancestor and any child jobs.

See "View the jobs in the [Hierarchy](#page-27-1) view" on page 28.

## View the jobs in the List view

In the **Jobs** node in the Activity monitor, the list view displays the jobs, without showing the relationship of parent and child jobs.

#### **To view the jobs in the List view**

- **1** On the left, click **Activity monitor > Jobs**.
- <span id="page-27-1"></span>**2** Click the **List view** button.

ъ.

# View the jobs in the Hierarchy view

In the **Jobs** node in the Activity monitor, the hierarchy view displays the jobs so you can see the complete hierarchy of the jobs. This view includes the top-level job (or root job) and its child jobs (if applicable). A child job can, in turn, be a parent of its own child jobs.

#### **To view the jobs in the Hierarchy view**

- **1** On the left, click **Activity monitor > Jobs**.
- <span id="page-27-2"></span>**2** Click the **Hierarchy view** button.

ь.

**3** Locate the top-level job and expand it to see the child jobs.

# Jobs: cancel, suspend, restart, resume, delete

Depending on the state of a job, you can perform certain actions on that job.

#### **To manage a job**

- **1** Click **Activity monitor > Jobs**.
- **2** Select one or more jobs.
- **3** The top menu shows the actions that you can perform for the selected jobs.

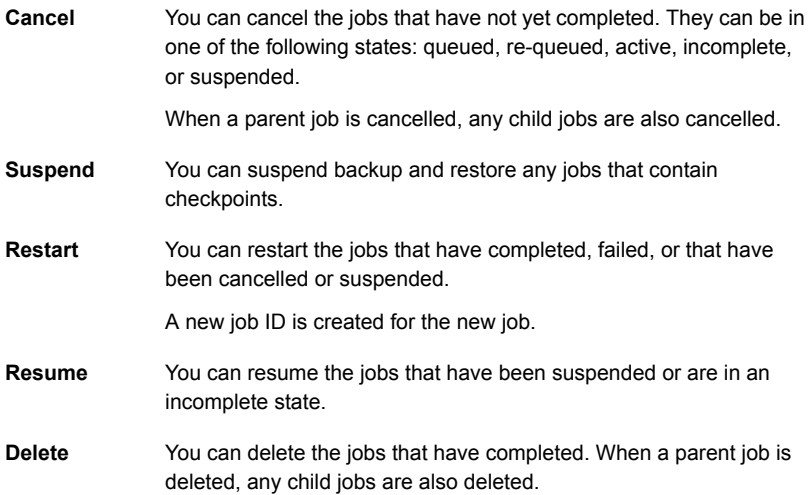

# Search for or filter jobs in the jobs list

<span id="page-28-0"></span>You can search for jobs in the Activity monitor or create filters to customize the jobs that are displayed.

#### **Search for jobs in the jobs list**

The search feature lets you search for the following job information: status code (complete status code #); policy name; client or display name; client; job ID (complete job ID #), or the job's parent ID.

#### **Search for jobs in the jobs list**

- **1** Click **Activity monitor > Jobs**.
- **2** In the **Search** box, type the keyword you want to find. For example, a client name or a status code number.

## **Filter the job list**

#### **To filter the job list**

- **1** Click **Activity monitor > Jobs**.
- **2** In the toolbar, click the **Filter** icon.
- <span id="page-29-0"></span>**3** Click on a filter that you created. Or, click **All jobs** to display all of the available jobs.

# Create a jobs filter

You can create specific filters based on one or more query criteria.

#### **To create a jobs filter**

- **1** Click **Activity monitor > Jobs**.
- **2** In the toolbar, click the **Filter** icon.
- **3** If you have not created any filters yet, on the left click **Create filter**.

Otherwise, click **Actions > Create**.

- **4** Enter a name and an optional description for the filter.
- **5** In the **Query** pane, use the drop-down lists to create a condition.

For example, to jobs for the VMware policy type, **Policy type = VMware**.

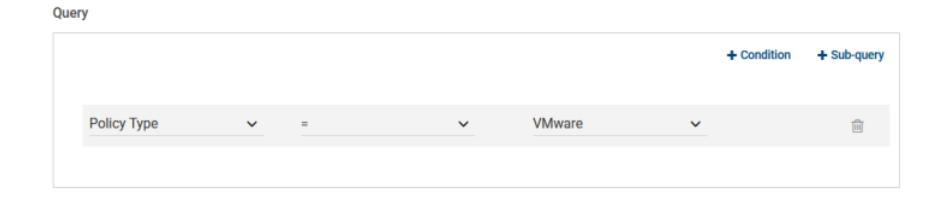

**6** Add any additional conditions for the filter or add a sub-query to apply to a condition.

For example, assume that you want to completed jobs that have a status code of 196 or 239. Create the following query:

```
State = Done
AND
   (Status code = 196
  OR
  Status code = 239)
```
Query

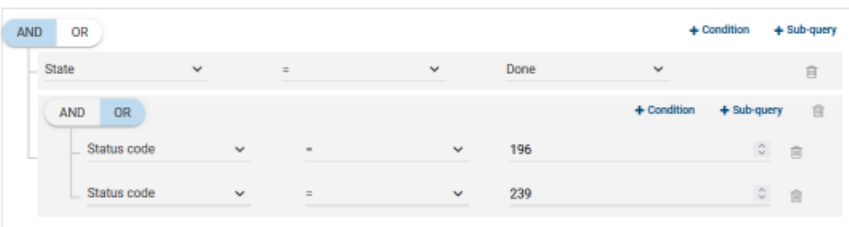

- **7** Choose from the following options:
	- To save this query and create another query, click **Save and add another**.
	- To save this query and return to the **Jobs** list, click **Save and apply**.

Example 1 . Query filter for jobs with the VMare policy type.

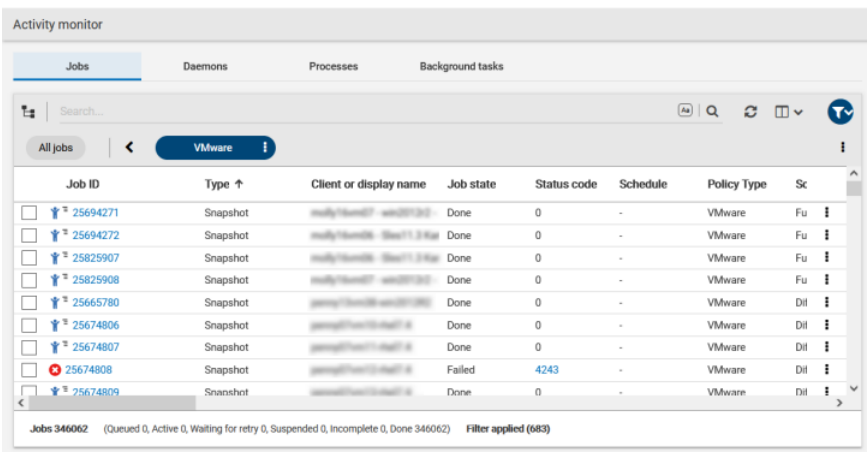

| Jobs              | Daemons           | Processes                             | Background tasks |                   |             |                                     |                          |   |
|-------------------|-------------------|---------------------------------------|------------------|-------------------|-------------|-------------------------------------|--------------------------|---|
| ъ<br>Search       |                   |                                       |                  |                   |             | $\boxed{AB}$<br>$\overline{a}$<br>c | $\square$                |   |
| All jobs          | Standard          | Type=Backup                           | Status code > 1  | Code 239 or 196 : |             |                                     |                          | > |
| Job ID            | Type <sup>T</sup> | Client or display name                | Job state        | Status code       | Schedule    | <b>Policy Type</b>                  | Sc                       |   |
| <b>3</b> 25653771 | Backup            |                                       | Failed           | 196               | <b>FULL</b> | Standard                            | Fu                       | ÷ |
| <b>@</b> 25654045 | Backup            |                                       | Failed           | 196               | ×           | Standard                            | Fu                       | ٠ |
| 25667318          | Backup            |                                       | Failed           | 196               | ×           | Hyper-V                             | Fu                       | ٠ |
| 25667831          | Backup            |                                       | Failed           | 239               | *NULL*      |                                     |                          | ÷ |
| <b>3</b> 25667832 | Backup            |                                       | Failed           | 239               | *NULL*      |                                     |                          | ÷ |
| <b>3</b> 25667841 | Backup            |                                       | Failed           | 239               | *NULL*      |                                     |                          | ÷ |
| <b>3</b> 25667886 | Backup            |                                       | Failed           | 239               | *NULL*      |                                     |                          | ı |
| $Q^2$ 25705499    | Backup            | ---                                   | Failed           | 196               | $\sim$      | VMware                              | Dif                      | ÷ |
| <b>ME ncannon</b> | Bashim            | <b>STATE</b><br><b>STERN AND REAL</b> | Pattad           | <b>SOC</b>        |             | Chandard                            | $\mathbf{r}_{\text{in}}$ | ٠ |

Example 2. Query filter for jobs that are done and have a status code of 196 or 239.

# Edit or delete a jobs filter

<span id="page-31-0"></span>You can edit the query criteria for a jobs filter or delete a filter that you no longer need.

# **Edit a jobs filter**

**To edit a jobs filter**

- **1** Click **Activity monitor > Jobs**.
- **2** In the toolbar, click the **Filter** icon.
- **3** Locate the filter that you want to apply and click **Actions > Edit**.
- **4** Make the changes that you want to the filter and click **Save and apply**.

## **Delete a jobs filter**

#### <span id="page-31-1"></span>**To delete a jobs filter**

- **1** Click **Activity monitor > Jobs**.
- **2** In the toolbar, click the **Filter** icon.
- **3** Locate the filter that you want to delete and click **Actions > Delete > Delete**.

# Troubleshooting the viewing of jobs

You may see no job results because:

- The keyword or keywords that you searched for do not match any of the details for any jobs.
- You applied a search filter and no jobs match the filter criteria.
- The jobs in the hierarchy view have parent jobs, but you do not have permission to view the parent jobs. Contact your NetBackup system administrator to get the necessary RBAC role permissions.
- NetBackup limits the number of tabs that you can have open with the Jobs hierarchy view.

<span id="page-32-0"></span>If you cannot expand a parent job and see its child jobs, try closing any additional Jobs tabs that you have open.

# **Job notifications**

The following types of email notifications are available for NetBackup jobs.

- Notifications when job failures occur. NetBackup supports the ticketing systems that use inbound email service for ticket creation. See "Send email [notifications](#page-32-1) for job failures" on page 33.
- Notifications to the backup administrator about backups with a non-zero status. See "Send notifications to the backup [administrator](#page-35-0) about failed backups" on page 36.
- <span id="page-32-1"></span>■ Notifications to the host administrator about successful and failed backups for a specific host. See "Send notifications to a host [administrator](#page-36-0) about backups" on page 37.

# Send email notifications for job failures

You can configure NetBackup to send email notifications when job failures occur. This way administrators spend less time monitoring NetBackup for job failures and manually creating tickets to track issues. NetBackup supports the ticketing systems that use inbound email service for ticket creation.

See "Status codes that [generate](#page-34-0) alerts" on page 35.

NetBackup generates alerts based on certain job failure conditions or NetBackup status codes. Alerts that are similar or have a similar reason for failure are marked as duplicates. Email notifications for duplicate alerts are not sent for the next 24 hours. If a notification cannot be sent, NetBackup retries every 2 hours, up to three attempts.

NetBackup audits an event if changes are made to the alert settings or when it cannot generate an alert or send an email notification. See "About [NetBackup](#page-102-2) [auditing"](#page-102-2) on page 103.

#### **Prerequisites**

Review the following requirements before you configure email notifications using a ticketing system.

- The ticketing system is up and running.
- The SMTP server is up and running.
- A policy is configured in the ticketing system to create tickets (or incidents) based on the inbound emails that NetBackup sends.

#### **To configure email notifications**

- **1** At the top right, click **Settings > Email notifications**.
- **2** Go to the **Email notifications** tab.
- **3** Select **Send email notifications**.
- **4** Enter the email information including the recipient's email address, the sender's email address, and the email sender's name.
- **5** Enter the SMTP server details including the SMTP server name and port number.

Provide the SMTP username and password if you have specified the credentials earlier on the SMTP server.

- **6** Click **Save**.
- **7** Log on to the ticketing system to view the tickets that were created based on NetBackup alerts.

## **Exclude specific status codes from email notifications**

You can exclude specific status codes so that email notifications are not sent for these errors.

#### **To exclude specific status codes**

- **1** At the top right, click **Settings > Email notifications**.
- **2** Locate **Exclude status codes**.
- **3** Enter the status codes or a range of status codes (separated by commas) for which you do not want to receive email notifications.
- **4** Click **Save**.

#### **Sample email notification for an alert**

An email notification for an alert contains information about the primary server, job, policy, schedule, and error. Emails may contain other information based on the type of job. For example, for VMware job failures, details such as vCenter Server and ESX host are present in the email notification.

Example email notification:

Primary Server: primary1.example.com Client Name: client1.example.com Job ID: 50 Job Start Time: 2018-05-17 14:43:52.0 Job End Time: 2018-05-17 15:01:27.0 Job Type: BACKUP Parent Job ID: 49 Policy Name: Win\_policy Policy Type: WINDOWS\_NT Schedule Name: schedule1 Schedule Type: FULL Status Code: 2074 Error Message: Disk volume is down

## <span id="page-34-0"></span>**Status codes that generate alerts**

The NetBackup web UI supports alerts for VMware job failures and retains the alerts for 90 days. NetBackup generates alerts for the supported status codes for following job types: backup, snapshot, snapshot replication, index from snapshot, and backup from snapshot. For the complete list of status codes for which alerts are generated, refer to the information for alert notification status codes in the [NetBackup](http://www.veritas.com/docs/DOC5332) Status Codes [Reference](http://www.veritas.com/docs/DOC5332) Guide.

<span id="page-34-1"></span>[Table](#page-34-1) 2-2 lists some of the conditions or status codes for which alerts are generated. These alerts are sent to the ticketing system through email notifications.

| <b>Status</b><br>code | <b>Error message</b> |
|-----------------------|----------------------|
| 10                    | Allocation failed    |

**Table 2-2** Examples of status codes that generate alerts

| <b>Status</b><br>code | Error message                                                |
|-----------------------|--------------------------------------------------------------|
| 196                   | Client backup was not attempted because backup window closed |
| 213                   | No storage units available for use                           |
| 219                   | The required storage unit is unavailable                     |
| 2001                  | No drives are available                                      |
| 2074                  | Disk volume is down                                          |
| 2505                  | Unable to connect to the database                            |
| 4200                  | Operation failed: Unable to acquire snapshot lock            |
| 5449                  | The script is not approved for execution                     |
| 7625                  | SSL socket connection failed                                 |

**Table 2-2** Examples of status codes that generate alerts *(continued)*

# Send notifications to the backup administrator about failed backups

<span id="page-35-0"></span>You can send notifications to the backup administrator about backups with a non-zero status.

On UNIX, NetBackup uses the mail transfer agent sendmail to send email notifications. For Windows, NetBackup requires that an application to transfer messages using SMTP is installed and that the nbmail.cmd script is configured on the Windows hosts that send notifications.

See "Configure the [nbmail.cmd](#page-36-1) script on the Windows hosts" on page 37.

To configure notifications for the backup administrator of a NetBackup host, see the following topic.

See "Send notifications to a host [administrator](#page-36-0) about backups" on page 37.

#### **To send notifications to the backup administrator about failed backups**

- **1** On the left, select **Hosts > Host properties**.
- **2** Select the host and click **Connect**.
- **3** Click **Edit primary server**.
- **4** Click **Global attributes**.
- **5** Enter the email address of the administrator. (Separate multiple addresses with commas.)
- **6** Click **Save**.

## Send notifications to a host administrator about backups

You can send notifications to the host administrator about successful and failed backups for a specific host.

On UNIX, NetBackup uses the mail transfer agent sendmail to send email notifications. Windows requires that an application to transfer messages with SMTP is installed. You also must configure the nbmail.cmd script on the Windows hosts that send notifications.

See "Configure the [nbmail.cmd](#page-36-0) script on the Windows hosts" on page 37.

#### **To send notifications for backups of a specific host**

- **1** On the left, select **Hosts > Host properties**.
- **2** Select the host and click **Connect**.
- **3** Click **Edit client**.
- **4** Click **Universal settings**.
- **5** Choose how to send the email notifications.
	- To send email notifications from the client, select **Client sends email**.
	- To send email notifications from the server, select **Server sends email**.
- <span id="page-36-0"></span>**6** Enter the email address of the host administrator. (Separate multiple addresses with commas.)
- **7** Click **Save**.

## Configure the nbmail.cmd script on the Windows hosts

For Windows hosts to send and receive email notifications about backups, the nbmail.cmd script must be configured on the applicable hosts.

#### **To configure the nbmail.cmd script on the Windows hosts**

- **1** Create a backup copy of nbmail.cmd.
- **2** On the primary server, locate the following script:

*install\_path*\NetBackup\bin\goodies\nbmail.cmd

**3** Copy the script to the following directory on the applicable hosts:

```
install_path\NetBackup\bin\
```
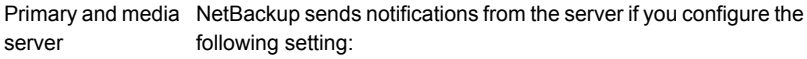

- The **Administrator's email address** in Global Attributes.
- The **Server sends email** option in the **Universal Settings.**
- NetBackup sends notifications from the client if you configure the following setting: Client.
	- The **Client sends email** option in the **Universal Settings.**
- **4** Use a text editor to open nbmail.cmd.

The following options are used in the script:

- -s The subject line of the email
- -t Indicates who receives the email.
- The originator of the email, though it is not necessarily known to the mail server. The default (-i Netbackup) shows that the email is from NetBackup. -i
- The name of the SMTP server that is configured to accept and relay emails. -server
- -q Suppresses all output to the screen.
- **5** Adjust the lines as follows:
	- Remove @REM from each of the five lines to activate the necessary sections for BLAT to run.
	- Replace SERVER 1 with the name of the mail server. For example:

```
@IF "%~4"=="" (
blat %3 -s %2 -t %1 -i Netbackup -server emailserver.company.com -q
) ELSE (
blat %3 -s %2 -t %1 -i Netbackup -server emailserver.company.com -q -attach %4
)
```
**6** Save nbmail.cmd.

## **NetBackup event notifications**

To make NetBackup administrators aware of important system events, NetBackup regularly queries system logs and displays notifications about the events.

**Note:** Job events are not included with these notifications. See job details in the **Activity Monitor** for information about job events.

A **Notifications** icon is located at the top right in the web UI. You can click the icon to open the **Notifications** window and view a list of critical notifications 10 at a time. If a number is displayed with the icon, it indicates how many unseen critical messages exist. After you have opened the window, the number is reset.

From the window, you can choose to see a more comprehensive list of all notifications. Each event has a category for its NetBackup or external component and is assigned a severity level:

- Error
- Critical
- Warning
- Information
- Debug
- Notice

You can sort, filter, and search the list. The comprehensive list also lets you review details about each event. The details include the full description as well as any appropriate extended attributes.

NetBackup notifications are not available if the NetBackup Messaging Broker (nbmqbroker) is not running. See the *NetBackup Troubleshooting Guide* for information about restarting the service.

## View notifications

#### **To view notifications**

**1** At the top right, click the **Notifications** icon to view a list of critical notifications 10 at a time.

**Note:** If a number is displayed with the icon, it indicates how many unseen critical messages exist. After you have opened the **Notifications** window, the number is reset.

Click **Load 10 more** to view the next 10 notifications. After you have viewed 30 notifications, click **Show all** to view any remaining messages.

Use **Refresh** to load the most recent notifications again.

- **2** To view all notifications, click **Show all** to open the **Events** page. On the page, you can do the following:
	- Click an event to view its details. The details include the full description as well as extended attributes.
	- To sort the list, click any of the column headings except **Description**. Events are sorted by default by the date received.
	- To filter events, click **Filter**. You can filter by **Severity** and **Timeframe**. In the **Filters** menu, select the parameter values you want to filter by, and then click **Apply filters**.

To remove all filters, click **Clear all**.

■ To search for events, enter the search string in the **Search** field. You can search for values in all columns except **Description** and **Received**.

## Modify or disable NetBackup event notifications in the web UI

You can disable specific types of NetBackup event notifications that appear in the web UI, or modify their severity and priority, by making changes to the eventlog.properties file on the NetBackup primary server:

■ Windows:

*install\_path*\var\global\wmc\h2Stores\notifications\properties

■ UNIX:

/usr/openv/var/global/wmc/h2Stores/notifications/properties

#### **To disable event notifications**

Add a DISABLE entry in the eventlog.properties file in one of the following formats:

```
DISABLE.NotificationType = true
```
Or DISABLE.*NotificationType.Action* = true

Or DISABLE.*namespace*

For valid *NotificationType* and *Action* values, see the following topic.

See [Table](#page-41-0) 2-3 on page 42.

For example:

- To disable notifications about all storage unit events: DISABLE.StorageUnit = true
- To disable only notifications about create storage unit events: DISABLE.StorageUnit.CREATE = true
- To disable only notifications about update to storage unit events using a namespace:

DISABLE.eventlog.vrts.nbu.emm.storageunit.update = true

#### **To modify the priority or severity of event notifications**

Add or change an entry in the eventlog.properties file in one of the following formats:

*NotificationType.Action.priority* = *value*

Or *NotificationType.Action.severity* = *value*

Valid priority values are: LOW, MEDIUM, HIGH

Valid severity values are: CRITICAL, ERROR, WARNING, INFO, DEBUG

For example:

■ To set priority and severity for create storage unit events:

```
StorageUnit.CREATE.priority = LOW
StorageUnit.CREATE.severity = INFO
```
**Note:** It can take up to one minute for the events of type Policy, SLP, and Catalog to generate after the corresponding action has been performed.

**Table 2-3** NetBackup event types supported with notifications

<span id="page-41-0"></span>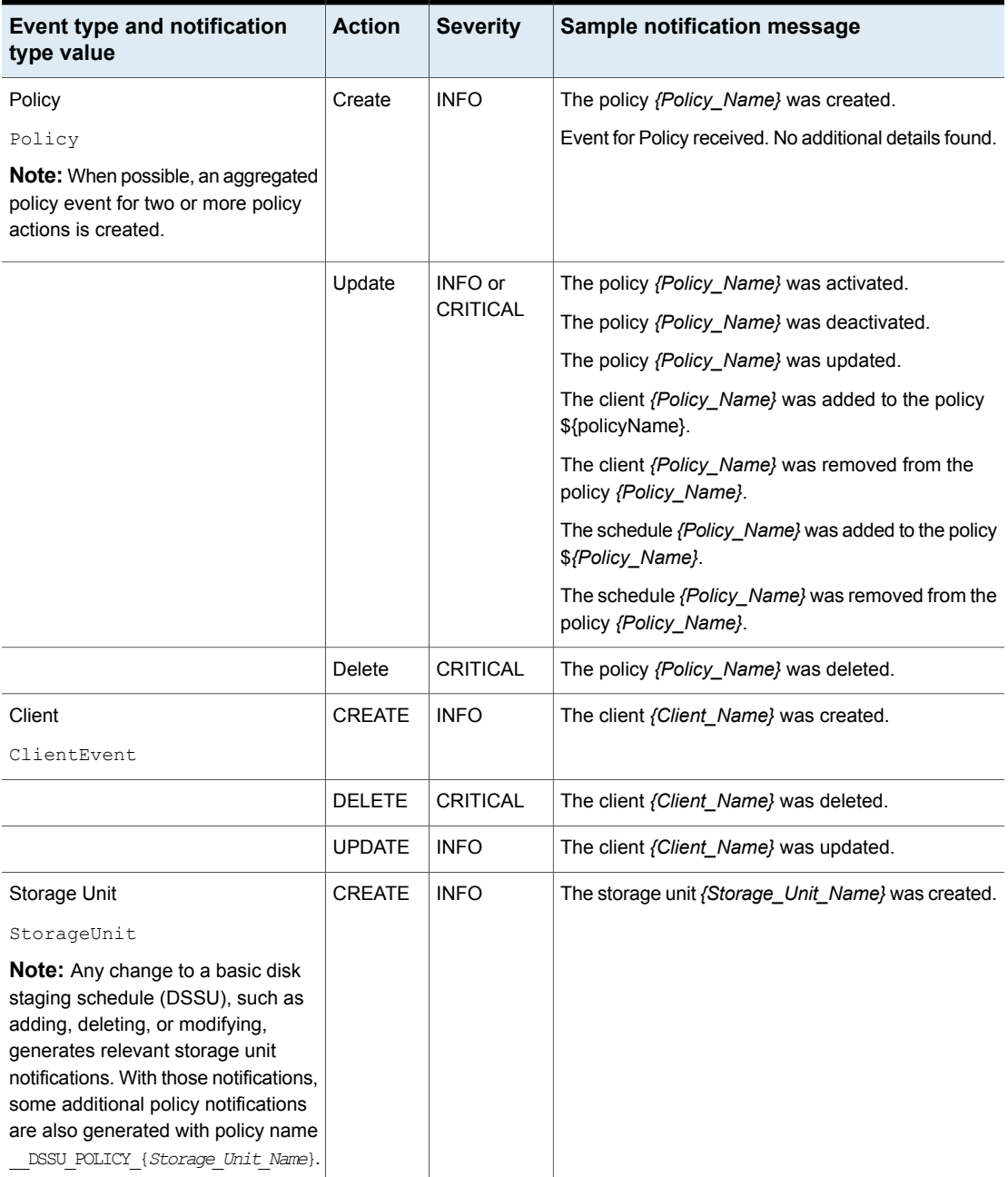

| <b>Event type and notification</b><br>type value                  | <b>Action</b> | <b>Severity</b> | Sample notification message                                                                                                    |
|-------------------------------------------------------------------|---------------|-----------------|----------------------------------------------------------------------------------------------------|
|                                                                   | <b>DELETE</b> | <b>CRITICAL</b> | The storage unit {Storage_Unit_Name} was deleted.                                                                                                    |
|                                                                   | <b>UPDATE</b> | <b>INFO</b>     | The storage unit {Storage_Unit_Name} was updated.                                                                                                    |
| Storage Unit Group<br>StorageUnitGroup                            | <b>CREATE</b> | <b>INFO</b>     | The storage unit group {Storage_Unit_Group_Name}<br>was created.                                                                                     |
|                                                                   | <b>DELETE</b> | <b>CRITICAL</b> | The storage unit group (Storage Unit Group Name)<br>was deleted.                                                                                     |
|                                                                   | <b>UPDATE</b> | <b>INFO</b>     | The storage unit group {Storage_Unit_Group_Name}<br>was updated.                                                                                     |
|                                                                   | <b>UPDATE</b> | <b>INFO</b>     | The storage service {Storage_Service_Name} was<br>updated.                                                                                           |
| Storage life cycle policy<br>SLP                                  | Create        | <b>INFO</b>     | Event for Storage Lifecycle Policy received. No<br>additional details found.<br>The Storage Lifecycle Policy {Policy_Name} was<br>created.           |
|                                                                   | Delete        | <b>CRITICAL</b> | The Storage Lifecycle Policy {Policy_Name} was<br>deleted.<br>The Storage Lifecycle Policy {Policy_Name} with<br>version Version_Number was deleted. |
| Storage life cycle policy state change<br>SlpVersionActInactEvent | <b>UPDATE</b> | <b>INFO</b>     | The SLP version {Version} was changed.                                                                                                    |
| cDOT Client<br>cDOTClientEvent                                    | <b>CREATE</b> | <b>INFO</b>     | {Cluster_Data_ONTAP_Client_Name} was added<br>as a cDOT client.                                                                                      |
|                                                                   | <b>DELETE</b> | <b>CRITICAL</b> | {Cluster_Data_ONTAP_Client_Name} was deleted<br>as a cDOT client.                                                                                    |
| <b>Isilon Client</b><br>IsilonClientEvent                         | <b>CREATE</b> | <b>INFO</b>     | {Isilon_Filer_Client_Name} was added as an Isilon<br>client.                                                                                         |
|                                                                   | <b>DELETE</b> | <b>CRITICAL</b> | (Isilon Filer Client Name) was deleted as an Isilon<br>client.                                                                                       |

**Table 2-3** NetBackup event types supported with notifications *(continued)*

| <b>Event type and notification</b><br>type value | <b>Action</b> | <b>Severity</b> | Sample notification message                                                                                                    |
|--------------------------------------------------|---------------|-----------------|----------------------------------------------------------------------------------------------------|
| Machine [Primary/Media/Cluster]                  | <b>CREATE</b> | <b>INFO</b>     | The host <i>{Host Name}</i> was created.                                                                                                    |
| Machine                                          |               |                 |                                                                                                    |
|                                                  | <b>DELETE</b> | <b>CRITICAL</b> | The host <i>{Host Name}</i> was deleted.                                                                                                    |
| Drive                                            | <b>CREATE</b> | <b>INFO</b>     | The drive {Drive_Name} was created for host                                                                                                    |
| DriveChange                                      |               |                 | {Host Name}.                                                                                                    |
|                                                  | <b>DELETE</b> | <b>CRITICAL</b> | The drive <i>{Drive Name}</i> was deleted for host<br>{Host Name}.                                                                                                    |
|                                                  | <b>UPDATE</b> | <b>INFO</b>     | The drive {Drive_Name} was updated for host<br>{Host Name}.                                                                                                    |
|                                                  |               |                 | <b>Note:</b> A notification message like this one is<br>generated when a drive is updated for a particular<br>host or when a drive state is changed to UP or<br>DOWN. |
| Library Event - Robot                            | <b>CREATE</b> | <b>INFO</b>     | The library {Library_Name} was created for host                                                                                                    |
| Library                                          |               |                 | {Host Name}.                                                                                                    |
|                                                  | <b>DELETE</b> | <b>CRITICAL</b> | The library {Library_Name} was deleted for host<br>{Host Name}.                                                                                                    |
|                                                  | <b>UPDATE</b> | <b>INFO</b>     | The library {Library_Name} was updated for host<br>{Host_Name}.                                                                                                    |
| Media                                            | <b>CREATE</b> | <b>INFO</b>     | The media {Media ID} was created.                                                                                                    |
| Media                                            |               |                 |                                                                                                    |
|                                                  | <b>DELETE</b> | <b>CRITICAL</b> | The media {Media_ID} was deleted.                                                                                                    |
|                                                  | <b>UPDATE</b> | <b>INFO</b>     | The media {Media ID} was updated.                                                                                                    |
| Media Group                                      | <b>CREATE</b> | <b>INFO</b>     | The media group {Media_Group_ID} was created.                                                                                                    |
| MediaGroup                                       |               |                 |                                                                                                    |
|                                                  | <b>DELETE</b> | <b>CRITICAL</b> | The media group <i>{Media Group ID}</i> was deleted.                                                                                                    |
|                                                  | <b>UPDATE</b> | <b>INFO</b>     | The media group {Media_Group_ID} was updated.                                                                                                    |

**Table 2-3** NetBackup event types supported with notifications *(continued)*

| <b>Event type and notification</b><br>type value | <b>Action</b>  | <b>Severity</b> | Sample notification message                                                                                                    |
|--------------------------------------------------|----------------|-----------------|----------------------------------------------------------------------------------------------------|
| Media Pool                                       | <b>CREATE</b>  | <b>INFO</b>     | The media pool {Media_Pool_ID} was created.                                                                                                    |
| MediaPool                                        |                |                 |                                                                                                    |
|                                                  | <b>DELETE</b>  | <b>CRITICAL</b> | The media pool {Media_Pool_ID} was deleted.                                                                                                    |
|                                                  | <b>UPDATE</b>  | <b>INFO</b>     | The media pool {Media_Pool_ID} was updated.                                                                                                    |
| <b>Retention Event</b>                           | <b>UPDATE</b>  | <b>INFO</b>     | Retention level has been changed.                                                                                                    |
| RetentionEvent                                   |                |                 |                                                                                                    |
| <b>VMware Discovery</b>                          | no actions     | <b>INFO</b>     | VMware tags cannot be retrieved.                                                                                                    |
| TAGSDISCOVERYEVENT                               |                |                 |                                                                                                    |
| Autodiscovery and Discover Now                   | no actions     | <b>INFO</b>     | An appropriate notification is generated when an                                                                                                    |
| AutoDiscoveryEvent                               |                |                 | autodiscovery action or a Discover Now action is<br>performed for VMWare, RHV, or Cloud servers.                                                                                                    |
|                                                  | no actions     | <b>CRITICAL</b> | Note: An appropriate notification is generated when<br>an autodiscovery action or a Discover Now action<br>fails for VMWare, RHV, Nutanix, or Cloud servers.<br>Note: An appropriate notification is generated when<br>an autodiscovery action or a Discover Now action |
|                                                  |                |                 | fails for VMWare, RHV, or Cloud servers.                                                                                                    |
| <b>KMS Certificate Expiration</b>                | <b>EXPIRY</b>  | <b>WARNING</b>  | The certificate that is used to communicate with the<br>KMS server {KMS_Server_Name}\${server} is about<br>to expire in {days_to_expiration}. If the certificate is<br>not renewed on time, communication with the KMS<br>server fails.                                 |
| KMSCredentialStatus                              |                |                 |                                                                                                    |
| Message Broker Service Status                    | <b>RUNNING</b> | <b>INFO</b>     | The NetBackup Messaging Broker service is running.                                                                                                    |
| ServiceStatus                                    |                |                 | NetBackup internal notifications are now enabled.                                                                                                    |
|                                                  | <b>STOPPED</b> | <b>INFO</b>     | The NetBackup Messaging Broker service is<br>stopped. NetBackup internal notifications are now<br>disabled.                                                                                                    |

**Table 2-3** NetBackup event types supported with notifications *(continued)*

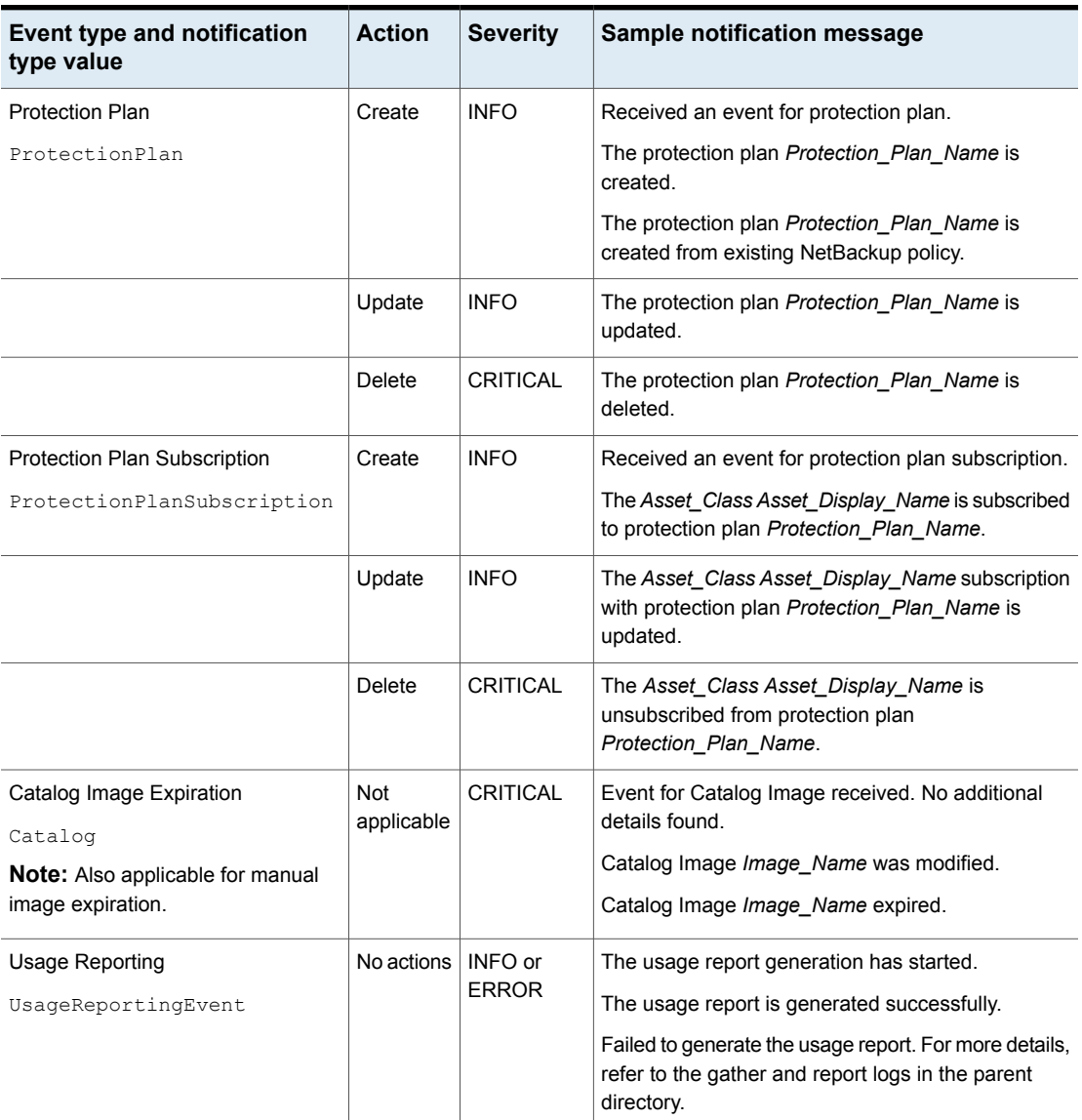

#### **Table 2-3** NetBackup event types supported with notifications *(continued)*

## About configuring automatic notification cleanup tasks

By default, NetBackup runs event notification cleanup tasks every 4 hours. Up to 10,000 event records are stored for up to 3 days in the event database. During the cleanup tasks, NetBackup removes the older notifications from the database.

You can change how often the cleanup tasks run, how many event records are kept at one time, and the number of days a record is retained.

From a command line, use bpsetconfig or bpgetconfig to change the parameter values listed in [Table](#page-46-0) 2-4. See the *NetBackup Command Reference Guide* for more information about these commands.

You can also change the parameter values with the following APIs:

- GET/config/hosts/{hostId}/configurations
- POST/config/hosts/{hostId}/configurations
- GET/config/hosts/{hostId}/configurations/configurationName (for a specific property)
- PUT/config/hosts/{hostId}/configurations/configurationName
- DELETE/config/hosts/{hostId}/configurations/configurationName

See the *NetBackup 10.1 API Reference* on [SORT](https://sort.veritas.com/netbackup) for more information about these APIs.

<span id="page-46-0"></span>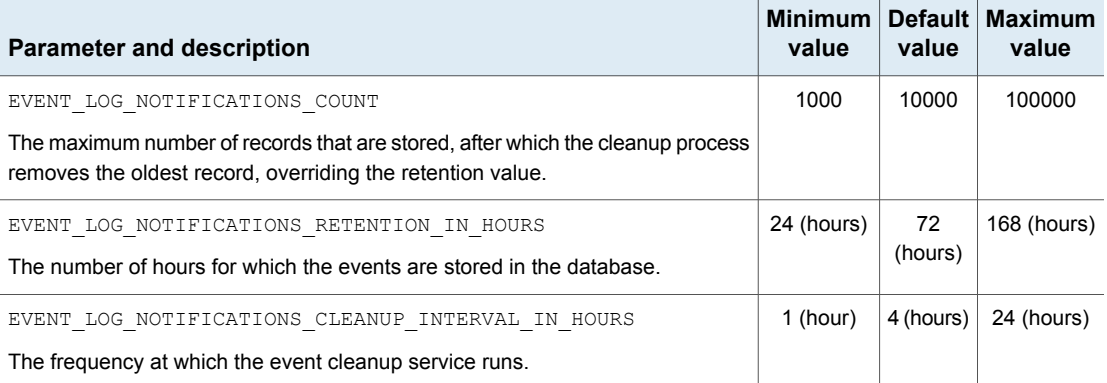

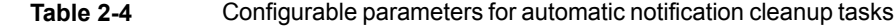

# **Section**

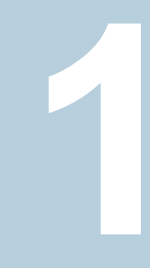

# Managing hosts

- Chapter 3. [Managing](#page-48-0) host properties
- Chapter 4. Managing credentials for workloads and systems that [NetBackup](#page-51-0) [accesses](#page-51-0)
- Chapter 5. Managing [deployment](#page-57-0)

# Chapter

# <span id="page-48-0"></span>Managing host properties

This chapter includes the following topics:

- <span id="page-48-1"></span>Edit the host [properties](#page-48-1) of a server or client
- Reset a host's [attributes](#page-49-0)

# **Edit the host properties of a server or client**

The configuration options within the **Host properties** let an administrator customize NetBackup to meet specific site preferences and requirements. The NetBackup web UI displays properties for NetBackup primary servers, media servers, and clients.

**Note:** In a clustered environment, you must make changes to host properties separately on each node of the cluster.

### **Edit the host properties of the primary server**

**To edit the host properties of the primary server**

- **1** On the left, click **Hosts > Host properties**.
- **2** At the top left, from the list select **Primary server**.
- **3** Select the primary server and click **Connect**.
- **4** Click **Edit primary server**.
- **5** Make any changes that you want. Then click **Save**.

### **Edit the host properties of a media server**

#### **To edit the host properties of a media server**

- **1** On the left, click **Hosts > Host properties**.
- **2** At the top left, from the list select **Media server**.
- **3** Select the media server and click **Connect**.
- **4** Click **Edit media server**.
- **5** Make any changes that you want. Then click **Save**.

### **Edit the host properties of a client**

#### **To edit the host properties of a client**

- **1** On the left, click **Hosts > Host properties**.
- **2** At the top left, from the list select **Client server**.
- **3** Select the client and click **Connect**.
- <span id="page-49-0"></span>**4** Click **Edit client**.
- **5** Make any changes that you want. Then click **Save**.

## **Reset a host's attributes**

In some cases you need to reset a host's attributes to allow successful communication with the host. A reset is most common when a host is downgraded to a 8.0 or earlier version of NetBackup. After the downgrade, the primary server cannot communicate with the client because the communication status for the client is still set to the secure mode. A reset updates the communication status to reflect the insecure mode.

When you reset a host's attributes:

- NetBackup resets the host ID to host name mapping information, the host's communication status and so on. It does not reset the host ID, host name, or security certificates of the host.
- The connection status is set to the insecure state. The next time the primary server communicates with the host, the connection status is updated appropriately.

#### **To reset the attributes for a host**

- **1** On the left, select **Security > Host mappings**.
- **2** Locate the host and click **Actions > Reset attributes**.
- **3** Choose if you want to communicate insecurely with 8.0 and earlier hosts.

NetBackup can communicate with a 8.0 or earlier host when the **Allow communication with NetBackup 8.0 and earlier hosts** option is enabled in the **Global Security Settings**. This option is enabled by default.

**Note:** If you unintentionally reset a host's attributes, you can undo the changes by restarting the bpcd service. Otherwise, the host attributes are automatically updated with the appropriate values after 24 hours.

# Chapter

# <span id="page-51-0"></span>Managing credentials for workloads and systems that NetBackup accesses

This chapter includes the following topics:

- Overview of credential [management](#page-51-1) in NetBackup
- Add a credential in [NetBackup](#page-52-0)
- Add a [credential](#page-53-0) for an external KMS
- Add a credential for [NetBackup](#page-54-0) Callhome Proxy
- Edit or delete a named [credential](#page-54-1)
- <span id="page-51-1"></span>Add a credential for Network Data [Management](#page-55-0) Protocol (NDMP)
- Edit or delete Network Data [Management](#page-56-0) Protocol (NDMP) credentials in **[NetBackup](#page-56-0)**

# **Overview of credential management in NetBackup**

**Credential management** lets you centrally manage the credentials that NetBackup uses to access systems and the workloads that it protects.

Credentials can be managed for the following workloads:

- **Cassandra**
- Cloud (for a cloud instance)
- **Kubernetes**
- Microsoft SQL Server
- Nutanix AHV
- Oracle
- SaaS

Credentials can also be managed for the following systems:

- A Call Home proxy server
- Disk arrays
- External Key Management Services (KMS)
- Malware detection (Malware scan host)
- NDMP

### **More information**

See "Add a credential for [NetBackup](#page-54-0) Callhome Proxy" on page 55.

See "Add a [credential](#page-53-0) for an external KMS" on page 54.

See "Add a credential for Network Data [Management](#page-55-0) Protocol (NDMP)" on page 56.

<span id="page-52-0"></span>See the Veritas Usage [Insights](http://www.veritas.com/docs/DOC5332) Getting Started Guide for details on using a Call Home proxy server.

To configure credentials for a workload (for example, SQL Server), refer to the guide for that workload for details.

## **Add a credential in NetBackup**

You can use the **Credential management** node to add a credential that NetBackup uses to connect to a system or workload.

- See "Add a credential for [NetBackup](#page-54-0) Callhome Proxy" on page 55.
- See "Add a [credential](#page-53-0) for an external KMS" on page 54.
- See "Add a credential for Network Data [Management](#page-55-0) Protocol (NDMP)" on page 56.

For SQL Server, Cloud, Kubernetes, and other workloads, refer to the guide for that workload for details.

NetBackup [documentation](http://www.veritas.com/docs/DOC5332) portal

# **Add a credential for an external KMS**

<span id="page-53-0"></span>This type of credential allows you to access an external KMS server that you have configured.

#### **To add a credential for an external KMS**

- **1** On the left, click **Credential management**.
- **2** On the **Named credentials** tab, click **Add** and provide the following properties:
	- Credential name
	- Tag
	- Description (for example: This credential is used to access the external KMS.)
- **3** Click **Next**.
- **4** Select **External KMS**.
- **5** Provide the credential details that are needed for authentication.

These details are used to authenticate the communication between the NetBackup primary server and the external KMS server:

- Certificate Specify the certificate file contents.
- Private key Specify the private key file contents.
- CA Certificate Specify the CA certificate file contents.
- Passphrase Enter the passphrase of the private key file.
- CRL check level Select the revocation check level for the external KMS server certificate.

CHAIN - The revocation status of all the certificates from the certificate chain are validated against the CRL.

DISABLE - Revocation check is disabled. The revocation status of the certificate is not validated against the CRL during host communication. LEAF - The revocation status of the leaf certificate is validated against the CRL.

See the [NetBackup](http://www.veritas.com/docs/DOC5332) Security and Encryption Guide for more information on external KMS configuration.

- **6** Click **Next**.
- **7** Add a role that you want to have access to the credential.
	- Click **Add**.
	- Select the role.
- Select the credential permissions that you want the role to have.
- <span id="page-54-0"></span>**8** Click **Next** and follow the prompts to complete the wizard.

# **Add a credential for NetBackup Callhome Proxy**

This type of credential provides the proxy server configuration that both the NetBackup Product Improvement Program and Usage Insights use.

#### **To add a credential for NetBackup Callhome Proxy**

- **1** On the left, click **Credential management**.
- **2** On the **Named credentials** tab, click **Add** and provide the following properties:
	- Credential name
	- Tag
	- Description
- **3** Click **Next**.
- **4** Select **Callhome proxy**.
- **5** Provide the credential details that are needed for authentication and click **Next**.
- **6** Add a role that you want to have access to the credential.
	- Click **Add**.
	- Select the role.
	- Select the credential permissions that you want the role to have.
- **7** Click **Next** and follow the prompts to complete the wizard.
- <span id="page-54-1"></span>**8** After you create the credential, you must update the NetBackup configuration with an entry for CALLHOME PROXY NAME. Set the CALLHOME PROXY NAME to the credential name. From the primary server, use the command shown:

```
echo CALLHOME_PROXY_NAME = CredentialName |bpsetconfig.exe
```
## **Edit or delete a named credential**

You can edit the properties for a named credential or delete a named credential NetBackup from the **Credential management**.

## **Edit a named credential**

You can edit a named credential when you want to change the credential tag, description, category, authentication details, or permissions. You cannot change the credential name.

#### **To edit a named credential**

- **1** On the left, click **Credential management**.
- **2** On the **Named credentials** tab, locate and click on the credential that you want to edit.
- **3** Click **Edit** and update the credential as needed.
- **4** Review the changes and click **Finish**.
- **5** (Conditional) For any cloud workloads that use an agentless connection for instances, after you edit the credentials click the **Connect** button to reconnect the instances.

## **Delete a named credential**

You can delete a named credential that you no longer need to use with NetBackup. Be sure to apply another credential to any assets that use the credential you want to delete. Otherwise, backups and restores may fail for those assets.

#### **To delete a named credential**

- **1** On the left, click **Credential management**.
- **2** On the **Named credentials** tab, locate and click on the credential that you want to delete.
- **3** Click **Delete**.
- <span id="page-55-0"></span>**4** (Conditional) If the credential deleted was a proxy credential, you must remove the CALLHOME PROXY NAME entity. From the primary server, use the following command to remove the CALLHOME\_PROXY\_NAME entity.

echo CALLHOME\_PROXY\_NAME |bpsetconfig.exe

# **Add a credential for Network Data Management Protocol (NDMP)**

You can add the credentials that NetBackup uses to connect to the Network Data Management Protocol (NDMP).

For more information about NDMP credentials, see the [NetBackup](https://www.veritas.com/docs/DOC5332) for NDMP [Administrator's](https://www.veritas.com/docs/DOC5332) Guide.

#### **To add an NDMP credential**

- **1** On the left, click **Credential management**.
- **2** Click the **Client credentials** tab.
- **3** Click **Add**.
- **4** On the **Add NDMP host** screen, enter an NDMP host name and select the type of host credentials from the radio buttons.
	- **Use the following credentials for this NDMP host on all media servers** – This option uses the same credentials for all media servers.
	- **Use different credentials for this NDMP host on each media server** This option lets you enter unique credentials for each media server. After you enter credentials for each of the media servers, click **Add**.
- <span id="page-56-0"></span>**5** Click **Add**.

# **Edit or delete Network Data Management Protocol (NDMP) credentials in NetBackup**

You can edit or delete credentials for any media servers that use the Network Data Management Protocol (NDMP).

For more information about NDMP credentials, see the [NetBackup](https://www.veritas.com/docs/DOC5332) for NDMP [Administrator's](https://www.veritas.com/docs/DOC5332) Guide.

### **Edit an NDMP credential**

#### **To edit an NDMP credential**

- **1** On the left, click **Credential management**.
- **2** Click the **Client credentials** tab.
- **3** Locate the host. Then click **Edit**.
- **4** Make any changes that you want, then click **Save**.

### **Delete an NDMP credential**

#### **To delete an NDMP credential**

- **1** On the left, click **Credential management**.
- **2** Click the **Client credentials** tab.
- **3** Select one or more hosts. Then click **Delete > Delete**.

# Chapter<sup>1</sup>

# <span id="page-57-0"></span>Managing deployment

This chapter includes the following topics:

- Managing the [NetBackup](#page-57-1) Package repository
- <span id="page-57-1"></span>**[Update](#page-58-0) host**
- [Deployment](#page-59-0) policies

# **Managing the NetBackup Package repository**

The NetBackup Package repository provides a central location to add and remove NetBackup packages. Packages let you upgrade NetBackup or deploy emergency engineering binaries in your NetBackup environment.

The interface arranges packages by NetBackup version number. For a specific version of NetBackup, there are multiple child packages, one for each supported platform.

Select **Hosts > Deployment management** to review the packages that are available to deploy to computers in your NetBackup environment. Actions available from this interface include:

- Add new packages.
- Delete existing packages.

Before you can add packages to the repository, you must download VxUpdate formatted packages from the <myveritas.com> licensing portal. Place downloaded package in an accessible location on the primary server. For details on how to download packages, see the **Repository management** section of *NetBackup Upgrade Guide*. Specifically, refer to the **Downloading Veritas NetBackup approved media server and client packages** procedure.

#### **To add packages**

- **1** From **Hosts > Deployment management**, select **Add package** or **Add**, depending if there are already packages in the repository.
- **2** In the dialog box, navigate to where your VxUpdate packages are located and select them. Be aware that NetBackup can only add the packages that reside on the primary server's file system.

The interface displays only VxUpdate packages. A directory may have files but if there are no VxUpdate packages, it shows as empty.

**3** Select **Ok** to add the packages.

Depending on the number and the size of packages you add, it may take a while for them to display in the repository.

#### **To delete packages**

- **1** From **Hosts > Deployment management**, select the packages you want to delete.
- **2** Select **Delete**.

**Note:** You can also delete individual packages from the action menu.

If you delete a parent package, all child packages that are associated with that parent are removed.

<span id="page-58-0"></span>If you delete a server package, the associated client package is also deleted. For example, if you delete the Windows 8.3 server package, the Windows 8.3 client package is also removed.

## **Update host**

The **Update host** option lets you launch immediate jobs to update or upgrade your NetBackup environment.

After you select **Hosts > Host Properties** and make one or more valid selections, the **Update host** option appears in the upper right. Certain restrictions apply to the use of the **Update host** option:

- All computers you select must be of the same type. Select either all client computers or all media servers. If you select mixed computer types, the **Update host** option disappears.
- Primary servers are not supported. If you select a primary server, the **Update host** option disappears.

■ The operating system and versions column must contain data for the **Update host** option to appear. If these columns do not contain data, attempt to connect to the host.

After you specify computers to update, select **Update host** to launch the update process. You are prompted for the information shown:

#### ■ **Attributes**

On this screen, specify: The package you want deployed, the operation type, any limit on concurrent jobs, and how to handle Java and the JRE.

■ **Hosts**

Displays the hosts you want to upgrade. From this screen, you can remove hosts.

■ **Security options** (if it appears)

Either accept the default (**Use existing certificates when possible**) or specify the appropriate security information for your environment.

<span id="page-59-0"></span>■ **Review**

Displays all the options you selected on previous screens.

Select **Update** to start the deployment job.

## **Deployment policies**

Under **Hosts > Deployment management**, you now have a **Deployment policies** tab. Use this tab to add, edit, copy, deactivate, delete, and launch your policies.

#### **To add a new policy:**

- **1** Navigate to **Hosts > Deployment management > Deployment policies** and select **Add**.
- **2** Enter the required information for deployment policies.

The required deployment policy information is similar to the update host information.

See ["Update](#page-58-0) host" on page 59.

**3** Select **Save**.

Similarly, to edit, copy, deactivate, or delete deployment policies, select the policy. Then select the appropriate action from banner.

To manually initiate policies, select the desired policy and select **Deploy now** from the menu.

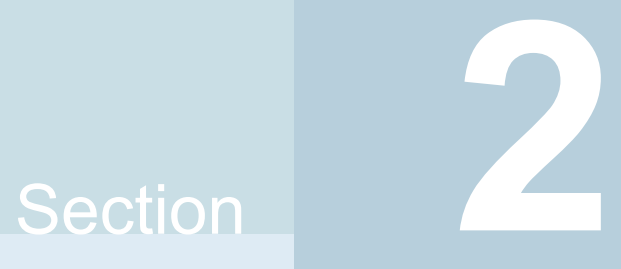

# Configuring storage and backups

- Chapter 6. [Configuring](#page-61-0) storage
- Chapter 7. [Overview](#page-77-0) of backups in the web UI
- Chapter 8. [Managing](#page-80-0) protection plans
- Chapter 9. [Managing](#page-92-0) classic policies
- Chapter 10. [Managing](#page-96-0) backup images
- Chapter 11. Pausing data [protection](#page-98-0) activity

# **Chapter**

# <span id="page-61-0"></span>Configuring storage

This chapter includes the following topics:

- About storage [configuration](#page-61-1)
- Create a Media Server [Deduplication](#page-62-0) Pool (MSDP) storage server
- Create a Cloud storage, OpenStorage, or [AdvancedDisk](#page-64-0) storage server
- [Create](#page-66-0) a disk pool
- Create a [storage](#page-67-0) unit
- Create a [universal](#page-68-0) share
- Create a Media Server [Deduplication](#page-70-0) Pool (MSDP) storage server for image [sharing](#page-70-0)
- Using image sharing from the [NetBackup](#page-71-0) web UI
- <span id="page-61-1"></span>[Troubleshooting](#page-72-0) storage configuration
- [Troubleshooting](#page-73-0) universal share configuration issues
- Using instant access for [MS-Windows](#page-76-0) and Standard policies

# **About storage configuration**

NetBackup lets you configure storage options for all protection plans and policies. You can set up the storage options using the storage option wizard. To access the wizard, on the left click on **Storage > Storage configuration**.

You can configure the following storage options:

- Media Server Deduplication Pool (MSDP)
- Media Server Deduplication Pool (MSDP) for image sharing
- AdvancedDisk
- Cloud storage
- OpenStorage

You can also configure NetBackup to work with your universal shares.

**Note:** If you use Key Management Service (KMS), it must be configured before you can select the KMS option in the storage server setup. Refer to [NetBackup](http://www.veritas.com/docs/DOC5332) Security and [Encryption](http://www.veritas.com/docs/DOC5332) Guide for more information.

To ensure that A.I.R. and other storage capabilities are displayed accurately for the storage servers on the NetBackup web UI, upgrade the media server. You must upgrade the media server that has NetBackup versions 8.2 or earlier. After you upgrade the media server then use the command line to update the storage server.

Use the following command to update the storage server:

```
/usr/openv/netbackup/bin/admincmd/nbdevconfig -updatests
-storage server <storage server name> -stype PureDisk
```
<span id="page-62-0"></span>For more information, refer to the NetBackup [Deduplication](http://www.veritas.com/docs/DOC5332) Guide.

## **Create a Media Server Deduplication Pool (MSDP) storage server**

Use this procedure to create a Media Server Deduplication Pool (MSDP) storage server. You have the option to create a disk pool (local storage or cloud storage) and storage unit after you create a storage server. The recommendation is that you create the disk pool and storage unit if they do not exist in NetBackup.

#### **To add an MSDP storage server**

- **1** Log into the NetBackup web UI.
- **2** On the left, click **Storage** > **Storage configuration**and then click **Add**.
- **3** Select **Media Server Deduplication Pool (MSDP)** from the list.
- **4** In **Basic properties**, enter all required information and click **Next**.

You must select your media server by clicking on the field. If you do not see the media server you want to use, you can use **Search** to find it.

**5** In **Storage server options**, enter all required information and click **Next**.

If you use Key Management Service (KMS), it must be configured before you can select the **KMS** option.

**6** (Optional) In **Media servers**, click **Add** to add any additional media servers you want to use.

Click **Next** after selecting additional media servers or if you want to continue without selecting additional media servers.

**7** On the **Review** page, confirm that all options are correct and click **Save**.

If the MSDP storage server creation is unsuccessful, follow the prompts on the screen to correct the issue.

To configure MSDP to use cloud storage, use the following procedure (drop-down in **Volumes** step) to select an existing disk pool volume or create a new one.

See ["Create](#page-66-0) a disk pool" on page 67.

- **8** (Optional) At the top, click on **Create disk pool**.
- **9** (Optional) To create a cloud logical storage unit and disk pool with replication, click on **Create disk pool**.

Enter the required information to create a disk pool.

In the next tab, select and add the required cloud volume. Select the cloud storage provider and the required details of the storage provider. Enter the credentials to access the cloud storage provider and then define the advanced settings.

**Note:** Currently, AWS S3 and Azure storage API types are supported.

**Note:** When you enable Server-Side Encryption, you can configure AWS Customer-Managed keys. These keys cannot be deleted once they are in use by NetBackup. Each object is encrypted with the key during upload and deleting the key from AWS causes NetBackup restore failures.

**Note:** NetBackup Recovery Vault supports multiple options such as Microsoft Azure and Amazon. Contact your Veritas NetBackup account manager for credentials or with any questions about the available options.

For more information on environments and deployment, refer to [Recovery](https://www.veritas.com/content/support/en_US/article.100051821) Vault for [NetBackup.](https://www.veritas.com/content/support/en_US/article.100051821)

For more information, refer to the NetBackup Cloud [Administrator's](https://www.veritas.com/docs/DOC5332) Guide and NetBackup [Deduplication](https://www.veritas.com/docs/DOC5332) Guide.

See ["Create](#page-66-0) a disk pool" on page 67.

See "Create a [storage](#page-67-0) unit" on page 68.

See "Create a Cloud storage, OpenStorage, or [AdvancedDisk](#page-64-0) storage server " on page 65.

<span id="page-64-0"></span>See "Create a [protection](#page-80-1) plan" on page 81.

# **Create a Cloud storage, OpenStorage, or AdvancedDisk storage server**

Use the following procedures to create Cloud storage, OpenStorage, or an AdvancedDisk storage server.

### **Create a Cloud storage server**

Follow this procedure to create a Cloud storage server.

#### **To create a Cloud storage server**

- **1** On the left, click **Storage** > **Storage configuration**and then click **Add**.
- **2** Select **Cloud storage** from the list.
- **3** In **Basic properties**, enter all required information and click **Next**.

You must select your **Cloud storage provider** by clicking on the field. If you do not see the cloud storage provider you want to use, you can use **Search** to find it.

If the **Region** information that you want to select does not appear in the table, use **Add** to manually add the required information. This option does not appear for every cloud storage provider.

You must select your media server by clicking on the field. If you do not see the media server you want to use, you can use **Search** to find it.

**4** In **Access settings** enter the required access details for the selected cloud provider and click **Next**.

If you use SOCKS4, SOCKS5, or SOCKS4A, some of the options in the **Advanced** section are not available.

**5** In **Storage server options**, you can adjust the **Object size**, enable compression, or encrypt data and then click **Next**.

**6** (Optional) In **Media servers**, click **Add** to add any additional media servers you want to use.

For Cloud storage servers, media servers with a NetBackup version older than primary server are not listed.

Click **Next** after selecting additional media servers or if you want to continue without selecting additional media servers.

- **7** On the **Review** page, confirm that all options are correct and click **Save**.
- **8** (Optional) At the top, click on **Create disk pool**.

### **Create an OpenStorage storage server**

Follow this procedure to create an OpenStorage storage server.

#### **To create an OpenStorage storage server**

- **1** On the left, click **Storage** > **Storage configuration** and then click **Add**.
- **2** Select **OpenStorage** from the list.
- **3** In **Basic properties**, enter all required information and click **Next**.

You must select your media server by clicking on the field. If you do not see the media server you want to use, you can use **Search** to find it.

Use the drop-down to select the correct **Storage server type**.

**4** (Optional) In **Media servers**, click **Add** to add any additional media servers you want to use.

Click **Next** after selecting additional media servers or if you want to continue without selecting additional media servers.

**5** On the **Review** page, confirm that all options are correct and click **Save**.

After you click **Save**, the credentials you entered are validated. If the credentials are invalid, click **Change** and you can correct the issue with the credentials.

**6** (Optional) At the top, click on **Create disk pool**.

### **Create an AdvancedDisk storage server**

Follow this procedure to create an AdvancedDisk storage server.

#### **To create an AdvancedDisk storage server**

- **1** On the left, click **Storage** > **Storage configuration** and then click **Add**.
- **2** Select **AdvancedDisk** from the list.
- **3** Select a media server list and enter a **Storage server name** click **Select**.

## **Create a disk pool**

<span id="page-66-0"></span>Use this procedure to create a disk pool after you create any type of storage server. You can create a disk pool at any time, but disk pool creation requires that you have an existing storage server created.

You can configure MSDP storage server to use cloud storage. To configure, you can select an existing cloud volume or create a new one when you create a disk pool. Use the drop-down in **Volumes** step to select an existing cloud volume or create a new volume for the MSDP storage server.

When you view the **Disk pools** tab, the **Available space** column can be empty for a disk pool that uses a cloud storage provider. NetBackup cannot retrieve the information because the cloud provider does not supply an API for that information.

#### **To create a disk pool**

**1** On the left, click **Storage > Storage configuration**, click the **Disk pools** tab, and then click **Add**.

Another way to create a disk pool is to click **Create disk pool** at the top of the screen after you have created a storage server.

**2** In **Disk pool options**, enter all required information and click **Next**.

Click **Change** to select a storage server.

If **Limit I/O streams** is left cleared, the default value is **Unlimited** and may cause performance issues.

**3** In **Volumes**, use the **Volume** drop down to select a volume or add a new volume. If you want to add a new disk pool volume, use the **Add volume** option.

**Note:** When you enable Server-Side Encryption, you can configure AWS Customer-Managed keys. These keys cannot be deleted once they are in use by NetBackup. Each object is encrypted with the key during upload and deleting the key from AWS causes NetBackup restore failures.

**Note:** NetBackup Recovery Vault supports multiple options such as Microsoft Azure and Amazon. Contact your Veritas NetBackup account manager for credentials or with any questions about the available options.

Enter all required information based on the selection and click **Next**.

**4** In **Replication**, click **Add** to add replication targets to the disk pool.

This step lets you select a trusted primary server or add a trusted primary server. You can add a primary server that supports NetBackup Certificate Authority (NBCA), ECA, and ECA together with NBCA.

Replication is supported only on MSDP.

Review all the information that is entered for the replication targets and then click **Next**.

**5** On the **Review** page, verify that all settings and information are correct. Click **Finish**.

<span id="page-67-0"></span>The disk pool creation and replication configuration continue in the background if you close the window. If there is an issue with validating the credentials and configuration of the replication, you can use the **Change** option to adjust any settings.

## **Create a storage unit**

Use this procedure to create a storage unit. You should create a storage unit after you create any type of storage server and disk pool. The steps in this procedure also work if you create a new storage unit without creating a storage server and disk pool.

When you view the **Storage units** tab, the **Used space** column can be empty for a storage unit that uses a cloud storage provider. NetBackup cannot retrieve the information because the cloud provider does not supply an API for that information.

#### **To create a storage unit**

**1** On the left, click **Storage > Storage configuration**, click the **Storage units** tab, and then click **Add**.

Another way to create a storage unit is to click **Create storage unit** at the top of the screen after you have created a disk pool.

- **2** Select the storage unit from the list and click **Start**.
- **3** In **Basic properties**, enter all required information and click **Next**.

**4** In **Disk pool**, select the disk pool you want to use in the storage unit and then click **Next**.

The **Enable WORM** option is activated when you select a disk pool that supports WORM (Write Once Read Many) storage.

For more information about WORM properties, refer to *Configuring immutability and indelibility of data in NetBackup* in the NetBackup [Administrator's](http://www.veritas.com/docs/DOC5332) Guide, [Volume](http://www.veritas.com/docs/DOC5332) I guide.

The **On demand only** option specifies whether the storage unit is available exclusively on demand. A policy or schedule must be explicitly configured to use this storage unit

**5** In the **Media server** tab, select the media servers you want to use and then click **Next**.

You can have NetBackup select your media server automatically or you can select your media servers manually using the radio buttons.

**6** Review the setup of the storage unit and then click **Save**.

See ["Create](#page-66-0) a disk pool" on page 67.

See "Create a Media Server [Deduplication](#page-62-0) Pool (MSDP) storage server" on page 63.

<span id="page-68-0"></span>See "Create a Cloud storage, OpenStorage, or [AdvancedDisk](#page-64-0) storage server " on page 65.

See "Create a [protection](#page-80-1) plan" on page 81.

## **Create a universal share**

A universal share offers the ability to ingest data directly into a space efficient SMB (CIFS) or NFS share. Space efficiency is achieved by storing the ingested data directly to an existing NetBackup deduplication pool (MSDP). No NetBackup software needs to be installed on the client that is mounting the share. Any operating system that is running a POSIX-compliant file system and can mount an SMB (CIFS) or NFS network share can write data to a universal share.

For more information about universal shares, see the NetBackup [Deduplication](http://www.veritas.com/docs/DOC5332) **[Guide](http://www.veritas.com/docs/DOC5332)** 

With the NetBackup web UI, you can:

- Create, modify, view, and delete universal shares and manage them across NetBackup Appliance, Flex Appliance, Flex Scale, Flex WORM/non-WORM, MSDP AKS/EKS deployment, build-your-own (BYO) and BYO-In-Cloud servers.
- Change the quota settings, Active Directory (AD) user and group names, and any target hosts that pertain to the universal share.

**Note:** See the NetBackup [Deduplication](http://www.veritas.com/docs/DOC5332) Guide for more information about universal share policies, universal share for cloud LSU limitation, prerequisites, and configuration.

#### **To create a universal share in the NetBackup web UI**

**1** On the left, click **Storage > Storage Configuration > Universal Share** and then click **Add**.

If there are no storage servers, then configure an MSDP storage server:

See "Create a Media Server [Deduplication](#page-62-0) Pool (MSDP) storage server" on page 63.

After you create the MSDP storage server, return to Universal Shares tab and click **Add** to add a universal share.

- **2** Provide the following required information:
	- Enter a **Display name**. This name is used in the universal share path.
	- Select the **Storage server**.
	- Select the **Disk volume**.

Click the search icon to get the volume list, and select the disk volume. **PureDiskVolume** is selected by default.

This option is available only if universal share with object storage in cloud feature is enabled.. For more information, see the *NetBackup Deduplication Guide*.

- Select the **Protocol**: NSF or SMB (CIFS)
- Specify a **Host** that is allowed to mount the share and then click **Add to list**. You can use the host name, IP address, short name, or the FQDN to specify the Host. You can enter multiple hosts for each share.
- **3** At this point, continue to enter values in the remaining fields or click **Save** to save the universal share. You can update the remaining fields later from the universal share's details page:
	- Select a **Quota** type: Unlimited or Custom. If you select Custom, also specify the quota in MB, GB, or TB units. The Custom quota value limits the amount of data that is ingested into the share. Quotas are enforced using the front-end terabyte (FETB) calculation method. They are Implemented per share and can be modified at any time. You do not need to remount the share for the change to a take effect. To update the quote type or value from the universal share's details page, click **Edit** in the Quota section.

■ Specify **User names** (Local or Active Directory) and **Group names** (Active Directory only). Only the specified users or groups can access the share. You can add and update the **User names** and **Group Names** later from the details page of an existing universal share.

**Note:** Currently, **User names** and **Group names** are supported only for the SMB (CIFS) protocol.

- **4** To view details about a universal share, click its name in the **Universal Shares** table.
- **5** To delete a universal share, select one or more and click **Delete** or select **Delete** from the action menu.

<span id="page-70-0"></span>Deleting a universal share also deletes all data in the share. This action is irreversible and may take some time if the amount of data is large. Any active data transfers are immediately terminated, and any mounted shares are immediately removed.

# **Create a Media Server Deduplication Pool (MSDP) storage server for image sharing**

Use this topic to create a cloud recovery server for image sharing. Refer to the *About image sharing using MSDP cloud* topic in the NetBackup [Deduplication](https://www.veritas.com/docs/DOC5332) Guide for more information about a cloud recovery server.

#### **To configure cloud recovery server:**

- **1** On the left, click **Storage > Storage configuration** and then click **Add**. If you deleted a storage server, refresh this page.
- **2** Select **Media Server Deduplication Pool (MSDP) for image sharing** from the list.
- **3** In the **Basic properties**, enter all the required information and click **Next**.

You must select your media server by clicking on the field. If you do not see the media server you want to use, use the search option.

**4** In the storage server options, enter all the required information except for **Encryption options** and **Encryption for local storage** and click **Next**.

If KMS encryption is enabled for the on-premises side, Key Management Service (KMS) must be configured before you can configure cloud recovery server. Then the KMS options from the on-premises side are selected and configured automatically in the cloud recovery server.

- **5** (Optional) In Media servers, click **Next**. As the cloud recovery server is an all-in-one NetBackup server, no additional media servers are added.
- **6** On the **Review** page, confirm that all options are correct and click **Save**.

If the MSDP with the image sharing creation is unsuccessful, follow the prompts on the screen to correct the issue.

**7** At the top, click on **Create disk pool**.

Another way: On the left, click **Storage**, click the **Disk pools** tab, and then click **Add**.

**8** In **Disk pool** options, enter all the required information and click **Next**.

Click **Change** to select a storage server.

**9** In **Volumes**, use the **Volume** drop down to add a new volume. Enter all the required information based on the selection and click **Next**.

The volume name must be same as the volume name that is on the on-premises side or the sub bucket name.

- **10** In **Replication**, click **Next** to continue without adding any primary server.
- <span id="page-71-0"></span>**11** On the **Review** page, verify that all settings and information are correct. Click **Save**.

See "Using image sharing from the [NetBackup](#page-71-0) web UI " on page 72.

# **Using image sharing from the NetBackup web UI**

You can use the NetBackup web UI to share images from an on-premises location to the cloud. You can set up a cloud recovery server on demand and share the images to that server.

Use the information from the following topic from the NetBackup [Deduplication](https://www.veritas.com/docs/DOC5332) [Guide](https://www.veritas.com/docs/DOC5332) to set up a cloud recovery server:

*About image sharing using MSDP cloud*

### **Steps to complete from the NetBackup web UI after setting up the cloud recovery server**

Before you begin, ensure that you have the required permissions in the web UI to import the image, restore, convert, and access the AMI ID or VHD.

Importing the images.

- 1. On the left, select **Storage > Storage configuration** and then **Disk pools**.
- 2. Select the volume pools that contain the images that you want to share.
3. In the Disk pool options, locate the disk pool name and click **Actions > Fast Import**.

**Note:** The fast import option is an import operation that is specific to image sharing. You can import the backed-up images from the cloud storage to the cloud recovery server that is used for image sharing. After a fast import, you can restore the images. For AWS cloud provider, you can also convert the VM image to an AWS AMI. For Azure cloud provider, you can convert the VM image to VHD.

- 4. In the **Fast import images** page, select the backup images that you want to import and click **Import**.
- 5. Verify the activity completion status in the **Activity Monitor**.

Converting the VM images to AWS AMI or VHD in Azure.

- 1. On the left select **VMware** and then select the imported VMware image to convert.
- 2. On the **Recovery point** tab, select the recovery date.
- 3. For the recovery point date, choose the required recovery point, click **Actions > Convert**.
- 4. Once the conversion is complete, an AMI ID or VHD URL is generated.
- 5. Use the AMI ID to locate the image in AWS and then use the AWS console to start the EC2 instance. Or use VHD URL to create virtual machine.

## **Troubleshooting storage configuration**

The following table describes multiple issues that might occur when you configure storage:

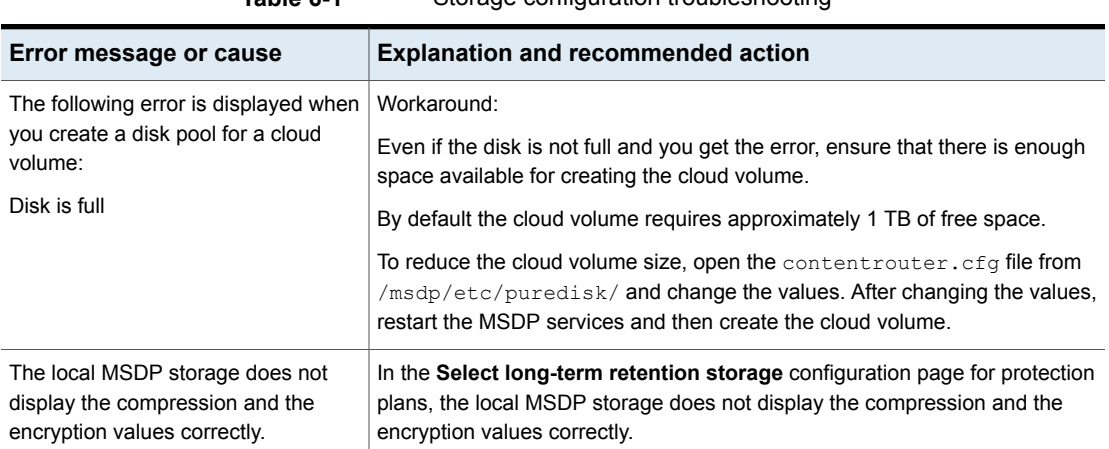

**Table 6-1** Storage configuration troubleshooting

## **Troubleshooting universal share configuration issues**

For more information about universal shares, see the NetBackup [Deduplication](http://www.veritas.com/docs/DOC5332) **[Guide](http://www.veritas.com/docs/DOC5332)** 

## **How to troubleshoot a failed installation or configuration**

To configure a universal share, ensure that instant access is enabled on the storage server. For more information about instant access, see the following guides:

- NetBackup Web UI VMware [Administrator's](http://www.veritas.com/docs/DOC5332) Guide
- NetBackup Web UI Microsoft SQL [Administrator's](http://www.veritas.com/docs/DOC5332) Guide

#### **To ensure that instant access is enabled on the storage server**

**1** Log in to the storage server and run the following command (build your own (BYO) only):

/usr/openv/pdde/vpfs/bin/ia\_byo\_precheck.sh

**2** Review the pre-condition checking results and the configuration results:

/var/log/vps/ia byo precheck.log (BYO only)

/usr/openv/pdde/vpfs/vpfs-config.log (BYO and appliance configurations)

In the following example, several required services are not running:

[root@rhelnbu06 ~]# /usr/openv/pdde/vpfs/bin/ia\_byo\_precheck.sh Mon Apr 13 12:42:14 EDT 2020 Try to get storagepath Mon Apr 13 12:42:14 EDT 2020 Storage ContentRouter config path is /msdp/etc/puredisk/contentrouter.cfg Mon Apr 13 12:42:14 EDT 2020 Storagepath is /msdp Mon Apr 13 12:42:14 EDT 2020 File system for partition /msdp is ext2/ext3 Mon Apr 13 12:42:14 EDT 2020 File system for partition /msdp/data is ext2/ext3 Mon Apr 13 12:42:14 EDT 2020 \*\*\*\* Hardware Virtualization not supported, Instant Access browse may be slow \*\*\*\* Mon Apr 13 12:42:14 EDT 2020 \*\*\*\* system memory support 50 vpfs livemounts \*\*\*\* Mon Apr 13 12:42:14 EDT 2020 \*\*\*\* nginx service required by Instant Access is not running \*\*\*\* Mon Apr 13 12:42:14 EDT 2020 \*\*\*\* smb service required by Instant Access is not running \*\*\*\* Mon Apr 13 12:42:14 EDT 2020 \*\*\*\* docker service required by VMware Instant Access is not running \*\*\*\*

**3** Resolve the issues that are identified in the log. For example, restart any services that are required for instant access.

## **How to check for universal share capability**

#### **To ensure that the storage server has universal share capability**

- **1** Make sure that the storage service is running NetBackup 8.3 or later.
- **2** Log on to the storage server and run the following command:

nbdevquery -liststs -U

Make sure that the InstantAcess flag is listed in the command's output.

If the flag is not listed, see one of the guides mentioned above to enable instant access on the storage server.

**3** Run the following command:

```
nbdevconfig -getconfig -stype PureDisk -storage_server
storage_server_name
```
Make sure that the UNIVERSAL SHARE STORAGE flag is listed in the command's output.

If the flag is not listed, create a universal share on the storage server:

See "Create a [universal](#page-68-0) share" on page 69.

### **How to start or to stop a universal share**

A universal share can be started, restarted, or stopped with NetBackup services:

- Use the following command to start or restart a universal share: netbackup start
- Use the following command to stop universal share:

netbackup stop

Whenever a universal share is created on the NetBackup web UI, a mount point is also created on the storage server.

#### For example:

```
[root@rsvlmvc01vm309 vpfs.mnt]# mount | grep vpfs
vpfsd on /mnt/vpfs type fuse.vpfsd (rw,nosuid,nodev,relatime,user_id=0,
   group id=0,default permissions,allow other)
vpfsd on /mnt/vpfs_shares/aa7e/aa7e83e5-93e4-57ea-a4a8-81ddbf5f819e
   type fuse.vpfsd (rw, nosuid, nodev, relatime, user id=0, group id=0,
   default permissions, allow other)
```
In this example, aa7e83e5-93e4-57ea-a4a8-81ddbf5f819e is the universal share's ID. This ID is found on the details page of the universal share in the NetBackup web UI: On the left, click **Storage > Storage Configuration > Universal Share** and then select the universal share to view its details.

## **Using instant access for MS-Windows and Standard policies**

Instant access for unstructured data assets allows users to create instant access mounts from the backup images that are created with MS-Windows or Standard policies.

To manage instant access with a MS-Windows or Standard policy, a user must have the RBAC Administrator role. Or, a role with similar permissions.

You can instantly access backup copies from a local or a cloud LSU (logical storage unit) using NetBackup Instant Access APIs.

For more information about limitations of instant access for cloud LSU (logical storage unit), refer to the NetBackup Deduplication Guide.

**Note:** Instant access on Flex WORM storage requires the following services: NGINX, NFS. SAMBA, WINBIND (if Active Directory is required), SPWS, VPFS.

## Chapter

# Overview of backups in the web UI

This chapter includes the following topics:

- Backups methods supported in the [NetBackup](#page-77-0) web UI
- <span id="page-77-0"></span>[Protection](#page-77-1) plan vs. policy FAQs
- **Support for [NetBackup](#page-78-0) classic policies**

## **Backups methods supported in the NetBackup web UI**

The NetBackup web UI offers the following methods to protect your data:

- **Protection plans**. Protection plans protect assets. For example, databases or virtual machines. Workload administrators are granted access to a protection plans through the available default RBAC roles. Then they can subscribe the assets to a plan.
- <span id="page-77-1"></span>■ **Policies**. Policies protect data on clients. Some agents also have an intelligent policy that protects assets spread over multiple clients.

Protection plans and intelligent policies work with asset management to automatically discover assets in the NetBackup environment.

## **Protection plan vs. policy FAQs**

You can protect an asset using a NetBackup classic policy, a protection plan, or both at the same time. This topic answers some common questions about NetBackup classic policies in the NetBackup web UI.

| Question                                                                                                    | Answer                                                                                                    |  |  |
|----------------------------------------------------------------------------------------------------|----------------------------------------------------------------------------------------------------|--|--|
| In the web UI's Protected by<br>column, what does Classic<br>policy only mean?                                                                      | The asset is not currently subscribed to a protection plan.<br>However, it was subscribed to a protection plan. Or, it<br>was covered by a classic policy at one time and it has a<br>Last backup status. There may or may not be an active<br>classic policy protecting the asset (contact the NetBackup<br>administrator to find out). |  |  |
| Where can I find the details of a<br>classic policy?                                                                                                | The details of a classic policy are not visible in the web<br>UI, with the exception of a few policy types.                                                                                                    |  |  |
|                                                                                                    | See "Support for NetBackup classic policies" on page 79.                                                                                                    |  |  |
| How can I manage a classic<br>policy?                                                                                                    | Some policy types can be managed in the NetBackup<br>web UI.                                                                                                    |  |  |
|                                                                                                    | See "Support for NetBackup classic policies" on page 79.                                                                                                    |  |  |
|                                                                                                    | For other classic policies, use the NetBackup<br>Administration Console or the NetBackup CLIs. A user<br>with the RBAC "Administrator" role can manage and<br>create policies using the NetBackup APIs.                                                                                                    |  |  |
| When should I subscribe an asset<br>to a protection plan versus<br>protecting the asset with a classic<br>policy?                                   | A protection plan lets you easily add and remove assets<br>from the plan and see which assets are protected. A<br>workload administrator can fully control who can view or<br>manage protection plans and assets.                                                                                                    |  |  |
|                                                                                                    | Policies offer the classic method of data protection.<br>However, they do not have RBAC control for individual<br>policies or for the data you want to protect.                                                                                                    |  |  |
| Can I use both a protection plan<br>and a classic policy to protect an<br>asset?                                                                    | Yes. The web UI shows the details of the protection plan<br>but not the details of the classic policy. You can contact<br>the NetBackup administrator for the classic policy details.                                                                                                    |  |  |
| What action should I take when<br>an asset is unsubscribed from a<br>protection plan and the web UI<br>shows Classic policy only for<br>that asset? | You can ask the NetBackup administrator if a classic<br>policy protects the asset.                                                                                                    |  |  |

**Table 7-1** Classic policy FAQ

## **Support for NetBackup classic policies**

<span id="page-78-0"></span>The following policy types can be managed in the NetBackup web UI. Other policy types are available in the NetBackup Administration Console.

- BigData
- DB<sub>2</sub>
- Informix
- MS-Exchange-Server
- MS-SQL-Server
- MS-Windows
- NBU-Catalog
- NDMP
- Oracle
- SAP
- Standard
- Universal-Share
- VMware

# Chapter

# Managing protection plans

This chapter includes the following topics:

- Create a [protection](#page-80-0) plan
- [Customizing](#page-86-0) protection plans
- Edit or delete a [protection](#page-87-0) plan
- [Subscribe](#page-88-0) an asset or an asset group to a protection plan
- [Unsubscribe](#page-89-0) an asset from a protection plan
- <span id="page-80-0"></span>**View [protection](#page-89-1) plan overrides**
- **About [Backup](#page-90-0) Now**

## **Create a protection plan**

**Note:** After upgrade, the protection plans may not appear in the web UI. The conversion process may not have run but should run within 5 minutes of performing the upgrade.

Before you create a protection plan, you must configure all storage options.

See "About storage [configuration"](#page-61-0) on page 62.

#### **To create a protection plan**

- **1** On the left, click **Protection** > **Protection plans** and then click **Add**.
- **2** In **Basic properties**, enter a **Name**, **Description**, and select a **Workload** from the drop-down list.

Optional selection:

#### ■ **Policy name prefix**:

Use this option for policy names. A prefix is added to the policy name when NetBackup automatically creates a policy when users subscribe assets to this protection plan.

#### ■ **Enable Continuous Data Protection**

For VMware workloads, select this option to use Continuous data protection for the workload. See the *Continuous data protection* chapter of the *NetBackup Web UI VMware Administrator's Guide* for details.

#### ■ **Protect PaaS assets only**

For Cloud workloads, you must select this option to protect non-RDS PaaS assets with non-snapshot based protection, using the protection plan. Do not select this option for RDS assets with snapshot-based protection. See the *Managing PaaS assets* chapter of the *NetBackup Web UI Cloud Administrator's Guide* for details.

#### <span id="page-81-0"></span>**3** In **Schedules**, click **Add**.

If you have selected cloud as workload of Azure or Azure Stack, see the *Configuring backup schedules for cloud workloads* section of the [NetBackup](https://www.veritas.com/support/en_US/article.DOC5332) Web UI Cloud [Administrator's](https://www.veritas.com/support/en_US/article.DOC5332) Guide.

You can set up a daily, weekly, or monthly backup and then set retention and replication of that backup. Also depending on workload, you can set up the following backup schedules: a **Automatic**, **Full**, **Differential incremental**, **Cumulative Incremental**, or **Snapshot only**.

For more information about AWS snapshot replication, review the *Configure AWS snapshot replication* in the NetBackup Web UI Cloud [Administrator's](https://www.veritas.com/support/en_US/article.DOC5332) [Guide](https://www.veritas.com/support/en_US/article.DOC5332)

If you select **Monthly** as a frequency, you can select between **Days of the week** (grid view) or **Days of the month** (calendar view).

**Note:** If you select **Automatic** for the schedule type, then all schedules for this protection plan are **Automatic**. If you select a **Full**, **Differential incremental**, or **Cumulative Incremental** for the schedule type, then all schedules for this protection plan must be one of these options.

If you select **Automatic** for the schedule type, NetBackup automatically sets the schedule type for you. NetBackup calculates when to do a **Full** or **Differential incremental** based on frequency you specify.

**Note:** The protection plan creation does not work for the VMware workload when certain schedule frequencies are set with WORM storage lock duration. The protection plan creation does not work when: schedule frequencies are set to less than one week and WORM storage **Lock Maximum Duration** less than one week greater than the requested retention period.

If you use a protection plan to protect VMware with WORM capable storage, set the WORM storage **Lock Maximum Duration** to greater than one week. Or, explicitly select the schedule type in the protection plan.

In the **Attributes** tab:

- Select the **Backup type**, how often it runs, and how long to keep the backup for this schedule.
	- The selections in the **Backup type** are dependent on workload that is selected and any other backup schedules that are currently active in this protection plan.
- (Optional) To replicate the backup, select **Replicate this backup**.
	- To use the **Replicate this backup** option, the backup storage must be a source in a targeted A.I.R. environment. The **Replication target** is configured in step [4](#page-84-0).
	- For more information about replication, review *About NetBackup Auto Image Replication* in the NetBackup [Administrator's](http://www.veritas.com/docs/DOC5332) Guide, Volume I.
- (Optional) To keep a copy in long-term storage, turn on **Duplicate a copy immediately to long-term retention**. This option is not available for all workloads.
	- NetBackup immediately duplicates a copy to long-term storage after the backup completes.
	- The schedule options that are available for long-term storage are based on the frequency and the retention levels for the regular backup schedules that you created.

In the **Start window** tab:

- Define a **Start day**, **Start time**, **End day**, and **End time** for this schedule using the options available on the screen. Or you can drag your cursor over the time boxes to create the schedule.
- Use the options on the right to duplicate, remove, or undo changes to a schedule.

Click **Save** after all options are selected in the **Attributes** and the **Start window** tabs.

Review the **Backup schedule preview** window and verify that all schedules are set correctly.

<span id="page-84-0"></span>**4** In **Storage options**, configure the storage type per schedule you configured in step [3.](#page-81-0)

The options vary depending on storage options currently setup to work with NetBackup.

A protection plan can only use the storage that a NetBackup 8.1.2 or newer media server can access.

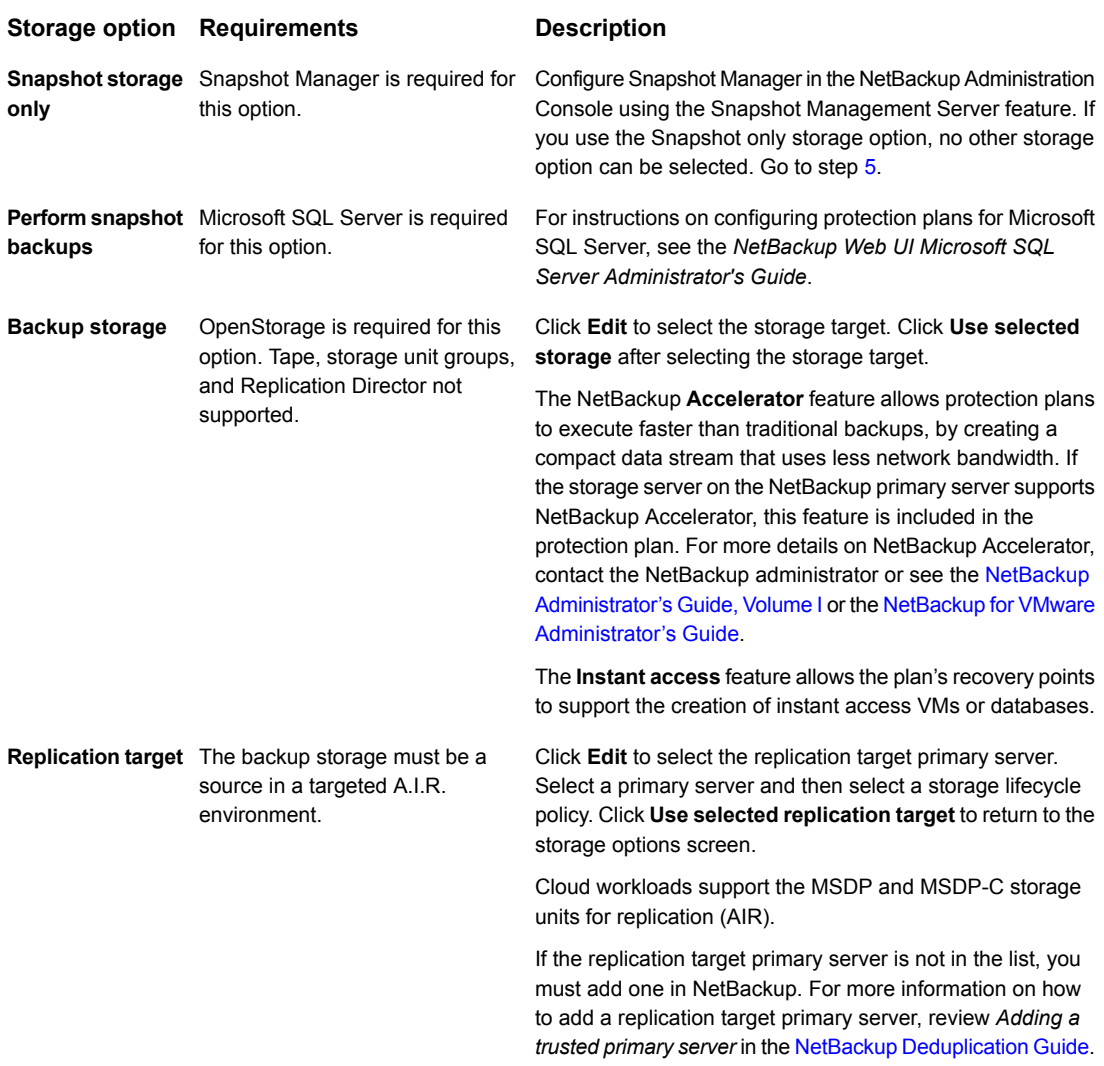

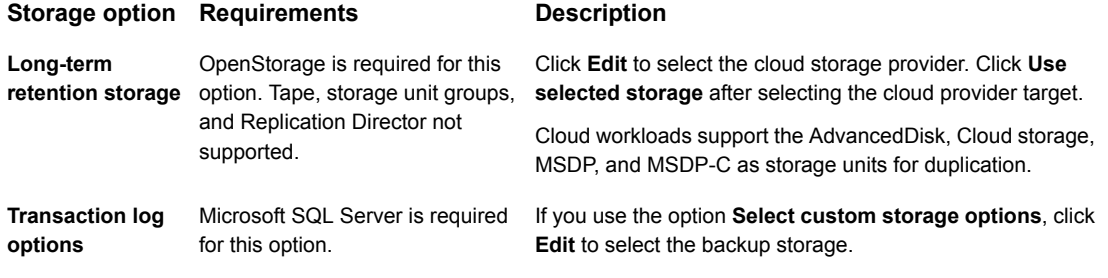

<span id="page-85-0"></span>**5** In **Backup options**, configure all options based on your workload type. The options in this area change depending on workload, schedule, or storage options selected.

For the **Cloud** workload:

- For any of the selected cloud provider option, if you select **Enable granular recovery for files or folders**, ensure that you have opted to retain a snapshot while adding a backup schedule, as granular recovery can be performed only from a snapshot image.
- For any of the selected cloud provider option, if you select **Exclude selected disks from backups**, then the selected disks would not be backed-up and hence the VM would not be recovered completely. Any application running on the excluded disks might not work.

**Note:** The boot disks cannot be excluded from the backups even if they have data or tags associated with them.

- If you have selected the cloud provider as Google Cloud Platform, select **Enable regional snapshot**, to enable regional snapshots. If the regional snapshot option is enabled, the snapshot is created in the same region in which the asset exists. Otherwise, the snapshot is created in a multi-regional location.
- (Microsoft Azure or Azure Stack Hub cloud provider) Select **Specify snapshot destination resource group** to associate snapshots to a particular peer resource group. This resource group is within the same region in which the asset exists. Select a configuration, subscription, and a resource group for a snapshot destination.
- If you have selected **Enable Continuous data protection** for a VMware workload, select a Continuous data protection gateway from the list. Click **Next**.

■ For cloud workloads with PaaS assets, select a **Staging path** in the **Backup options** tab. This should be the export path of MSDP Universal Share storage residing on RHEL media server.

**Note:** If the MSDP STU is created on cloud storage, then universal shares from such storage servers are not listed in the DBPaaS protection plan. Because, the backup of universal shares from cloud storage unit are not supported by universal share backup mechanism.

**6** In **Permissions**, review the roles that have access to protection plans.

To give another role access to this protection plan, click **Add**. Select the **Role** in the table and customize the role by adding or removing permissions in the **Select permissions** section.

<span id="page-86-0"></span>**7** In **Review**, verify that the protection plan details are correct and click **Finish**.

## <span id="page-86-1"></span>**Customizing protection plans**

After you create a protection plan, only certain settings are available to change or configure. See [Table](#page-86-1) 8-1.

| <b>Protection plan setting</b> | Setting is available when you |                       | <b>Notes</b>                                                                        |
|--------------------------------|-------------------------------|-----------------------|-------------------------------------------------------------------------------------|
|                                | Edit a plan                   | Subscribe an<br>asset |                                                                                     |
| Storage options                | X                             |                       |                                                                                     |
| <b>Backup options</b>          |                               | X                     |                                                                                     |
| <b>Advanced options</b>        |                               | X                     |                                                                                     |
| <b>Schedules</b>               | X                             | X                     | Backup window only.<br>For SQL Server, transaction log<br>frequency, and retention. |
| <b>Protected assets</b>        |                               | N/A                   |                                                                                     |
| <b>Permissions</b>             | X                             | N/A                   | Can add a role.                                                                     |

**Table 8-1** Protection plan settings that can be configured and edited

## **Edit or delete a protection plan**

## <span id="page-87-0"></span>**Edit a protection plan**

You can make changes to the **Description**, **Storage options**, and **Schedules** (limited) for a protection plan.

**Note:** You cannot edit these settings in a protection plan: **Backup options** and **Advanced options**. If you want to adjust these settings and additional schedule settings, you must create a new protection plan and subscribe assets to the new plan. Or, you can customize the plan for the asset.

See ["Customizing](#page-86-0) protection plans" on page 87.

#### **To edit a protection plan**

- **1** On the left, click **Protection** > **Protection plans**.
- **2** Click on the protection plan name that you want to edit.
- **3** Click **Edit description** to edit the description.
- **4** (Optional) In the **Storage options** section, click **Edit** to change the storage options.

## **Delete a protection plan**

You cannot delete a protection plan unless all assets have been removed from the protection plan. If you want to maintain protection on the assets, add another protection plan to those assets before you delete the current protection plan.

See ["Unsubscribe](#page-89-0) an asset from a protection plan" on page 90.

See ["Subscribe](#page-88-0) an asset or an asset group to a protection plan" on page 89.

See "Create a [protection](#page-80-0) plan" on page 81.

#### **To delete a protection plan**

- **1** On the left, click **Protection** > **Protection plans**.
- **2** Select the check box for the protection plan that you want to delete.
- **3** Click **Delete > Yes**.

## **Subscribe an asset or an asset group to a protection plan**

<span id="page-88-0"></span>You can subscribe a single asset or a group of assets to a protection plan. An asset or a group of assets can be subscribed to multiple protection plans. Before you can subscribe assets to a protection plan, you must create a protection plan.

NetBackup supports homogenous cloud asset subscriptions. When you subscribe an asset to a protection plan, the cloud provider of the asset must be the same as the cloud provider that is defined in the protection plan.

**Note:** You cannot edit these settings when you subscribe an asset: **Storage options** or **Permissions**. Changes to **Schedules** are limited. If you want to adjust these settings, you must create a new protection plan and subscribe assets to the new plan. Or, you can customize the plan for the asset.

See ["Customizing](#page-86-0) protection plans" on page 87.

#### **To subscribe an asset or an asset group to a protection plan**

- **1** On the left, click **Workloads** then the workload type (for example: **VMware**).
- **2** Select an asset type (for example: **Virtual machines**, **Intelligent VM groups**).
- **3** Select one or more assets.
- **4** Click **Add protection**.

If you selected a Cloud workload asset or asset group, proceed to step [7](#page-89-2).

- **5** In **Choose a protection plan**, select the name of the protection plan and click **Next**.
- **6** (Optional) Adjust any options in the **Backup options** or **Advanced options**.
	- **Schedules**

Change the backup start window for full or incremental schedules. For SQL Server transaction log schedules you can change the start window, the recurrence, and the retention period.

■ **Backup options**

Adjust the backup options that were set up in the original protection plan. The options in this area change depending on workload.

■ **Advanced**

Change or add any options that were set up in the original protection plan.

You need the following permissions to make these changes:

■ **Edit attributes**, to edit **Backup options** and **Advanced** options.

- **Edit full and incremental schedules**, to edit the start window for these schedule types.
- **Edit transaction log schedules**, to edit the settings for SQL Server transaction log schedules.
- <span id="page-89-2"></span><span id="page-89-0"></span>**7** Click **Protect**.

## **Unsubscribe an asset from a protection plan**

You can unsubscribe individual assets or groups of assets from a protection plan.

**Note:** When you unsubscribe an asset from a protection plan, there is a possibility that the asset displays **Classic policy** in the web UI. This situation can happen when an asset is subscribed to a protection plan and a backup runs for that asset. Then the asset is unsubscribed from the protection plan while it has a valid backup image. The web UI displays **Classic policy**, but there may or may not be an active policy protecting the asset.

#### **To unsubscribe a single asset from a protection plan**

- **1** On the left, click **Workloads** then the workload type (for example: **VMware**).
- **2** Select a single asset type (for example: **Virtual machines**).
- **3** Click on the specific asset name.
- **4** Click **Remove protection** and click **Yes**.

#### **To unsubscribe a group of assets from the protection plan**

- **1** On the left, click **Workloads** then the workload type (for example: **VMware**).
- <span id="page-89-1"></span>**2** Select a group asset type (for example: **Intelligent VM groups**).
- **3** Click on the specific group asset name.
- **4** Click **Remove protection** and click **Yes**.

## **View protection plan overrides**

When you set permissions for protection plans, you can set the permissions to allow your workload administrator to customize assets a protection plan covers. The workload administrator can apply overrides to certain areas of schedules and backup options for an asset.

#### **To view protection plan overrides**

- **1** On the left, click **Protection** > **Protection plans** and then click the name of the protection plan.
- **2** In the **Protected assets** tab, click on **Applied** in the **Custom settings** column.
- <span id="page-90-0"></span>**3** Review the original and the new settings in the **Schedules** and **Backup options** tabs.
	- **Original:** The setting when the protection plan was first created.
	- **New:** The last change that was made to the protection plan for that setting.

## **About Backup Now**

With Backup Now, workload administrators can back up an asset immediately. For example, you can use Backup Now to prepare for the upcoming events that are outside scheduled backups, such as system maintenance. This type of backup is independent of scheduled backups and does not affect future backups. You can manage and monitor a Backup Now job in the same way you manage and monitor other NetBackup jobs.

Backup Now is supported for the following workloads:

■ Cloud and PaaS

NetBackup supports homogenous cloud asset subscriptions. While you subscribe an asset to a protection plan, the cloud provider of the asset must be the same as the cloud provider defined in the protection plan.

- Microsoft SQL
- Nutanix AHV
- RHV
- VMware

**Note:** To use Backup Now you must have subscribe permissions for at least one protection plan. You can select only one asset at a time for each Backup Now operation.

## **Immediately back up an asset using Backup Now**

You can start Backup Now for an asset from the list of assets. For example, from the list of virtual machines, intelligent groups, or databases. Or, you can start Backup Now from the asset's details. These details display all of the protection plans to

which the asset is subscribed. You can choose **Backup now** from any one of these protection plans.

#### **To immediately back up an asset using Backup Now**

- **1** On the left, select the workload and locate the asset that you want to back up.
- **2** Select **Actions > Backup now**
- **3** Choose a protection plan for the backup.

All protection plans to which the asset is subscribed are listed.

To back up an asset that is not subscribed to any protection plan, select **Backup now** and choose from the existing protection plans. You can also create a new protection plan and then use it with a **Backup now** operation.

**Note:** The option of **Backup type** is only available for Microsoft SQL Server assets. You can select the type of backup you want to perform using the drop-down. The drop-down only contains the backup types that are available in the protection plan.

**4** Click **Start backup**.

## Chapter

# Managing classic policies

This chapter includes the following topics:

- Add a [policy](#page-92-0)
- <span id="page-92-0"></span>**Example policy - [Exchange](#page-93-0) Server DAG backup**
- **Example policy Sharded [MongoDB](#page-94-0) cluster**

## **Add a policy**

Use the following procedure to create a backup policy in the NetBackup web UI. Example policy are also available.

See "Example policy - [Exchange](#page-93-0) Server DAG backup" on page 94.

See "Example policy - Sharded [MongoDB](#page-94-0) cluster" on page 95.

For details on policy options, refer to the *NetBackup Administrator's Guide, Volume I* and to the appropriate workload or database guides.

**Note:** You must have the RBAC Administrator role or similar permissions to create and manage policies.

#### **To add a policy**

- **1** On the left, select **Protection > Policies**.
- **2** Click **Add**.
- **3** On the **Attributes** tab, do the following:
	- Select the **Policy type** that you want to create.
	- Select the **Policy storage** that you want to use.
	- Select or configure any other policy attributes.
- **4** On the **Schedules** tab, configure all the necessary schedules. For example, Full and incremental schedules.
- **5** Depending on the policy type that you selected, add the clients, database instances, or virtual machines that you want to protect. Perform this configuration on the **Clients** or the **Instances and databases** tab.
	- For most policy types you configure a list of clients on the **Clients** tab.
	- For **Oracle** and **MS-SQL-Server** policy types, you select instances or databases on the **Instances and databases** tab. Or if you use scripts or batch files, you select clients on the **Clients** tab.
- **6** Depending on the policy type that you selected, add the files, database instances, or other objects that you want to protect. This configuration is performed on the **Backup selections** tab.
- **7** For the policy types that have additional tabs, review and select the other policy options that are needed to complete the setup.
- <span id="page-93-0"></span>**8** Click **Create**.

## **Example policy - Exchange Server DAG backup**

This example describes how to create a policy to back up all databases in an Exchange Server DAG.

#### **To add a policy for an Exchange Server DAG backup**

- **1** On the left, select **Protection > Policies**.
- **2** Click **Add**.
- **3** On the **Attributes** tab, select the following:
	- **Policy type**: MS-Exchange-Server
	- **Perform snapshot backups**: Must be enabled.
	- **Enable granular recovery**: Optional. Enable this option if you want to restore individual mailbox and public folder objects from the database backup.
	- **Database backup source**: Choose whether to back up the active or the passive copy of the database. Also configure the preferred list, depending on the backup source that you selected.

**4** On the **Schedules** tab, configure all the necessary schedules. For example, Full and incremental schedules.

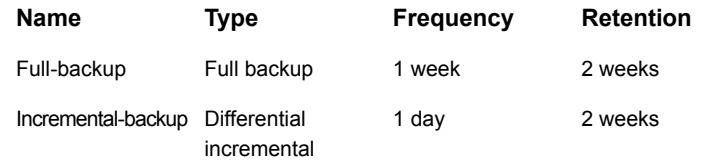

**5** On the **Clients** tab, add one or more DAG names.

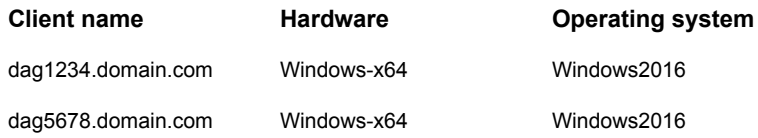

**6** On the **Backup selections** tab, add the following directive.

Microsoft Exchange Database Availability Groups:\

#### **Backup selection list**

Microsoft Exchange Database Availability Groups:\

<span id="page-94-0"></span>**7** Click **Create**.

## **Example policy - Sharded MongoDB cluster**

This example describes how to create a policy to back up the primary configuration server in a Sharded MongoDB cluster.

#### **To add a policy for a MongoDB cluster backup**

- **1** On the left, select **Protection > Policies**.
- **2** Click **Add**.
- **3** On the **Attributes** tab, select the following:
	- **Policy type**: BigData

**4** On the **Schedules** tab, configure all the necessary schedules. For example, Full and incremental schedules.

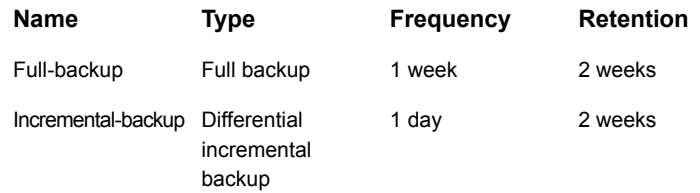

**5** On the **Clients** tab, add the client name. Use the format MongoDBNode-portnumber.

The following list backs up the primary configuration server on port 1.

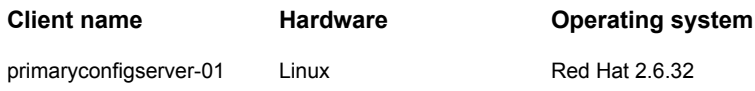

**6** On the **Backup selections** tab, add the application type, the backup hosts, and manually add the ALL\_DATABASES directive.

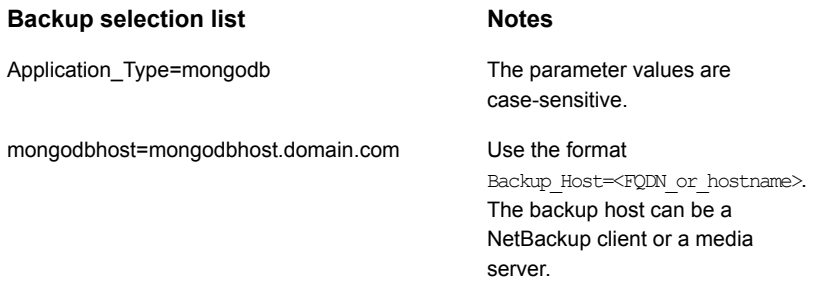

ALL\_DATABASES

**7** Click **Create**.

# Chapter

# Managing backup images

This chapter includes the following topics:

- <span id="page-96-0"></span>■ About the [NetBackup](#page-96-0) catalog
- **Search for [backup](#page-96-1) images**

## **About the NetBackup catalog**

In the NetBackup web UI, use the **Catalog** utility to perform the following actions:

- Search for backup images to verify the contents of media with what is recorded in the NetBackup catalog.
- Duplicate a backup image.
- Expire backup images.
- <span id="page-96-1"></span>■ Import expired backup images or images from another NetBackup server.

For more details on these actions and information on NetBackup catalog backups, see the NetBackup [Administrator's](http://www.veritas.com/docs/DOC5332) Guide, Volume I.

## **Search for backup images**

To verify, duplicate, or import backup images, you first need to locate those images in the catalog.

For more details on these actions and on data-in-transit encryption (DTE) in your NetBackup environment, see the NetBackup [Administrator's](http://www.veritas.com/docs/DOC5332) Guide, Volume I and [NetBackup](http://www.veritas.com/docs/DOC5332) Security and Encryption Guide.

#### **To search for backup images**

- **1** On the left, click **Catalog**.
- **2** From the **Action** list, select one of the following:
- **Verify**.
- **Duplicate**.
- **Phase 1 import**.
- **Phase 2 import**.
- **3** Select the criteria for the search or the import.
- **4** Click **Search** or **Import**.

### **Search results**

When you search for backup images, the image list displays at the bottom of the screen. Click **Show or hide columns** to display additional information about the images.

The NetBackup web UI also indicates any image information for the **Copy DTE mode** and **Copy hierarchy DTE mode**. These attributes indicate if a copy or the ancestor copies are created securely.

# **Chapter**

# Pausing data protection activity

This chapter includes the following topics:

- Pause [backups](#page-98-0) and other activity
- Allow [NetBackup](#page-99-0) and authorized users to pause data protection activity
- Pause [backups](#page-99-1) and other activity on a client
- <span id="page-98-0"></span>View paused backups and other paused [activities](#page-99-2)
- Resume data [protection](#page-100-0) activity

## **Pause backups and other activity**

By default, NetBackup and authorized users are not allowed to pause data protection activities. Backups and other activities continue even if a scan detects malware in an image or a recovery point.

You can allow NetBackup and authorized users to automatically pause data protection activity on specific clients. For example, if a scan detects malware in backup images or recovery points for a specific client.

Data protection activity includes backups, duplication, replication, and image expiration. When it is enabled, a pause applies to scheduled backups and other automatic activities. It also applies to operations that a user initiates. Authorized users are those that have an RBAC role with the necessary security permissions to pause data protection activity.

## **Allow NetBackup and authorized users to pause data protection activity**

<span id="page-99-0"></span>You can choose to allow or not to allow NetBackup and authorized users to pause backups and other activity.

**To allow NetBackup and authorized users to pause data protection activity**

- **1** On the left, click **Protection > Protection status**.
- **2** Click **Edit settings** and click **Edit**.
- <span id="page-99-1"></span>**3** Choose if you want to allow NetBackup or authorized users to pause data protection activity:
	- **Do not allow**. NetBackup and authorized users are not allowed to pause data protection activity.
	- **Allow**. NetBackup or authorized users can pause backups, duplication, and replication. Optionally, you can allow NetBackup or users to pause the expiration of backup images.

## **Pause backups and other activity on a client**

<span id="page-99-2"></span>Users can pause backups and other activity on a client until a certain date or indefinitely. This functionality is available in the API endpoint  $POST$ /config/blocked-clients/.

## **View paused backups and other paused activities**

You can view a list of the clients or hosts where data protection activity is paused.

#### **To view paused data protection activity**

- **1** On the left, click **Protection > Protection status**.
- **2** The page displays the list of clients where the protection activity is paused. "Automatic" indicates that the pause was applied automatically by NetBackup. "User-initiated" indicates that a user manually applied the pause to the client.

If you have not yet configured the setting, click **Edit settings**.

**3** To see the details of the pause for a specific client, locate the client name. Then click **Actions > View pause details**.

## **Resume data protection activity**

<span id="page-100-0"></span>After performing maintenance or resolving any issues, you can resume the data protection activity where it is paused on a client. Perform this action from the **Protection > Protection status** node.

Note that when you resume data protection activity, this action also turns off any host property settings that disable backups on any clients.

#### **To resume data protection activity for a client**

- **1** On the left, click **Protection > Protection status**.
- **2** Select one or more clients and click **Resume**.

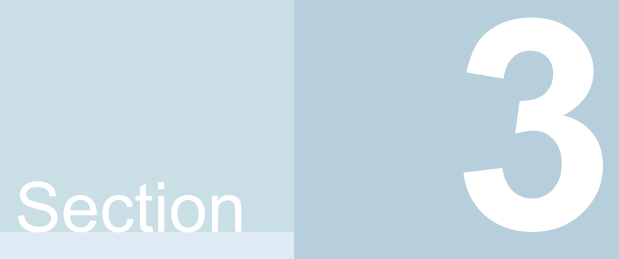

# Managing security

- Chapter 12. [Security](#page-102-0) events and audit logs
- Chapter 13. Managing security [certificates](#page-111-0)
- Chapter 14. [Managing](#page-122-0) host mappings
- Chapter 15. [Managing](#page-128-0) user sessions
- Chapter 16. [Managing](#page-132-0) the security settings for the primary server
- [Chapter](#page-142-0) 17. Using access keys, API keys, and access codes
- Chapter 18. Configuring [authentication](#page-150-0) options
- Chapter 19. Managing [role-based](#page-171-0) access control

# Chapter **1**

# <span id="page-102-0"></span>Security events and audit logs

This chapter includes the following topics:

- View [security](#page-102-1) events and audit logs
- <span id="page-102-1"></span>**About [NetBackup](#page-102-2) auditing**
- Send audit events to [system](#page-109-0) logs

## **View security events and audit logs**

NetBackup audits user-initiated actions in a NetBackup environment to help answer who changed what and when they changed it. For a full audit report, use the nbauditreport command. See "Viewing the detailed [NetBackup](#page-107-0) audit report" on page 108.

#### **To view security events and audit logs**

- **1** On the left, select **Security > Security events**.
- <span id="page-102-2"></span>**2** The following options are available.
	- Click **Access history** to view the users that accessed NetBackup.
	- Click **Audit events** to view the events that NetBackup audited. These events include changes to security settings, certificates, and users who browsed or restored backups images.

## **About NetBackup auditing**

Auditing is enabled by default in new installations. NetBackup auditing can be configured directly on a NetBackup master server.

Auditing of NetBackup operations provides the following benefits:

- Customers can gain insight from audit trails while they investigate unexpected changes in a NetBackup environment.
- Regulatory compliance. The record complies with guidelines such as those required by the Sarbanes-Oxley Act (SOX).
- A method for customers to adhere to internal change management policies.
- Help for NetBackup Support in troubleshooting problems for customers.

## **About the NetBackup Audit Manager**

The NetBackup Audit Manager (nbaudit) runs on the master server and audit records are maintained in the Enterprise Media Manager (EMM) database.

An administrator can search specifically for:

- When an action occurred
- Failed actions in certain situations
- The actions that a specific user performed
- The actions that were performed in a specific content area
- Changes to the audit configuration

Note the following:

- The audit record truncates any entries greater than 4096 characters. (For example, policy name.)
- The audit record truncates any restore image IDs greater than 1024 characters.

## **Actions that NetBackup audits**

NetBackup records the following user-initiated actions.

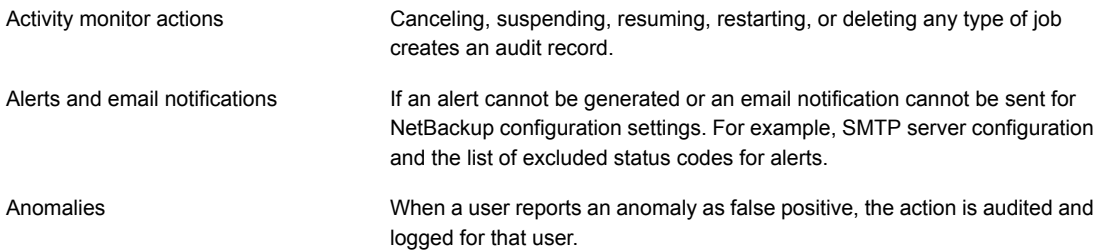

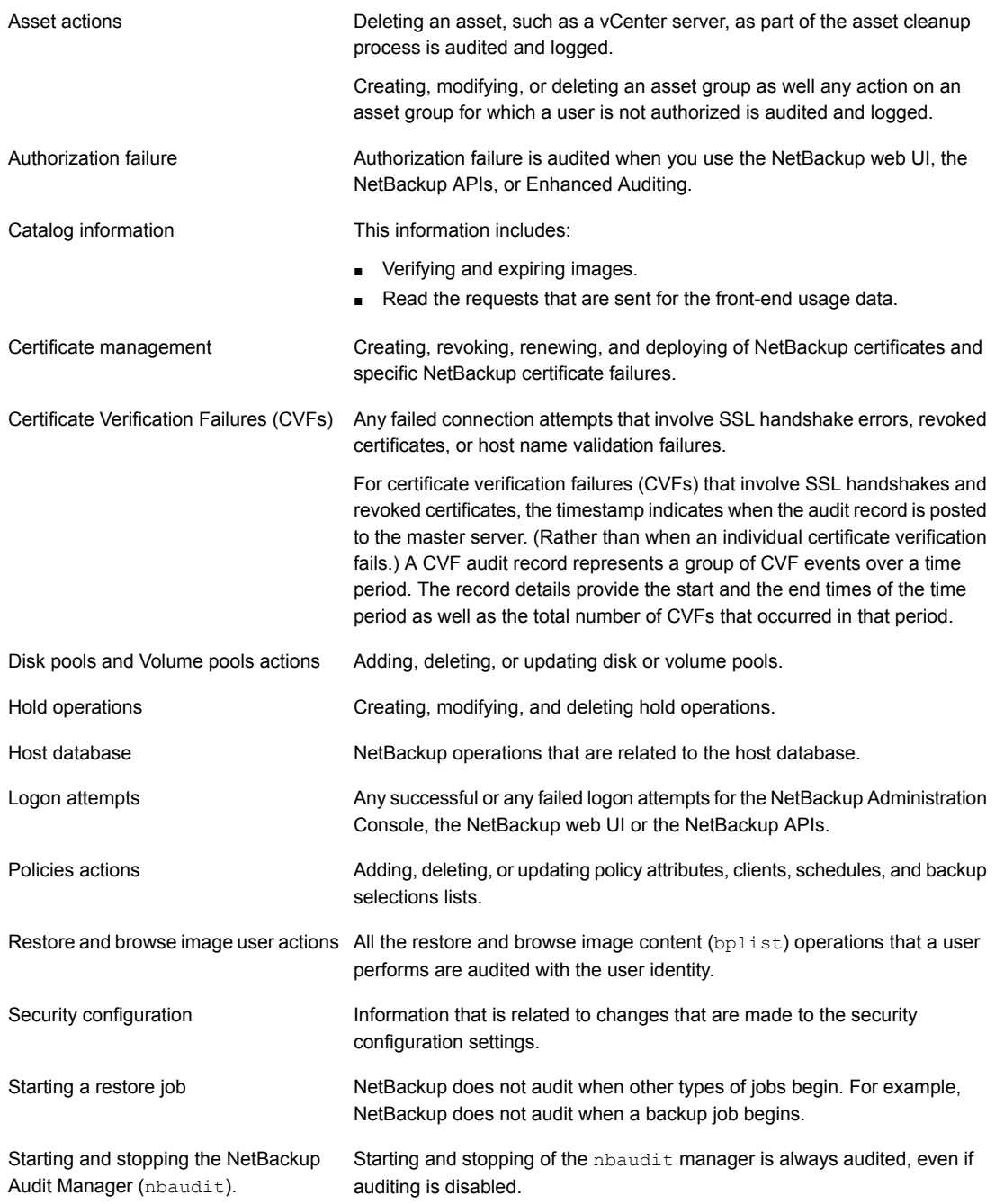

#### Security events and audit logs | 106 **About NetBackup auditing**

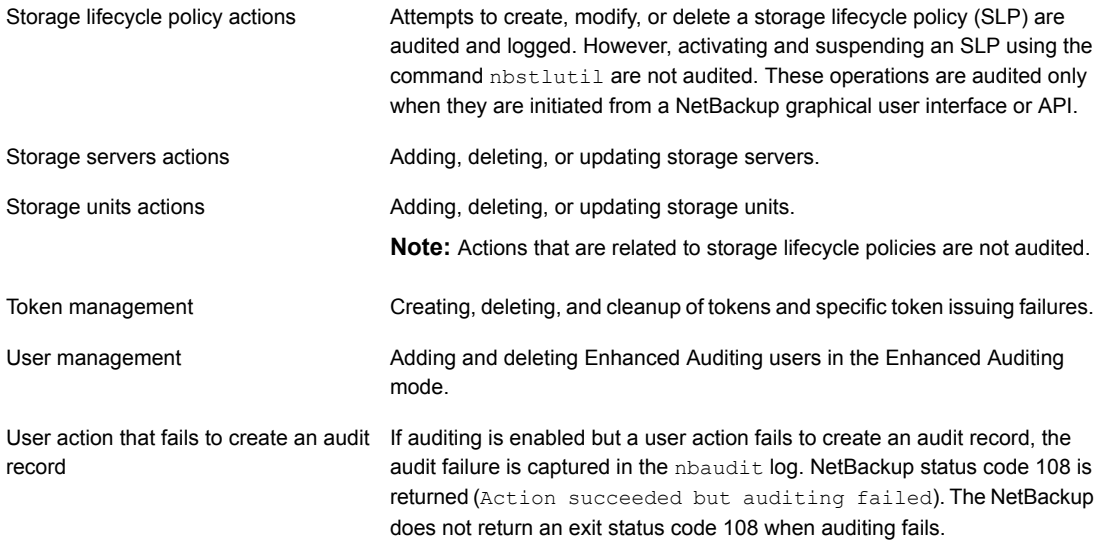

## **Actions that NetBackup does not audit**

The following actions are not audited and do not display in the audit report:

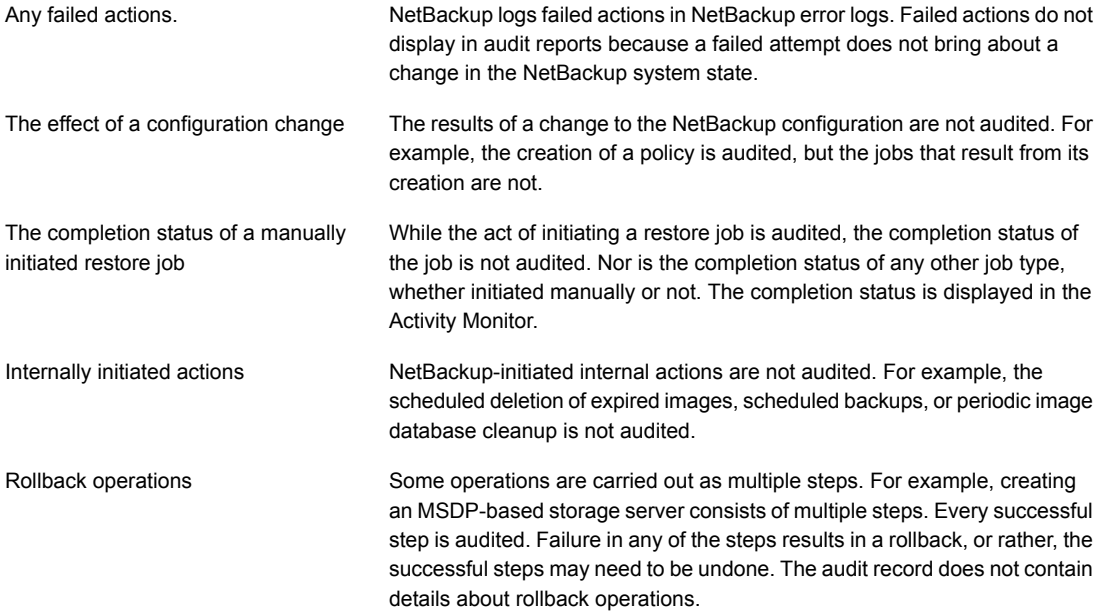

Host properties actions

Changes made with the bpsetconfig or the nbsetconfig commands, or the equivalent property in host properties, are not audited. Changes that are made directly to the bp.confile or to the registry are not audited.

## User identity in the audit report

The audit report indicates the identity of the user who performed a specific action. The full identity of the user includes the user name and the domain or the host name that is associated with the authenticated user. A user's identity appears in the audit report as follows:

- Audit events always include the full user identity. Root users and administrators are logged as "root@hostname" or "administrator@hostname".
- In NetBackup 8.1.2 and later, image browse and image restore events always include the user ID in the audit event. NetBackup 8.1.1 and earlier log these events as "root@hostname" or "administrator@hostname".
- The order of the elements for the user principal is "domain:username:domainType:providerId". The domain value does not apply for Linux computers. For that platform, the user principal is :username:domainType:providerId.
- For any operations that do not require credentials or require the user to sign in, operations are logged without a user identity.

## Audit retention period and catalog backups of audit records

The audit records are kept as part of the NetBackup database, for as long as the retention period indicates. The records are backed up as part of the NetBackup catalog backup. The NetBackup Audit Service (nbaudit) deletes expired audit records once every 24 hours at 12:00 A.M. (local time).

By default, audit records are kept for 90 days. Use an audit retention period value of 0 (zero) if you do not want to delete the audit records.

#### **To configure the audit retention period**

- **1** Log on to the master server.
- **2** Open the following directory:

Windows: *install\_path*\NetBackup\bin\admincmd

UNIX: /usr/openv/netbackup/bin/admincmd

**3** Enter the following command:

nbemmcmd -changesetting -AUDIT\_RETENTION\_PERIOD *number\_of\_days* -machinename *masterserver*

Where *number of days* indicates (in days) how long audit records are to be retained for the audit report.

In the following example, the records of user actions are retained for 30 days and then deleted.

```
nbemmcmd -changesetting -AUDIT_RETENTION_PERIOD 30
-machinename server1
```
<span id="page-107-0"></span>To ensure that audit records are not missed from a catalog backup, configure the catalog backup frequency to be less frequent or equal to the -AUDIT RETENTION PERIOD.

## Viewing the detailed NetBackup audit report

#### **To view the full audit report**

- **1** Log on to the primary server.
- **2** Enter the following command to display the audit report in the summary format.

Windows: *install\_path*\NetBackup\bin\admincmd\nbauditreport

UNIX: /usr/openv/netbackup/bin/admincmd\nbauditreport

Or, run the command with the following options.

-sdate

<"MM/DD/YY [HH:[MM[:SS]]]">

The start date and time of the report data you want to view.
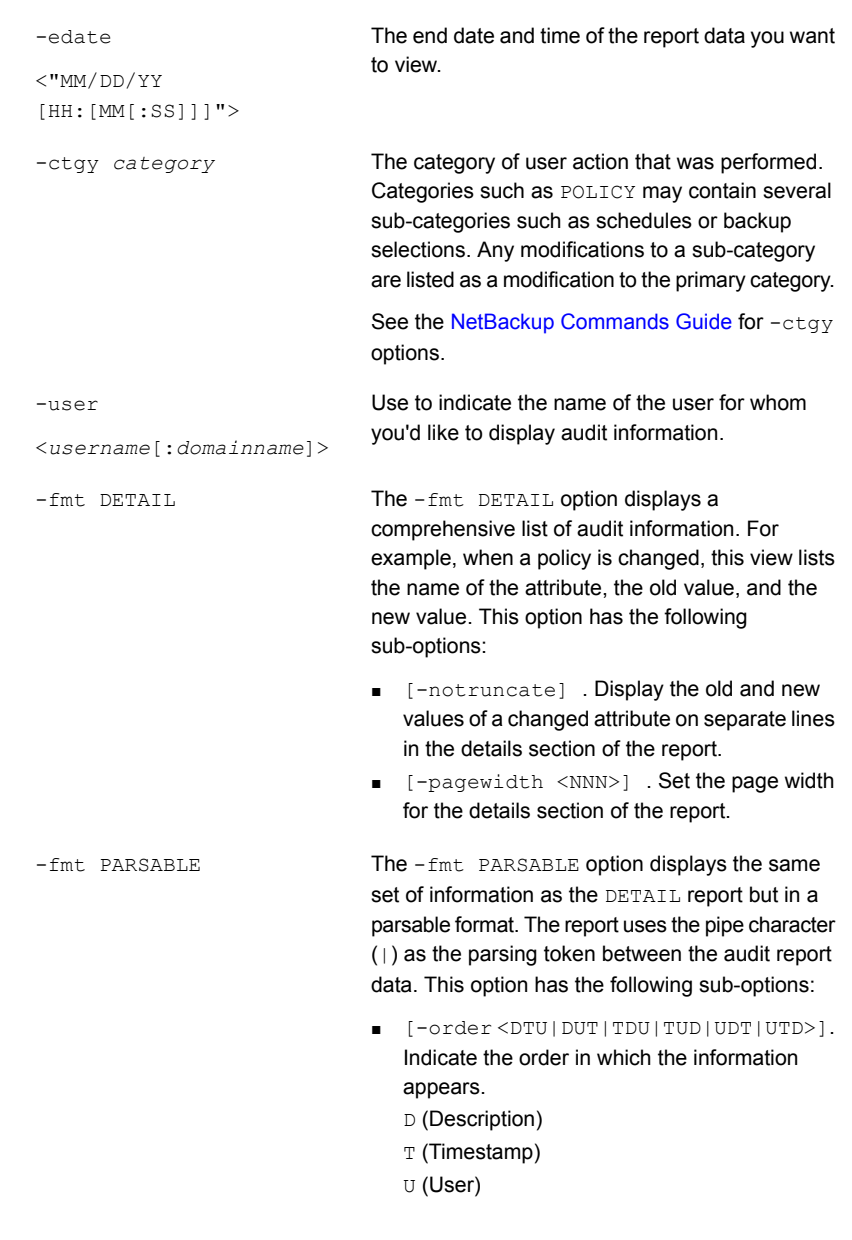

**3** The audit report contains the following details:

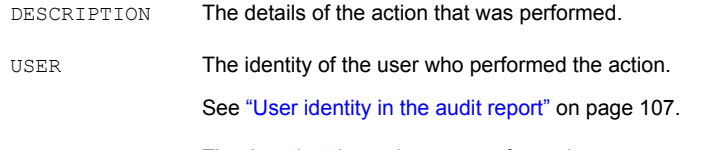

TIMESTAMP The time that the action was performed.

The following information only displays if you use the  $-$ fmt DETAIL or the  $-$ fmt PARSABLE options.

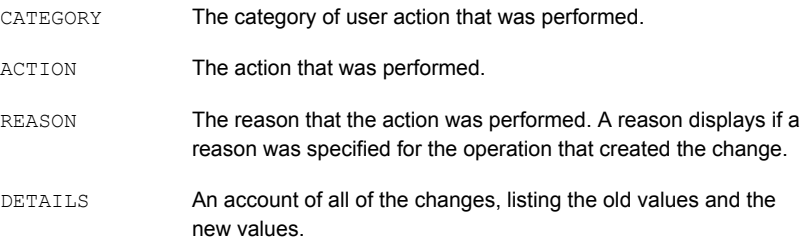

#### Example of the audit report:

```
[root@server1 admincmd]# ./nbauditreport
TIMESTAMP USER DESCRIPTION
04/20/2018 11:52:43 root@server1 Policy 'test_pol_1' was saved but no changes were detected
04/20/2018 11:52:42 root@server1 Schedule 'full' was added to Policy 'test_pol_1'
04/20/2018 11:52:41 root@server1 Policy 'test_pol_1' was saved but no changes were detected
04/20/2018 11:52:08 root@server1 Policy 'test_pol_1' was created
04/20/2018 11:17:00 root@server1 Audit setting(s) of master server 'server1' were modified
```
Audit records fetched: 5

# **Send audit events to system logs**

You can send NetBackup audit events to system logs. Ensure that you have the following permissions to carry out this task:

■ View permission on the **Security > Security events** UI

■ View, Create, Update, and Delete permissions on the **NetBackup management > NetBackup hosts** UI

#### **To send audit events to system logs**

- **1** On the left, select **Security > Security events**.
- **2** On the top right, click **Audit event settings**.
- **3** Enable **Send the audit events to the system logs** option.
- **4** In the **Audit event categories** dialog box, select the audit categories for which you want to send the audit events to the system logs.

To send audit events for all audit categories to the system logs, select the **Audit event categories** check box.

**5** Click **Save**.

You can view NetBackup audit events in the system logs. For example:

On a Windows system, use **Windows Event Viewer** to view NetBackup audit events.

On a Linux system, you can view the system logs on the configured location.

# **Chapter**

# Managing security certificates

This chapter includes the following topics:

- About security [management](#page-111-0) and certificates in NetBackup
- [NetBackup](#page-112-0) host IDs and host ID-based certificates
- <span id="page-111-0"></span>**Managing [NetBackup](#page-113-0) security certificates**
- Using external security certificates with [NetBackup](#page-117-0)

# **About security management and certificates in NetBackup**

NetBackup uses security certificates to authenticate the NetBackup hosts. These certificates must conform to the X.509 public key infrastructure (PKI) standard. With NetBackup 8.1, 8.1.1, and 8.1.2, NetBackup certificates are used for secure communication. In NetBackup 8.2 and later you can use NetBackup certificates or external certificates.

NetBackup certificates are issued to hosts by default and the NetBackup primary server acts as the CA and manages the Certificate Revocation List (CRL). The **NetBackup certificate deployment security level** determines how certificates are deployed to NetBackup hosts and how often the CRL is updated on each host. If a host needs a new certificate (the original certificate is expired or revoked), you can use an NetBackup authorization token to reissue the certificate.

External certificates are those that a trusted external CA signed. When you configure NetBackup to use external certificates, the primary server, media servers, and clients in the NetBackup domain use the external certificates for secure

communication. Additionally, the NetBackup web server uses these certificates for communication between the NetBackup web UI and the NetBackup hosts. Deployment of external certificates, updating or replacing external certificates, and CRL management for the external CA are managed outside of NetBackup.

For more information on external certificates, see the [NetBackup](https://www.veritas.com/content/support/en_US/doc-viewer.21733320-143639988-0.index.html) Security and [Encryption](https://www.veritas.com/content/support/en_US/doc-viewer.21733320-143639988-0.index.html) Guide.

#### **Security certificates for NetBackup 8.1 and later hosts**

NetBackup 8.1 and later hosts can communicate with each other only in a secure mode. Depending on the NetBackup version, these hosts must have a certificate that the NetBackup CA issued or that another trusted CA issued. A NetBackup certificate that is used for secure communications over a control channel is also referred to as host ID-based certificate.

#### **Security certificates for NetBackup 8.0 hosts**

<span id="page-112-0"></span>Any security certificates that NetBackup generated for 8.0 hosts are referred to as host name-based certificates. For more details on these certificates, refer to the [NetBackup](https://www.veritas.com/content/support/en_US/doc-viewer.21733320-143639988-0.index.html) Security and Encryption Guide.

# **NetBackup host IDs and host ID-based certificates**

Each host in a NetBackup domain has a unique identity, which is referred to as a host ID or a Universally Unique Identifier (UUID). The host ID is used in many operations to identify the host. NetBackup creates and manages host IDs as follows:

- Maintains a list on the primary server of all of the host IDs that have certificates.
- Randomly generates host IDs. These IDs are not tied to any property of the hardware.
- By default, assigns NetBackup 8.1 and later hosts a host ID-based certificate that is signed by the NetBackup certificate authority.
- The host ID remains the same even when the host name changes.

In some cases a host can have multiple host IDs:

- If a host obtains certificates from multiple NetBackup domains, it has multiple host IDs that correspond to each NetBackup domain.
- When the primary server is configured as part of a cluster, each node in the cluster receives a unique host ID. An additional host ID is assigned for the virtual name. For example, if the primary server cluster is composed of *N* nodes, the number of host IDs that are allocated for the primary server cluster is *N* + 1.

# **Managing NetBackup security certificates**

<span id="page-113-0"></span>**Note:** The information here only applies to the security certificates that are issued by the NetBackup certificate authority (CA). More information is available for external certificates.

See "Using external security certificates with [NetBackup"](#page-117-0) on page 118.

You can view and revoke NetBackup certificates and view information about the NetBackup CA. More detailed information about NetBackup certificate management and certificate deployment is available in the [NetBackup](http://www.veritas.com/docs/DOC5332) Security and Encryption [Guide](http://www.veritas.com/docs/DOC5332).

#### **View a NetBackup certificate**

You can view details of all host ID-based NetBackup certificates that are issued to NetBackup hosts. Note that only 8.1 and later NetBackup hosts have host ID-based certificates. The **Certificates** list does not include any NetBackup 8.0 or earlier hosts.

#### **To view a NetBackup certificate**

- **1** On the left, select **Security > Certificates**.
- **2** Click **NetBackup certificates**.
- **3** To view additional certificate details for a host, click on a host name.

#### **Revoke a NetBackup CA certificate**

When you revoke a NetBackup host ID-based certificate, NetBackup revokes any other certificates for that host. NetBackup ceases to trust the host, and it can no longer communicate with the other NetBackup hosts.

You may choose to revoke a host ID-based certificate under various conditions. For example, if you detect that client security has been compromised, if a client is decommissioned, or if NetBackup was uninstalled from the host. A revoked certificate cannot be used to communicate with primary server web services.

Security best practices suggest that the NetBackup security administrator explicitly revoke the certificates for any host that is no longer active. Take this action if whether or not the certificate is still deployed on the host.

**Note:** Do not revoke a certificate of the primary server. If you do, NetBackup operations may fail.

#### **To revoke a NetBackup CA certificate**

- **1** On the left, select **Security > Certificates**.
- **2** Click **NetBackup certificates**.
- **3** Select the host that is associated with the certificate that you want to revoke.
- **4** Click **Revoke certificate > Yes**.

#### **View the NetBackup certificate authority details and fingerprint**

For secure communication with the NetBackup certificate authority (CA) on the primary server, a host's administrator must add the CA certificate to an individual host's trust store. The primary server administrator must give the fingerprint of the CA certificate to the administrator of the individual host.

#### **To view the NetBackup certificate authority details and fingerprint**

- **1** On the left, select **Security > Certificates**.
- **2** Click **NetBackup certificates**.
- **3** In the toolbar, click **Certificate authority**.
- <span id="page-114-0"></span>**4** Find the **Fingerprint** information and click **Copy to clipboard**.
- **5** Provide this fingerprint information to the host's administrator.

#### Reissue a NetBackup certificate

**Note:** The information here only applies to the security certificates that are issued by the NetBackup certificate authority (CA). External certificates must be managed outside of NetBackup.

In some cases a host's NetBackup certificate is no longer valid. For example, if a certificate is expired, revoked, or is lost. You can reissue a certificate either with or without a reissue token.

A reissue token is a type of authorization token that is used to reissue a NetBackup certificate. When you reissue a certificate, the host gets the host ID same as the original certificate.

#### **Reissue a NetBackup certificate, with a token**

If you need to reissue a host's NetBackup certificate NetBackup provides a more secure method to do this reissue. You can create an authorization token that the

host administrator must use to obtain a new certificate. This reissue token retains the same host ID as the original certificate. The token can only be used once. Because it is associated to a specific host, the token cannot be used to request certificates for other hosts.

#### **To reissue a NetBackup certificate for a host**

- **1** On the left, select **Security > Certificates**.
- **2** Click **NetBackup certificates**.
- **3** Select the host and click **Actions > Generate reissue token**.
- **4** Enter a token name and indicate how long the token should be valid for.
- **5** Click **Create**.
- **6** Click **Copy to clipboard** and click **Close**.
- **7** Share the authorization token so the host's administrator can obtain a new certificate.

#### **Allow a NetBackup certificate reissue, without a token**

In certain scenarios you need to reissue a certificate without a reissue token. For example, for a BMR client restore. The **Allow auto reissue certificate** option enables you to reissue a certificate without requiring a token.

#### **To allow a NetBackup certificate reissue, without a token**

- **1** On the left, select **Hosts > Host mappings**.
- **2** Locate the host and click **Actions > Allow auto reissue certificate > Allow**.

Once you set the **Allow auto reissue certificate** option, a certificate can be reissued without a token within the next 48 hours, which is the default setting. After this window to reissue expires, the certificate reissue operation requires a reissue token.

**3** Notify the host's administrator that you allowed a NetBackup certificate reissue without a token.

#### **Revoke the ability to reissue a NetBackup certificate without a token**

After you allow a NetBackup certificate reissue without a token, you can revoke this ability before the window to reissue expires. By default, the window is 48 hours.

#### **To revoke the ability to reissue a NetBackup certificate without a token**

- **1** On the left, select **Hosts > Host mappings**.
- **2** Locate the host and click **Actions > Revoke auto reissue certificate > Revoke**.

#### Managing NetBackup certificate authorization tokens

**Note:** The information here only applies to the security certificates that are issued by the NetBackup certificate authority (CA). External certificates must be managed outside of NetBackup.

Depending on the security level for NetBackup certificate deployment, you may need an authorization token to issue a new NetBackup certificate to a host. You can create a token when it is required or find and copy a token if it is needed again. Tokens can be cleaned up or deleted if they are no longer needed.

To reissue a certificate, a reissue token is required in most cases. A reissue token is associated with the host ID.

#### **Create an authorization token**

Depending on the NetBackup certificate deployment security level, an authorization token may be required for a non-primary NetBackup host to obtain a host ID-based NetBackup certificate. The NetBackup administrator of the primary server generates the token and shares it with the administrator of the non-primary host. That administrator can then deploy the certificate without the presence of the primary server administrator.

Do not create an authorization token for a NetBackup host whose current certificate is not in a valid state because it is lost, corrupt, or expired. In these cases, a reissue token must be used.

See "Reissue a [NetBackup](#page-114-0) certificate" on page 115.

#### **To create an authorization token**

- **1** On the left, select **Security > Tokens**.
- **2** On the top left, click **Add**.
- **3** Enter the following information for the token:
	- Token name
	- The maximum number of times you want the token to be used
	- How long the token is valid for
- **4** Click **Create**.

#### **To find and copy an authorization token value**

You can view the details of the tokens that you have created and copy the token value for future use.

#### **To find and copy an authorization token value**

- **1** On the left, select **Security > Tokens**.
- **2** Select the name of the token for which you want to view the details.
- **3** At the top right, click **Show token** and then click the **Copy to clipboard** icon.

#### **Cleanup tokens**

Use the Cleanup tokens utility to delete tokens from the token database that are expired or that have reached the maximum number of uses allowed.

#### **To cleanup tokens**

- **1** On the left, select **Security > Tokens**.
- **2** Click **Cleanup > Yes**.

#### **Delete a token**

You can delete a token can be deleted before it is expired or before the **Maximum uses allowed** is reached.

#### **To delete a token**

- **1** On the left, select **Security > Tokens**.
- <span id="page-117-0"></span>**2** Select the name of the tokens that you want to delete.
- **3** On the top right, click **Delete**.

## **Using external security certificates with NetBackup**

NetBackup 8.2 and later versions support the security certificates that are issued by an external CA. External certificates and the certificate revocation list for an external certificate authority must be managed outside of NetBackup. The **External certificates** tab displays details for the NetBackup 8.1 and later hosts in the domain and whether or not they use external certificates.

Before you can see external certificate information in **Certificates > External certificates**, you must first configure the primary server and the NetBackup web server to use external certificates.

See "Configure an external certificate for the [NetBackup](#page-118-0) web server" on page 119.

See the video External CA support in [NetBackup.](https://players.brightcove.net/4396107486001/default_default/index.html?videoId=6050426260001)

#### Configure an external certificate for the NetBackup web server

<span id="page-118-0"></span>By default, NetBackup uses the security certificates that the NetBackup CA has issued. If you have a certificate that an external CA has issued, you can configure the NetBackup web server to use it for secure communication.

**Note:** Windows certificate store is not supported as certificate source for the NetBackup web server.

#### **To configure an external certificate for the web server**

- **1** Ensure that you have valid certificate, private key of the certificate, and trusted CA bundle.
- **2** Run the following command:

configureWebServerCerts -addExternalCert -nbHost -certPath *certificate path* -privateKeyPath *private key path* -trustStorePath *CA bundle path* [-passphrasePath *passphrase file path*]

The configureWebServerCerts command does not support use of Windows certificate store paths.

Refer to the NetBackup [Commands](https://www.veritas.com/content/support/en_US/article.100040135) Reference Guide for more details on the command-line options.

■ In a clustered setup, to avoid a failover run the following command on the active node:

*install\_path*/netbackup/bin/bpclusterutil -freeze

**3** Restart the NetBackup Web Management Console service to reflect the changes.

On UNIX, run the following commands:

- install\_path/netbackup/bin/nbwmc -terminate
- install\_path/netbackup/bin/nbwmc start

On Windows, use the **Services** application in the **Windows Control Panel**. Location of the commands:

Windows *install path*\NetBackup\wmc\bin\install\ UNIX *install\_path*/wmc/bin/install

■ In a clustered setup, unfreeze the cluster using the following command on the active node:

*install\_path*/netbackup/bin/bpclusterutil -unfreeze

**4** Verify that you can access the NetBackup web user interface using a browser, without a certificate warning message.

#### Remove the external certificate configured for the web server

You can remove the external certificate that is configured for the web server. NetBackup then uses the NetBackup CA-signed certificate for secure communication.

#### **To remove the external certificate configured for the web server**

**1** Run the following command (in a clustered master server setup, run this command on the active node):

configureWebServerCerts -removeExternalCert -nbHost

■ In a clustered master server setup, run the following command on the active node to freeze the cluster to avoid a failover:

*install\_path*/netbackup/bin/bpclusterutil -freeze

- **2** Restart the NetBackup Web Management Console service.
	- In a clustered master server setup, run the following command on the active node to unfreeze the cluster:

*install\_path*/netbackup/bin/bpclusterutil -unfreeze

#### Update or renew the external certificate for the web server

You can update or renew the external certificate that you configured for the web server.

#### **To update or renew the external certificate for the web server**

- **1** Ensure that you have the latest external certificate, the matching private key, and the CA bundle file.
- **2** Run the following command (in a clustered setup, run the command on the active node):

configureWebServerCerts -addExternalCert -nbHost -certPath *certificate path* -privateKeyPath *private key path* -trustStorePath *CA bundle path*

#### View external certificate information for the NetBackup hosts in the domain

**Note:** Before you can see external certificate information, you must configure NetBackup for external certificates. See the [NetBackup](http://www.veritas.com/docs/DOC5332) Security and Encryption [Guide](http://www.veritas.com/docs/DOC5332) for details.

As you add external certificates to the hosts in the NetBackup domain, use the **External certificates** dashboard to track which hosts need attention. To support an external certificate, a host must be upgraded and enrolled with an external certificate.

#### **To view external certificate information for the hosts**

- **1** On the left, select **Security > Certificates**.
- **2** Click **External certificates**.

In addition to hosts information and details for the hosts' external certificates, the following information is also included:

- The **NetBackup certificate status** column indicates if a host also has a NetBackup certificate.
- The **External certificate** dashboard contains the following information for NetBackup 8.1 and later hosts:
	- Total hosts. The total number hosts. The hosts most be online and able to communicate with NetBackup primary server.
	- Hosts with certificates. The number of hosts that have a valid external certificate enrolled with the NetBackup primary server.
	- Host missing certificates. Either the host supports external certificates, but does not have one enrolled. Or, an upgrade to NetBackup 8.2 is required for the host (applies to versions 8.1, 8.1.1, or 8.1.2). The **NetBackup upgrade required** total also includes any hosts that were reset or any hosts for which the NetBackup version is unknown. NetBackup 8.0 and earlier hosts do not use security certificates and are not reflected here.
	- Certificate expiry. The hosts that have an expired or expiring external certificate.

#### **View details for a host's external certificate**

You can view details of a host's certificate that was issued by an external certificate authority.

#### **To view details for a host's external certificate**

- **1** On the left, select **Security > Certificates**.
- **2** Click **External certificates**.

The list of external certificates displays for the primary server.

**3** To view additional certificate details for a host, click on a host name.

# **Chapter**

# Managing host mappings

This chapter includes the following topics:

- View host security and mapping [information](#page-122-0)
- <span id="page-122-0"></span>Approve or add [mappings](#page-123-0) for a host that has multiple host names
- Remove [mappings](#page-127-0) for a host that has multiple host names

# **View host security and mapping information**

The **Hosts** information in **Host mappings** contains details about the NetBackup hosts in your environment, including the primary server, media servers, and clients. Only hosts with a host ID are displayed in this list. The **Host** name reflects the NetBackup client name of a host, also referred to as the primary name of the host.

**Note:** NetBackup discovers any dynamic IP addresses (DHCP or Dynamic Host Configuration Protocol hosts) and adds these addresses to a host ID. You should delete these mappings.

For host name-based certificates for 8.0 and earlier NetBackup hosts, refer to the respective version of the [NetBackup](http://www.veritas.com/docs/DOC5332) Security and Encryption Guide.

#### **To view NetBackup host information**

**1** On the left, select **Security > Host mappings**.

Review the security status and any other host names that are mapped to this host.

**2** For additional details for this host, click the name of the host.

# **Approve or add mappings for a host that has multiple host names**

<span id="page-123-0"></span>A NetBackup host can have multiple host names. For example, both a private and a public name or a short name and a fully qualified domain name (FQDN). A NetBackup host may also share a name with other NetBackup host in the environment. NetBackup also discovers cluster names, including the host name and fully qualified domain name (FQDN) of the virtual name of the cluster.

See the section called "Examples of [auto-discovered](#page-125-0) mappings for a cluster" on page 126.

See the section called "Example of [auto-discovered](#page-125-1) mappings for a cluster in a multiple NIC [environment"](#page-125-1) on page 126.

See the section called "Examples of [auto-discovered](#page-126-0) mappings for SQL Server [environments"](#page-126-0) on page 127.

The NetBackup client name of a host (or the primary name) is automatically mapped to its host ID during certificate deployment. For successful communication between NetBackup hosts, NetBackup also automatically maps all hosts to their other host names. However, that method is less secure. Instead, you can choose to disable this setting. Then choose to manually approve the individual host name mappings that NetBackup discovers.

See "Disable automatic mapping of [NetBackup](#page-133-0) host names" on page 134.

#### **Approve the host mappings that NetBackup discovers**

NetBackup automatically discovers many shared names or cluster names that are associated with the NetBackup hosts in your environment. Use the **Mappings to approve** tab to review and accept the relevant host names. When **Automatically map host names to their NetBackup host ID** is enabled, the **Mappings to approve** list shows only the mappings that conflict with other hosts.

**Note:** You must map all available host names with the associated host ID. When you deploy a certificate to a host, the host name must map to the associated host ID. If it does not, NetBackup considers the host to be a different host. NetBackup then deploys a new certificate to the host and issues it a new host ID.

#### **To approve the host names that NetBackup discovers**

- **1** On the left, select **Security > Host mappings**.
- **2** Click the **Mappings to approve** tab.
- **3** Click the name of the host.

**4** Review the mappings for the host and click **Approve** if you want to use the discovered mapping.

Click **Reject** if you do not want to associate the mapping with the host.

The rejected mappings do not appear in the list until NetBackup discovers them again.

**5** Click **Save**.

#### **Map other host names to a host**

You can manually map the NetBackup host to its host names. This mapping ensures that NetBackup can successfully communicate with the host using the other name.

#### **To map a host name to a host**

- **1** On the left, select **Security > Host mappings**.
- **2** Select the host and click **Manage mappings**.
- **3** Click **Add**.
- **4** Enter the host name or IP address and click **Save**.
- **5** Click **Close**.

#### **Map shared or cluster names to multiple NetBackup hosts**

Add a shared or a cluster name mapping if multiple NetBackup hosts share a host name. For example, a cluster name.

Note the following before you create a shared or a cluster name mapping:

- NetBackup automatically discovers many shared names or cluster names. Review the **Mappings to approve** tab.
- If a mapping is shared between an insecure and a secure host, NetBackup assumes that the mapping name is secure. However, if at run-time the mapping resolves to an insecure host, the connection fails. For example, assume that you have a two-node cluster with a secure host (node 1) and an insecure host (node 2). In this case, the connection fails if node 2 is the active node.

#### **To map shared or cluster names to multiple NetBackup hosts**

- **1** On the left, select **Security > Host mappings**.
- **2** Click **Add shared or cluster mappings**.

<span id="page-125-2"></span>**3** Enter a **Shared host name or cluster name** that you want to map to two or more NetBackup hosts.

For example, enter a cluster name that is associated with NetBackup hosts in your environment.

- **4** On the right, click **Add**.
- **5** Select the NetBackup hosts that you want to add and click **Add to list**.

For example, if you entered a cluster name in step  $3$  select the nodes in the cluster here.

<span id="page-125-0"></span>**6** Click **Save**.

#### **Examples of auto-discovered mappings for a cluster**

For a cluster with hosts client01.lab04.com and client02.lab04.com, you may see the following entries. For each host, approve the mappings that are valid.

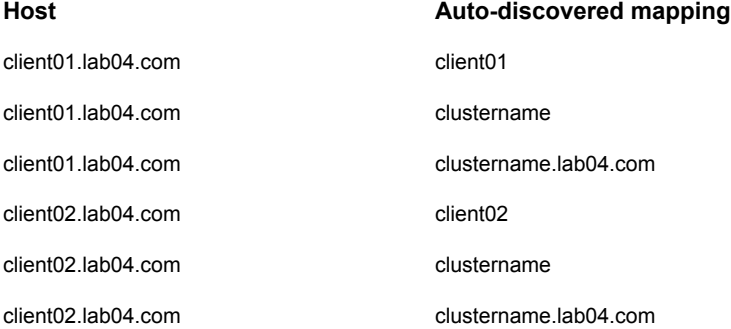

When you have approved all valid mappings, you see the **Mapped host or IP address** settings that are similar to the following entries.

<span id="page-125-1"></span>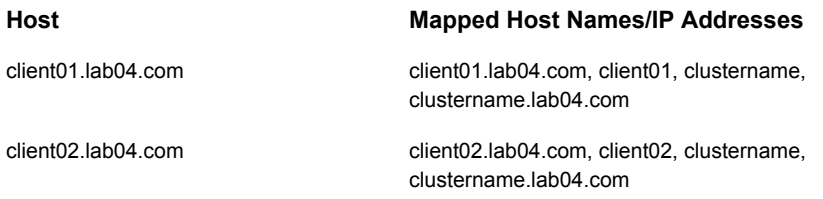

#### **Example of auto-discovered mappings for a cluster in a multiple NIC environment**

Backups of a cluster in a multi-NIC environment require special mappings. You must map the cluster node names to the virtual name of the cluster on the private network.

| <b>Host</b>            | <b>Mapped Host Names</b>                              |
|------------------------|-------------------------------------------------------|
| Private name of Node 1 | Virtual name of the cluster on the private<br>network |
| Private name of Node 2 | Virtual name of the cluster on the private<br>network |

**Table 14-1** Mapping host names for a cluster in a multi-NIC environment

For example, for a cluster in a multi-NIC environment with hosts

client01-bk.lab04.com and client02-bk.lab04.com, you may see the following entries. For each host, approve the mappings that are valid.

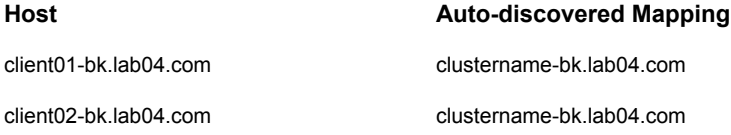

When you have approved all valid mappings, you see the **Mapped host or IP address** settings that are similar to the following entries.

<span id="page-126-0"></span>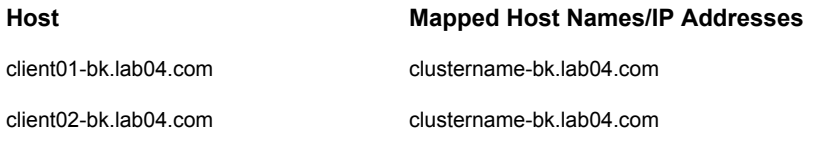

#### **Examples of auto-discovered mappings for SQL Server environments**

<span id="page-126-1"></span>In [Table](#page-126-1) 14-2, FCI is a SQL Server failover cluster instance. WSFC is Windows Server Failover Cluster.

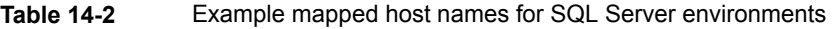

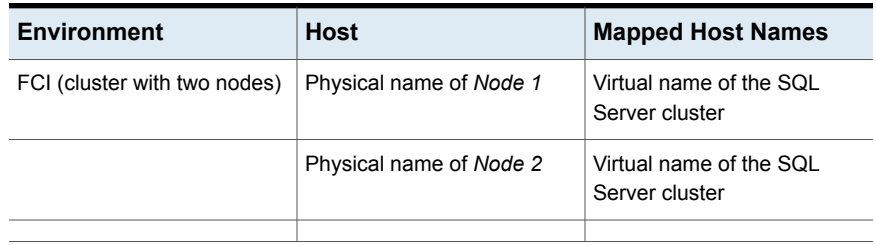

| <b>Environment</b>                                                                      | <b>Host</b>             | <b>Mapped Host Names</b>                  |
|-----------------------------------------------------------------------------------------|-------------------------|-------------------------------------------|
| Basic or advanced availability<br>group (primary and<br>secondary)                      | Primary name            | WSFC name                                 |
|                                                                                         | Secondary name          | WSFC name                                 |
| Basic or advanced availability<br>group, with an FCI (primary<br>FCI and secondary FCI) | Primary FCI name        | WSFC name                                 |
|                                                                                         | Secondary FCI name      | WSFC name                                 |
|                                                                                         | Physical name of Node 1 | Virtual name of the SQL<br>Server cluster |
|                                                                                         | Physical name of Node 2 | Virtual name of the SQL<br>Server cluster |

**Table 14-2** Example mapped host names for SQL Server environments *(continued)*

# <span id="page-127-0"></span>**Remove mappings for a host that has multiple host names**

You can remove any host name mappings that NetBackup added automatically. Or, any host name mappings that you added manually for a host. Note that if you remove a mapping, the host is no longer recognized with that mapped name. If you remove a shared or a cluster mapping, the host may not be able to communicate with other hosts that use that shared or cluster name.

If you have issues with a host and its mappings, you can reset the host attributes. However, that resets other attributes like a host's communication status.

See "Reset a host's [attributes"](#page-49-0) on page 50.

#### **To remove a host name that NetBackup discovers**

- **1** On the left, select **Security > Host mappings**.
- **2** Locate the host that you want to update.
- **3** Click **Actions > Manage mappings**.
- **4** Locate the mapping you want to remove and click **Delete > Save**.

# **Chapter**

# Managing user sessions

This chapter includes the following topics:

- **Sign out a [NetBackup](#page-128-0) user session**
- Unlock a [NetBackup](#page-129-0) user
- [Configure](#page-129-1) when idle sessions should time out
- Configure the maximum of [concurrent](#page-130-0) user sessions
- <span id="page-128-0"></span>[Configure](#page-130-1) the maximum of failed sign-in attempts
- [Display](#page-131-0) a banner to users when they sign in

# **Sign out a NetBackup user session**

For security or maintenance purposes, you can sign out one or more NetBackup user sessions. To configure NetBackup to automatically sign out any idle user sessions, see the following topic.

See ["Configure](#page-129-1) when idle sessions should time out" on page 130.

**Note:** Changes to a user's roles are not immediately reflected in the web UI. An administrator must terminate the active user session before any changes take effect. Or, the user must sign out and sign in again.

#### **To sign out a user session**

- **1** On the left, select **Security > User sessions**.
- **2** Click **Active sessions**.
- **3** Select the user session that you want to sign out.
- **4** Click **Terminate session**.

#### **To sign out all user sessions**

- **1** On the left, select **Security > User sessions**.
- **2** Click **Active sessions**.
- <span id="page-129-0"></span>**3** Click **Terminate all sessions**.

## **Unlock a NetBackup user**

You can view the user accounts that are currently locked out of NetBackup and unlock one or more users.

By default a user's account only remains locked for 24 hours. You can change this time by adjusting the **User sessions > User account settings > User account lockout** setting.

See ["Configure](#page-130-1) the maximum of failed sign-in attempts" on page 131.

#### **To unlock out a locked user account**

- **1** On the left, select **Security > User sessions**.
- **2** Click **Locked users**.
- **3** Select the user account that you want to unlock.
- **4** Click **Unlock**.

#### **To unlock all locked user accounts**

- <span id="page-129-1"></span>**1** On the left, select **Security > User sessions**.
- **2** Click **Locked users**.
- **3** Click **Unlock all users**.

### **Configure when idle sessions should time out**

You can customize when user sessions should time out and a user is automatically signed out. The setting you choose is applied to the NetBackup Administration Console and the NetBackup web UI. To configure this setting from the command line, use nbsetconfig to set the GUI IDLE TIMEOUT option.

**To configure when idle sessions should time out**

- **1** Select **Security > User sessions**.
- **2** Click **User account settings**.
- **3** Turn on **Session idle timeout** and click **Edit**.
- <span id="page-130-0"></span>**4** Select the number of minutes and click **Save**.

For active users, the updates are applied the next time the user signs in.

# **Configure the maximum of concurrent user sessions**

This setting limits the number of concurrent API sessions that a user can have active. API sessions are used for some applications in the NetBackup Administration Console.

This setting does not apply to API key sessions or to other applications like the NetBackup Backup, Archive, and Restore interface.

To configure this setting from the command line, use nbsetconfig to set the GUI MAX CONCURRENT SESSIONS option.

#### **To configure the maximum of concurrent user sessions**

- **1** Select **Security > User sessions**.
- **2** Click **User account settings**.
- **3** Turn on **Maximum concurrent sessions** and click **Edit**.
- **4** Select the **Number of concurrent sessions per user** and click **Save**.

<span id="page-130-1"></span>If you have signed in to the NetBackup Administration Console using the **Single Sign-on, Certificates, or Smart Cards through the Web UI** option, the concurrent user sessions that you set here include the web UI and NetBackup Administration Console user sessions.

For active users, the updates are applied the next time the user signs in.

# **Configure the maximum of failed sign-in attempts**

You can customize the maximum number of NetBackup failed sign-in attempts. The setting you choose applies only to the NetBackup web UI. To configure this setting from the command line, use nbsetconfig to set the GUI MAX LOGIN ATTEMPTS and GUI ACCOUNT LOCKOUT DURATION Options.

#### **To configure the maximum of failed sign-in attempts**

- **1** Select **Security > User sessions**.
- **2** Click **User account settings**.
- **3** Turn on **User account lockout** and click **Edit**.
- **4** Select the number of failed sign-in attempts that you want to allow before an account is locked.
- **5** To unlock a locked account after a period of time, select the number of minutes for **Unlock locked accounts after**.
- <span id="page-131-0"></span>**6** Click **Save**.

For active users, the updates are applied the next time the user signs in.

## **Display a banner to users when they sign in**

You can configure a sign-in banner that displays each time that any user signs in to the NetBackup web UI. A different banner can be configured for any primary server. This banner can also require the user to agree to the terms of service before the user signs in.

To configure the banner for the NetBackup Administration Console and the Backup, Archive, and Restore client, see the NetBackup [Administrator's](http://www.veritas.com/docs/DOC5332) Guide, Volume I. To migrate the banner that is used for the NetBackup Administration Console to the NetBackup web UI, see the nbmlb command in the NetBackup [Commands](http://www.veritas.com/docs/DOC5332) [Reference](http://www.veritas.com/docs/DOC5332) Guide.

#### **To display a banner to users when they sign in**

- **1** Select **Security > User sessions**.
- **2** Click **User account settings**.
- **3** Turn on **Sign-in banner configuration** and click **Edit**.
- **4** Enter the text you want to use for the heading and the body of the message.
- **5** If you want to require the user to agree to the terms of service, select **Include "Agree" and "Disagree" buttons on the sign-in banner**.
- **6** Click **Save**.

For active users, the updates are applied the next time the user signs in.

# Chapter

# Managing the security settings for the primary server

This chapter includes the following topics:

- Certificate authority for secure [communication](#page-132-0)
- Disable [communication](#page-133-1) with NetBackup 8.0 and earlier hosts
- Disable automatic mapping of [NetBackup](#page-133-0) host names
- Configure the global [data-in-transit](#page-134-0) encryption setting
- About NetBackup certificate [deployment](#page-135-0) security levels
- Select a security level for NetBackup certificate [deployment](#page-137-0)
- <span id="page-132-0"></span>About TLS session [resumption](#page-138-0)
- Set a [passphrase](#page-138-1) for disaster recovery
- About trusted [primary](#page-139-0) servers

# **Certificate authority for secure communication**

In the global security settings, the **Certificate authority** information indicates the type certificate authorities that the NetBackup domain supports. Open **Security > Global security** to view these settings.

NetBackup hosts in the domain can use certificates as follows:

NetBackup certificates.

By default, NetBackup certificates are deployed on the primary server and its clients.

■ External certificates.

You can configure NetBackupto only communicate with the hosts that use an external certificate. Requires that a host is upgraded to 8.2 or later and has an external certificate that is installed and enrolled. In this case, NetBackup does not communicate with any hosts that use NetBackup certificates. However, you can enable **Allow communication with NetBackup 8.0 and earlier hosts** to communicate with any hosts that use NetBackup 8.0 or earlier.

<span id="page-133-1"></span>■ Both NetBackup certificates and external certificates. With this configuration, NetBackup communicates with the hosts that use a NetBackup certificate or an external certificate. If a host has both types of certificates, NetBackup uses the external certificate for communication.

# **Disable communication with NetBackup 8.0 and earlier hosts**

By default, NetBackup allows communication with NetBackup 8.0 and earlier hosts that are present in the environment. However, this communication is insecure. For increased security, upgrade all your hosts to the current NetBackup version and disable this setting. This action ensures that only secure communication is possible between NetBackup hosts. If you use Auto Image Replication (A.I.R.), you must upgrade the trusted primary server for image replication to NetBackup 8.1 or later.

**To disable communication with NetBackup 8.0 and earlier hosts**

- <span id="page-133-0"></span>**1** At the top right, select **Security > Global security** .
- **2** Turn off **Allow communication with NetBackup 8.0 and earlier hosts**.
- **3** Click **Save**.

# **Disable automatic mapping of NetBackup host names**

For successful communication between NetBackup hosts, all relevant host names and IP addresses need to be mapped to the respective host IDs. Use the **Automatically map host names to their NetBackup host ID** option to automatically map the host ID to the respective host names (and IP addresses) or disable it to allow the NetBackup security administrator to manually verify the mappings before approving them.

**To disable automatic mapping of NetBackup host names**

- **1** At the top right, click the **Settings > Global security** .
- **2** Turn off **Automatically map host names to their NetBackup host ID**.
- <span id="page-134-0"></span>**3** Click **Save**.

# **Configure the global data-in-transit encryption setting**

To configure the data-in-transit encryption (DTE) in your NetBackup environment, you need to first set the global DTE configuration setting (or global DTE mode) and then the client DTE mode.

Data-in-transit encryption decision for various NetBackup operations is carried out based on the global DTE mode, the client DTE mode, and the image DTE mode.

The supported values for the global DTE mode are as follows:

- Preferred Off (default): Specifies that the data-in-transit encryption is disabled in the NetBackup domain. This setting can be overridden by the NetBackup client setting.
- Preferred On: Specifies that the data-in-transit encryption is enabled only for NetBackup 9.1 and later clients.

This setting can be overridden by the NetBackup client setting.

■ Enforced: Specifies that the data-in-transit encryption is enforced if the NetBackup client setting is either 'Automatic' or 'On'. With this option selected, jobs fail for the NetBackup clients that have the data-in-transit encryption set to 'Off' and for the hosts earlier than 9.1.

**Note:** By default, the DTE mode for 9.1 clients is set to off and for 10.0 and later clients, it is set to Automatic.

RESTful API to be used for the global DTE configuration:

- GET /security/properties
- POST /security/properties

#### **To set or view the global DTE mode using the NetBackup web UI**

- **1** At the top right, select **Security > Global security**.
- **2** On the **Secure communication** tab, select one of the following global DTE settings:
- Preferred Off
- Preferred On
- <span id="page-135-0"></span>■ Enforced

# **About NetBackup certificate deployment security levels**

Security levels for certificate deployment are specific to NetBackup CA-signed certificates. If the NetBackup web server is not configured to use NetBackup certificates for secure communication, the security levels cannot be accessed.

The NetBackup certificate deployment level determines the checks that are performed before the NetBackup CA issues a certificate to a NetBackup host. It also determines how frequently the NetBackup Certificate Revocation List (CRL) is refreshed on the host.

NetBackup certificates are deployed on hosts during installation (after the host administrator confirms the master server fingerprint) or with the nbcertcmd command. Choose a deployment level that corresponds to the security requirements of your NetBackup environment.

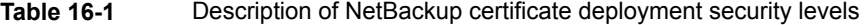

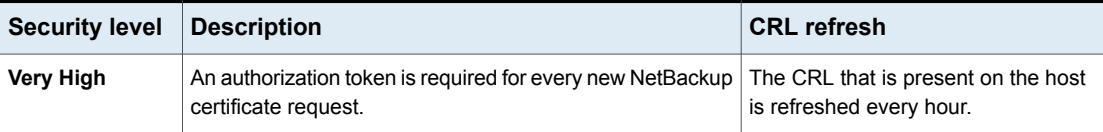

| <b>Security level</b> | <b>Description</b>                                                                                                    | <b>CRL</b> refresh                                                 |
|-----------------------|----------------------------------------------------------------------------------------------------|--------------------------------------------------------------------|
| High (default)        | No authorization token is required if the host is known to<br>the master server. A host is considered to be known to the<br>master server if the host can be found in the following<br>entities:                                                                                                    | The CRL that is present on the host<br>is refreshed every 4 hours. |
|                       | 1<br>The host is listed for any of the following options in<br>the NetBackup configuration file (Windows registry or<br>the bp. conf file on UNIX):<br>APP PROXY SERVER<br>DISK CLIENT<br>٠<br>ENTERPRISE_VAULT_REDIRECT_ALLOWED<br>п<br><b>MEDIA SERVER</b><br>٠<br>NDMP_CLIENT<br><b>SERVER</b><br>SPS REDIRECT ALLOWED<br>TRUSTED MASTER<br>VM PROXY SERVER |                                                                    |
|                       | For more details on the NetBackup configuration<br>options, refer to the NetBackup Administrator's Guide,<br>Volume I                                                                                                    |                                                                    |
|                       | $\mathbf{2}$<br>The host is listed as a client name in the altnames<br>file (ALTNAMESDB_PATH).                                                                                                    |                                                                    |
|                       | 3<br>The host appears in the EMM database of the master<br>server.                                                                                                    |                                                                    |
|                       | 4<br>At least one catalog image of the client exists. The<br>image must not be older than 6 months.                                                                                                    |                                                                    |
|                       | 5<br>The client is listed in at least one backup policy.                                                                                                    |                                                                    |
|                       | 6<br>The client is a legacy client. This is a client that was<br>added using the Client Attributes host properties.                                                                                                    |                                                                    |
| <b>Medium</b>         | The certificates are issued without an authorization token<br>if the master server can resolve the host name to the IP<br>address from which the request was originated.                                                                                                    | The CRL that is present on the host<br>is refreshed every 8 hours. |

**Table 16-1** Description of NetBackup certificate deployment security levels *(continued)*

# **Select a security level for NetBackup certificate deployment**

<span id="page-137-0"></span>NetBackup offers several security levels for the NetBackup certificate deployment. The security level determines what security checks the NetBackup certificate authority (CA) performs before it issues a certificate to a NetBackup host. The level also determines how frequently the Certificate Revocation List (CRL) for the NetBackup CA is refreshed on the host.

More details are available for security levels, NetBackup certificate deployment, and the NetBackup CRL:

- See "About NetBackup certificate [deployment](#page-135-0) security levels" on page 136.
- See the [NetBackup](https://www.veritas.com/content/support/en_US/doc-viewer.21733320-143639988-0.index.html) Security and Encryption Guide.

#### **To select a security level for NetBackup certificate deployment**

- **1** At the top, click **Settings > Global security**.
- **2** Click **Secure communication**.
- **3** For **Security level for NetBackup certificate deployment**, select a security level.

If you choose to use NetBackup certificates, they are deployed on hosts during installation, after the host's administrator confirms the primary server fingerprint. The security level determines if an authorization token is required or not for a host.

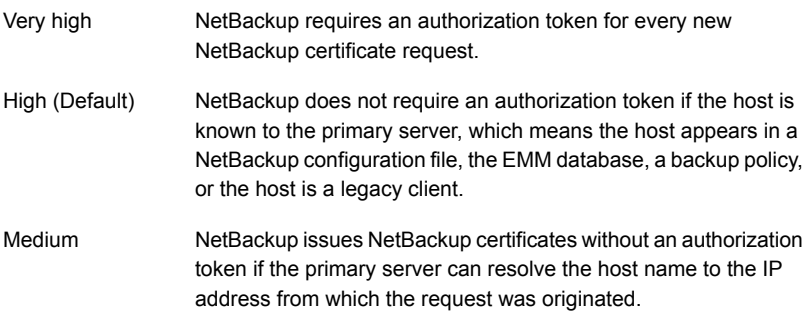

**4** Click **Save**.

## **About TLS session resumption**

<span id="page-138-0"></span>NetBackup uses TLS (Transport Layer Security) to secure communications between NetBackup hosts and is enabled by default. Each new TCP connection between NetBackup hosts must perform a TLS handshake and verify the peer identity before NetBackup sends traffic across that connection.

TLS session resumption is an open standards optimization that allows a TLS client and server to reuse a secure session that is generated during a previous connection. Reusing a secure session allows NetBackup to use a streamlined handshake instead of a full handshake. Performing this action reduces both the host CPU and time that is required to establish the new connection.

At TLS version 1.2 (used by current NetBackup versions), this version reduces forward security for the interval between full handshakes. To limit this window while still benefitting from session reuse, NetBackup allows global configuration of the maximum interval between full TLS handshakes.

To use the options for **TLS session resumption**, navigate to **Settings > Global security > Secure communication**. You can use the **Perform full handshake every** option to set the security level as follows:

- **Default for current security level** If you use this option, NetBackup defaults to the security setting as follows:
	- Very high 10 minutes
	- High 30 minutes
	- Medium 60 minutes
- **Custom (overrides the security level settings)** The value of this interval can be configured at a minute granularity, within the range of 1 minute to 720 minutes.

**Note:** If strict forward security is a concern, NetBackup also allows session resumption to be globally disabled.

<span id="page-138-1"></span>**Note:** This feature currently only applies to NBCA. ECA to be supported in a future release.

# **Set a passphrase for disaster recovery**

During a catalog backup, NetBackup creates a disaster recovery package and encrypts the backup with a passphrase that you set. The constraints for the

passphrase can be changed with the NetBackup APIs or the CLIs (nbseccmd -setpassphraseconstraints).

See the information for disaster recovery settings in the [NetBackup](http://www.veritas.com/docs/DOC5332) Security and [Encryption](http://www.veritas.com/docs/DOC5332) Guide.

**To set a passphrase for disaster recovery**

- **1** At the top, click **Settings > Global security**.
- **2** Click **Disaster recovery**.
- **3** Enter and confirm a passphrase.

**Note:** The passphrase should meet additional constraints that you may have set. You can check the additional constraints using the nbseccmd command or the passphrase-constraints web API.

<span id="page-139-0"></span>**4** Click **Save**.

### **About trusted primary servers**

A trust relationship between NetBackup domains lets you do the following:

Select specific domains as a target for replication. This type of Auto Image Replication is known as targeted A.I.R. Without a trust relationship, NetBackup replicates to all defined target storage

servers. A trust relationship is optional for Media Server Deduplication Pool and PureDisk Deduplication Pool as a target storage. To use a Cloud Catalyst storage server, a trust relationship is required.

Include usage reporting for multiple primary servers.

Primary servers can use a NetBackup certificate authority (CA) certificate or an external CA certificate. NetBackup determines the CAs used by the source and the target domains and selects the appropriate CA to use for communication between the servers. If the target primary server is configured for both CA types, NetBackup prompts you to select the CA that you want to use. To establish trust with a remote primary server using the NetBackup CA, the current primary and the remote primary must have NetBackup version 8.1 or later. To establish trust with a remote primary server using an external CA, the current primary and the remote primary must have NetBackup version 8.2 or later.

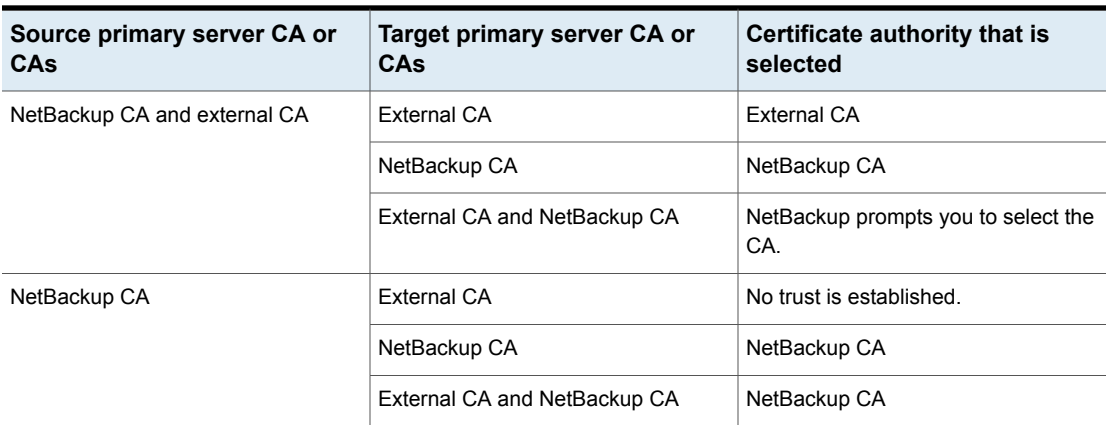

#### **Table 16-2** Determining the certificate authority (CA) to use for a trust relationship between servers

#### Add a trusted primary server

**Note:** The NetBackup web UI does not support adding a trusted primary that uses version 8.0 or earlier.

You can create a trust relationship between the primary servers that use the NetBackup CA or an external CA.

#### **To add a trusted primary server**

- **1** For the servers that use the NetBackup certificate authority (CA), first obtain an authorization token for each server and the fingerprint for each server.
- **2** At the top, select **Settings > Global security**.
- **3** Select **Trusted primary servers**.
- **4** Click the **Add** button.
- **5** Follow the prompts in the wizard.
- **6** Repeat these steps on the remote primary server.

#### **More information**

For more information on using an external CA with NetBackup, see the [NetBackup](http://www.veritas.com/docs/DOC5332) Security and [Encryption](http://www.veritas.com/docs/DOC5332) Guide.

#### Remove a trusted primary server

**Note:** Any trusted primary servers at NetBackup version 8.0 or earlier must be removed using the NetBackup Administration Console.

You can remove a trusted primary server, which removes the trust relationship between primary servers. Note the following implications:

- Any replication operations fail that require the trust relationship.
- A remote primary server is not included in any usage reporting after you remove the trust relationship.

#### **To remove a trusted primary server**

- **1** Ensure that all replication jobs to the target primary server are complete.
- <span id="page-141-0"></span>**2** Delete all storage lifecycle policies (SLPs) that use the trusted primary as a destination. Before deleting an SLP, ensure that there are no backup policies or protection plans that use the SLP for storage.
- **3** At the top, select **Settings > Global security**.
- <span id="page-141-1"></span>**4** Select **Trusted primary servers**.
- **5** Select **Actions > Remove**.
- **6** Click **Remove trust**.
- **7** Repeat step [3](#page-141-0) through step [6](#page-141-1) on the remote primary server.

# **Chapter**

# Using access keys, API keys, and access codes

This chapter includes the following topics:

- **[Access](#page-142-0) keys**
- <span id="page-142-0"></span>**API [keys](#page-142-1)**
- [Access](#page-147-0) codes

## **Access keys**

<span id="page-142-1"></span>NetBackup access keys provide access the NetBackup interfaces through API keys and access codes.

See "API [keys"](#page-142-1) on page 143.

See ["Access](#page-147-0) codes" on page 148.

# **API keys**

A NetBackup API key is a pre-authenticated token that identifies a NetBackup user to NetBackup RESTful APIs. The user can use the API key in an API request header when a NetBackup API requires authentication. API keys can be created for authenticated NetBackup users (groups are not supported). A specific API key is only created one time and cannot be recreated. Each API key has a unique key value and API key tag. NetBackup audits operations that are performed with that key with the full identity of the user.

The following actions are available for administrators and API key users.

- Administrators with the applicable role or RBAC permissions can manage API keys for all users. These roles are the Administrator, the Default Security Administrator, or a role with RBAC permissions for API keys.
- An authenticated NetBackup user can add and manage their own API key in the NetBackup web UI. If a user does not have access to the web UI, they can use the NetBackup APIs to add or manage a key.

#### **More information**

See "User [identity](#page-106-0) in the audit report" on page 107.

See the [NetBackup](https://www.veritas.com/content/support/en_US/doc-viewer.21733320-143639988-0.index.html) Security and Encryption Guide for information on using API keys with the bpnbat command.

### Add an API key or view API key details (Administrators)

The API key administrator can manage the keys that are associated with all NetBackup users.

#### **Add an API key**

**Note:** Only one API key can be associated with a specific user at a time. If a user requires a new API key, the user or administrator must delete the key for that user. An expired API key can be reissued.

#### **To add an API key**

- **1** On the left, select **Security > Access keys > API keys**.
- **2** On left, click **Add**.
- **3** Enter a **Username** for which you want to create the API key.
- **4** (Conditional) If the API key is for a SAML user, select **SAML authentication**.

A new API key for a SAML user remains inactive until the user signs into the web UI.

**5** Indicate how long you want the API key to be valid, from today's date.

NetBackup calculates the expiration date and displays it.

- **6** Click **Add**.
- **7** To copy the API key, click **Copy and close**.

Store this key in a safe place. After you click **Copy and close**, the key cannot be retrieved again. If this API key replaces a previous key for your account, you must update any scripts, etc. to reflect the new API key.
## **View API key details**

An API key administrator can view the API key details that are associated with all NetBackup users.

#### **To view API key details**

- **1** On the left, select **Security > Access keys > API keys**.
- **2** Locate the API key that you want to view.
- **3** Click **Actions > Edit** to edit the date or description for the key.

## Edit, reissue, or delete an API key (Administrators)

As an API key administrator, you can edit API key details and reissue or delete API keys.

## **Edit the expiration date or description for an API key**

**Note:** For SAML users, avoid selecting an expiration date for the API key that occurs after the SAML session expires. If the date occurs after the session expires, this action can introduce a security risk with that API key.

You can edit the description of an API key or change the expiration date of an active API key.

**To edit the expiration date or description for an API key**

- **1** On the left, select **Security > Access keys > API keys**.
- **2** Locate the API key that you want to edit.
- **3** Click the **Actions** menu. Then select **Edit**.
- **4** Note the current expiration date for the key and extend the date as wanted.
- **5** Make any wanted changes to the description.
- **6** Click **Save**.

## **Reissue an API key after it expires**

**Note:** For SAML users, avoid selecting an expiration date for the API key that occurs after the SAML session expires. If the date occurs after the session expires, this action can introduce a security risk with that API key.

When an API key expires you can reissue the API key. This action creates a new API key for the user.

#### **To reissue an API key**

- **1** On the left, select **Security > Access keys > API keys**.
- **2** Locate the API key that you want to edit.
- **3** Click the **Actions** menu. Then select **Reissue > Reissue**.

## **Delete an API key**

You can delete an API key to remove access for the user or when the key is no longer used. The key is permanently deleted, meaning that the associated user can no longer use that key for authentication.

#### **To delete an API key**

- **1** On the left, select **Security > Access keys > API keys**.
- **2** Locate the API key that you want to view.
- **3** Click the **Actions** menu. Then click **Delete** > **Delete**.

## Add an API key or view your API key details

You can create an API key to authenticate your NetBackup user account when using NetBackup RESTful APIs.

## **Add an API key**

As NetBackup web UI user you can use the web UI to add or view the details for your own API key.

#### **To add an API key**

**1** If your API key has expired you can reissue the key.

See the section called ["Reissue](#page-146-0) your API key after it expires" on page 147.

- **2** On the top right, click the profile icon and click **Add API key**.
- **3** (Non-SAML users) Indicate how long you want the API key to be valid, from today's date.

NetBackup calculates the expiration date and displays it.

**4** (SAML users) After NetBackup validates the token from the SAML session, then the expiration date for the API key can be determined.

- **5** Click **Add**.
- **6** To copy the API key, click **Copy and close**.

Store this key in a safe place. After you click **Copy and close**, the key cannot be retrieved again. If this API key replaces a previous key for your account, you must update any scripts, etc. to reflect the new API key.

## **View your API key details**

#### **To view your API key details**

On the top right, click the profile icon and select **View my API key details**.

## Edit, reissue, or delete your API key

You can manage your own API key from the NetBackup web UI.

#### **Edit the expiration date or description for your API key (non-SAML users)**

Non-SAML users can change the expiration date for an active API key. After an API key expires, you can reissue the key.

#### **To edit your API key details**

**1** On the top right, click the profile icon and click **View my API key details**.

**Note:** If your API key is expired, you can click **Reissue** to reissue the key.

See the section called ["Reissue](#page-146-0) your API key after it expires" on page 147.

- **2** Click **Edit**.
- **3** Note the current expiration date for the key and extend the date as wanted.
- <span id="page-146-0"></span>**4** Make any wanted changes to the description.
- **5** Click **Save**.

## **Reissue your API key after it expires**

When your API key expires you can reissue the API key. This action creates a new API key for you.

#### **To reissue your API key**

- **1** On the top right, click the profile icon and click **View my API key details**.
- **2** On the top right, click **Reissue**.
- **3** (Non-SAML users) Note the current expiration date for the key and extend the date as wanted.
- **4** Make any wanted changes to the description.
- **5** Click **Reissue**.

## **Delete your API key**

You can delete an API key if you no longer have access to the key or no longer use it. When you delete an API key, that key is permanently deleted. You can no longer use that key for authentication or with the NetBackup APIs.

#### **To delete your API key**

- **1** On the top right, click the profile icon and click **View my API key details**.
- **2** On the top right, click **Delete**. Then click **Delete**.

## Use an API key with NetBackup REST APIs

After a key is created, the user can pass the API key in the API request headers. For example:

- curl -X GET https://primaryservername.domain.com/netbackup/admin/jobs/5 \
	- -H 'Accept: application/vnd.netbackup+json;version=3.0' \
	- -H 'Authorization: <API key value>'

## **Access codes**

To run certain NetBackup administrator commands, for example  $bperror$ , you need to authenticate through the web UI. You need to generate an access code through the command-line interface, get the access request approved from the administrator, and then access the command.

With the web UI authentication for CLI access, NetBackup administrators can delegate the associated privileges to other users. By default, only a root administrator or an administrator can perform NetBackup operations through the command-line interface. The web UI authentication support allows non-root users to administer NetBackup who have CLI access that the Security Administrator has granted. You can also administer NetBackup with a non-RBAC user role (such as Operating System Administrator) even though you are not registered as a NetBackup user. Each time you need to generate a new access code to access CLIs.

## Get CLI access through web UI authentication

#### **To get CLI access**

**1** Run the following command:

bpnbat -login -logintype webui

An access code is generated.

**2** (Optional) Run the following command if you want to get the code approved from your security administrator:

bpnbat -login -logintype webui -requestApproval

**3** If you have the Command Line (CLI) Administrator role, you can use the web UI to approve the CLI access request using the access code.

See ["Approve](#page-148-0) your CLI access request" on page 149.

If you do not have the Command Line (CLI) Administrator role, request the administrator to approve the CLI access request.

See ["Approve](#page-148-1) CLI access requests of other users" on page 149.

<span id="page-148-0"></span>**4** Once the CLI access request is approved, go to the command-line interface and run the required command.

By default, the CLI access session is valid for 24 hours.

See "Edit access [settings"](#page-149-0) on page 150.

## Approve your CLI access request

You can approve your CLI access request using the web UI.

#### **To approve your CLI access request**

- **1** On the right, click your user profile icon.
- **2** Click **Approve Access Request**.
- <span id="page-148-1"></span>**3** Enter the CLI access code that you have received from the user, who requires CLI access and click **Review**.
- **4** Review the access request details.
- **5** Click **Approve**.

## Approve CLI access requests of other users

If you have the Command Line (CLI) Administrator role, you can approve access requests of other users using the web UI.

#### **To approve CLI access request of other user**

- **1** On the left, select **Security > Access keys > Access codes**.
- **2** Enter the CLI access code that you have received from the user, who requires CLI access and click **Review**.
- **3** Review the access request details.
- **4** Provide comments, if any.
- <span id="page-149-0"></span>**5** Click **Approve**.

## Edit access settings

#### **To edit access settings**

- **1** On the left, select **Security > Access keys**.
- **2** On the right, select **Access settings**.
- **3** Click **Edit**.
- **4** Enter the time in minutes or hours for which the CLI access session will be valid. 1 minute is a minimum value and 24 hours is a maximum value.

# **Chapter**

## Configuring authentication options

This chapter includes the following topics:

- Sign-in options for the [NetBackup](#page-150-0) web UI
- Configure user [authentication](#page-151-0) with smart cards or digital certificates
- About Single Sign-On (SSO) [configuration](#page-155-0)
- <span id="page-150-0"></span>Configure [NetBackup](#page-157-0) for Single Sign-On (SSO)
- [Troubleshooting](#page-167-0) SSO

## **Sign-in options for the NetBackup web UI**

NetBackup supports authentication of local domain users and Active Directory (AD) or LDAP domain users. AD and LDAP domains, smart card, and Single Sign-On (SSO with SAML) requires separate configuration for each primary server domain where you want to use the authentication method.

NetBackup supports the following types of user authentication:

- Username and password
- Digital certificate or smart card, including CAC and PIV This authentication method only supports one AD or LDAP domain for each primary server domain and is not available for local domain users. See "Configure user [authentication](#page-151-0) with smart cards or digital certificates" on page 152.
- Single sign-on, with SAML

Note the following requirements and limitations.

- To use SSO, you must have a SAML 2.0 compliant identity provider configured in your environment.
- Only one AD or LDAP domain is supported for each primary server domain. This feature is not available for local domain users.
- Configuration of the IDP requires the NetBackup APIs or the NetBackup command nbidpcmd.
- API keys are used to authenticate a user or a group and cannot be used with SAML-authenticated users or groups.
- <span id="page-151-0"></span>■ Global logout is not supported.

See "Configure [NetBackup](#page-157-0) for Single Sign-On (SSO)" on page 158.

## **Configure user authentication with smart cards or digital certificates**

You can map smart card or certificate with AD or LDAP domain for user validation. Alternatively, you can configure smart card or certificate user authentication without AD or LDAP domain.

<span id="page-151-1"></span>See "Configure smart card [authentication](#page-151-1) with domain" on page 152.

See "Configure smart card [authentication](#page-152-0) without domain" on page 153.

## Configure smart card authentication with domain

If you want to map smart cards or certificates with AD or LDAP domain for user validation, add the AD or the LDAP domains that are associated with your NetBackup users. See the [NetBackup](http://www.veritas.com/docs/DOC5332) Security & Encryption Guide.

**Note:** Ensure that you complete the role-based access control (RBAC) configuration for the NetBackup users before you configure smart card or certificate authentication.

See ["Configuring](#page-173-0) RBAC " on page 174.

#### **To configure NetBackup to authenticate users with a smart card or digital certificate**

- **1** At the top right, select **Settings > Smart card authentication**.
- **2** Turn on **Smart card authentication**.
- **3** Select the required AD or LDAP domain from the **Select the domain** option.
- **4** Select a **Certificate mapping attribute**: Common name (CN) or Universal principal name (UPN).
- **5** Optionally, enter the **OCSP URI**.

If you do not provide the OCSP URI, the URI in the user certificate is used.

- **6** Click **Save**.
- **7** To the right of **CA certificates**, click **Add**.
- **8** Browse for or drag and drop the **CA certificates** and click **Add**.

Smart card authentication requires a list of trusted root or intermediate CA certificates. Add the CA certificates that are associated with the user digital certificates or the user smart cards.

Certificate file types must be .crt, .cer, .der, .pem, or PKCS #7 format and less than 64KB in size.

- **9** On the **Smart card authentication** page, verify the configuration information.
- **10** Before users can use a digital certificate that is not installed on a smart card, the certificate must be uploaded to the browser's certificate manager.

See the browser documentation for instructions or contact your certificate administrator for more information.

**11** When users sign in, they now see an option to **Sign in with certificate or smart card**.

<span id="page-152-0"></span>If you do not want users to have this sign-in option yet, turn off **Smart card authentication**. (For example, if all users do not yet have their certificates configured on their hosts.). The settings that you configured are retained even if you turn off smart card authentication.

For such users, the domain name and domain type are smart card.

## Configure smart card authentication without domain

You can configure smart card or certificate user authentication without validating the users with AD or LDAP domain.

Only users are supported when there is no AD or LDAP domain is used for user validation. User groups are not supported.

#### **To configure NetBackup to authenticate users with a smart card or digital certificate without domain**

- **1** At the top right, select **Settings > Smart card authentication**.
- **2** Turn on **Smart card authentication**.
- **3** (Conditional step) If AD or LDAP domain is configured in your environment, select **Continue without the domain** option.
- **4** Select a **Certificate mapping attribute**: Common name (CN) or Universal principal name (UPN).
- **5** Optionally, enter the **OCSP URI**.

If you do not provide the OCSP URI, the URI in the user certificate is used.

- **6** Click **Save**.
- **7** To the right of **CA certificates**, click **Add**.
- **8** Browse for or drag and drop the **CA certificates** and click **Add**.
- **9** Smart card authentication requires a list of trusted root or intermediate CA certificates. Add the CA certificates that are associated with the user digital certificates or the user smart cards.

Certificate file types must be . crt, . cer, . der, . pem, or PKCS #7 format and less than 64KB in size.

**10** On the **Smart card authentication** page, verify the configuration information.

Before users can use a digital certificate that is not installed on a smart card, the certificate must be uploaded to the browser's certificate manager.

See the browser documentation for instructions or contact your certificate administrator for more information.

<https://iase.disa.mil/pki-pke/Pages/web-browsers.aspx>

**11** When users sign in, they now see an option to **Sign in with certificate or smart card**.

If you do not want users to have this sign-in option yet, turn off **Smart card authentication**. (For example, if all users do not yet have their certificates configured on their hosts.). The settings that you configured are retained even if you turn off smart card authentication.

## Edit the configuration for smart card authentication

If the configuration changes for smart card authentication, you can edit the configuration details.

#### **To edit user authentication configuration with domain**

- **1** At the top right, select **Settings > Smart card authentication**.
- **2** You may want to edit the AD or LDAP domain selection in the following cases:
	- To select a domain that is different than the existing one
- The existing domain is deleted and you want to select a new domain
- You want to continue without the domain

Click **Edit**.

**3** Select a domain.

Only the domains that are configured for NetBackup display in this list.

If you do not want to validate the users with domain, you can select **Continue without the domain**.

- **4** Edit the **Certificate mapping attribute**.
- **5** Leave the **OCSP URI** field empty if you want to use the **URI** value from the user certificate. Or, provide the URI that you want to use.

## Add or delete a CA certificate that is used for smart card authentication

#### **Add a CA certificate**

Smart card authentication requires a list of trusted root or intermediate CA certificates. Add the CA certificates that are associated with the user digital certificates or the user smart cards.

#### **To add a CA certificate**

- **1** At the top right, select **Settings > Smart card authentication**.
- **2** Click **Add**.
- **3** Browse for or drag and drop the **CA certificates**. Then click **Add**.

Smart card authentication requires a list of trusted root or intermediate CA certificates. Add the CA certificates that are associated with the user digital certificates or the user smart cards.

Certificate file types must be in DER, PEM, or PKCS  $#7$  format and no more than 1 MB in size.

#### **Delete a CA certificate**

You can delete a CA certificate if it is no longer used for smart card authentication. Note that if a user attempts to use the associated digital certificate or smart card certificate, they are not able to sign in to NetBackup.

#### **To delete a CA certificate**

- **1** At the top right, select **Settings > Smart card authentication**.
- **2** Select the CA certificates that you want to delete.
- **3** Click **Delete > Delete**.

## Disable or temporarily disable smart card authentication

You can disable smart card authentication if you no longer want to use that authentication method for the primary server. Or, if you need to complete other configuration before users can use smart cards.

#### **To disable smart card authentication**

- **1** At the top right, select **Settings > Smart card authentication**.
- <span id="page-155-0"></span>**2** Turn off **Smart card authentication**.

The settings that you configured are retained even if you turn off smart card authentication.

## **About Single Sign-On (SSO) configuration**

You can configure Single Sign-On (SSO) with any identity provider (IDP) that uses the SAML 2.0 protocol for exchanging authentication and authorization information. Note that you can configure an IDP with more than one Veritas product. For example, the same IDP can be configured with NetBackup and with APTARE.

Note the following requirements and limitations:

- To use SSO, you must have a SAML 2.0 compliant identity provider configured in your environment.
- Only identity providers that use AD or LDAP directory services are supported.
- Configuration of the IDP requires the NetBackup APIs or the NetBackup command nbidpcmd.
- SAML users cannot use the APIs. API keys are used to authenticate a user and therefore cannot be used with a SAML-authenticated user.
- Global logout is not supported.

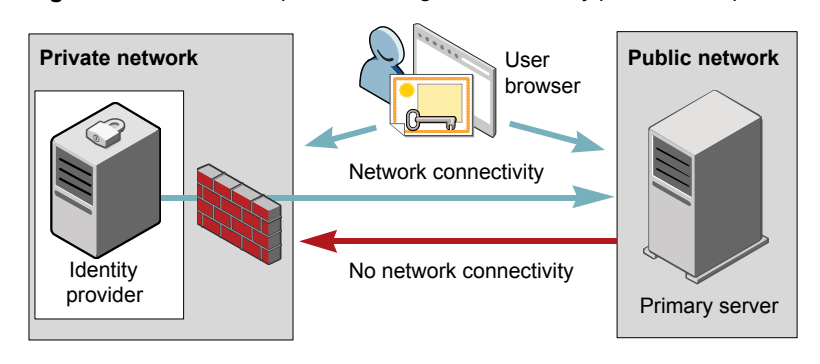

**Figure 18-1** Example NAT configuration: Identity provider in a private network

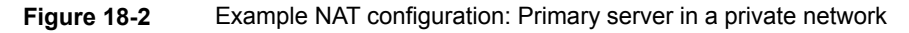

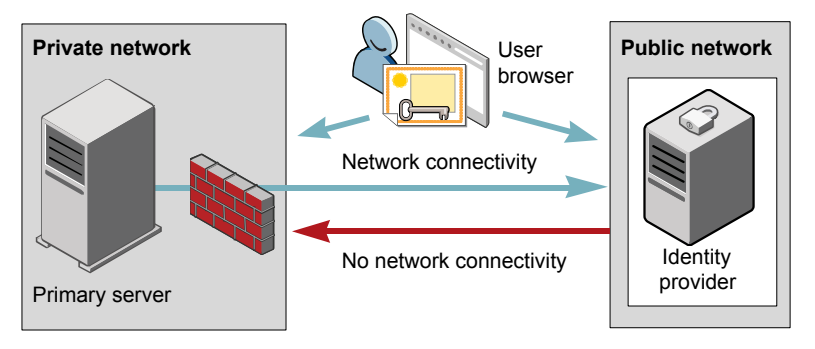

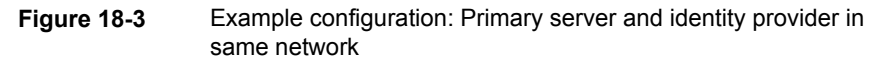

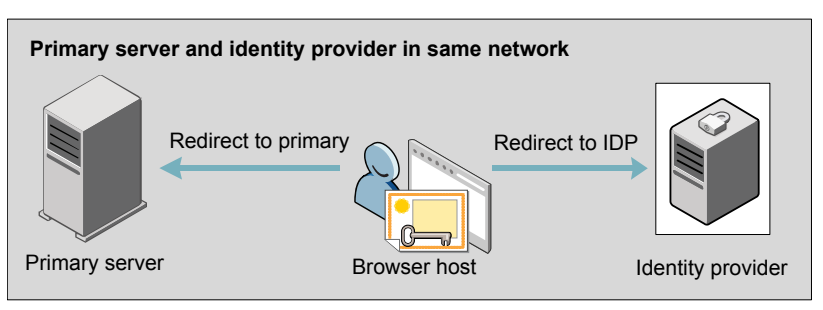

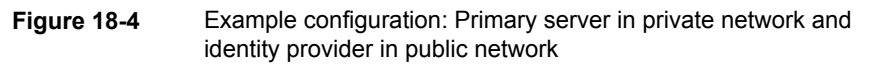

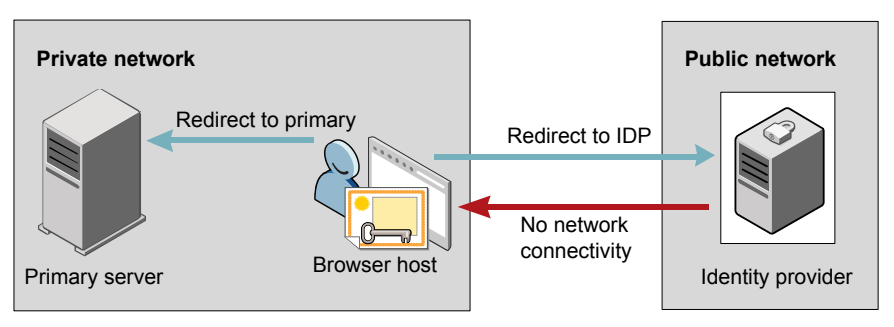

## **Configure NetBackup for Single Sign-On (SSO)**

<span id="page-157-0"></span>This section provides steps to set up trust and exchange configuration information between the IDP and the NetBackup primary server. Before proceeding with the steps, ensure that the following prerequisites are met in your environment:

- An IDP is set up and deployed in your environment.
- The IDP is configured to authenticate domain users of Active Directory (AD) or Lightweight Directory Access Protocol (LDAP).

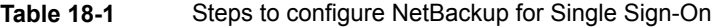

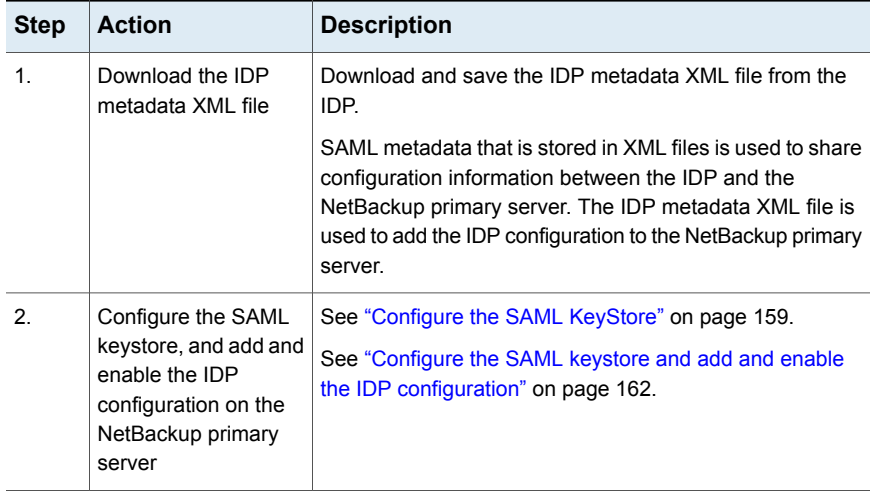

| <b>Step</b>    | <b>Action</b>                                                                        | <b>Description</b>                                                                                                    |
|----------------|--------------------------------------------------------------------------------------|----------------------------------------------------------------------------------------------------|
| 3.             | Download the service<br>provider (SP)<br>metadata XMI file                           | The NetBackup primary server is the SP in the NetBackup<br>environment. You can access the SP metadata XML file<br>from the NetBackup primary server by entering the following<br>URL in your browser: |
|                |                                                                                      | https://masterserver/netbackup/sso/sam12/metadata                                                                                                    |
|                |                                                                                      | Where <i>masterserver</i> is the IP address or host name of the<br>NetBackup primary server.                                                                                                    |
| $\overline{4}$ | Enroll the NetBackup<br>primary server as a<br>service provider (SP)<br>with the IDP | See "Enroll the NetBackup primary server with the IDP"<br>on page 164.                                                                                                    |
| 5.             | Add SAML users and<br>the SAML groups that<br>use SSO to the<br>necessary RBAC roles | SAML users and SAML user groups are available in RBAC<br>only if the IDP is configured and enabled on the NetBackup<br>primary server. For steps on adding RBAC roles, see the<br>following topic.     |
|                |                                                                                      | See "Add a user to a role (non-SAML)" on page 175.                                                                                                    |

**Table 18-1** Steps to configure NetBackup for Single Sign-On *(continued)*

After the initial setup, you can choose to enable, update, disable, or delete the IDP configuration.

<span id="page-158-0"></span>See "Manage an IDP [configuration"](#page-164-0) on page 165.

After the initial setup, you can choose to update, renew, or delete the NetBackup CA SAML keystore . You can also configure and manage the ECA SAML keystore.

## Configure the SAML KeyStore

To establish a trust between the NetBackup primary server and the IDP server, you must configure an SAML KeyStore on the NetBackup primary server. Depending on whether you are using the NetBackup CA or an external certificate authority (ECA), refer to either of the following sections:

**Note:** If you are using a combination of an ECA and NetBackup CA in your environment, by default, the ECA is considered while establishing trust with the IDP server.

**Note:** The SAML KeyStore configuration using batch files, such as configureCerts.bat, configureCerts, configureSAMLECACert.bat, configureSAMLECACertand their corresponding options is deprecated.

## **Configure a NetBackup CA KeyStore**

If you are using the NetBackup CA, create the NetBackup CA KeyStore on the NetBackup primary server.

#### **To create a NetBackup CA KeyStore**

- **1** Log on to the NetBackup primary server as root or administrator.
- **2** Run the following command:

nbidpcmd -cCert -M *master\_server* -f

 $-f$  is optional. Use the option for the forceful update.

Once the NetBackup CA KeyStore is created, ensure that you update the NetBackup CA KeyStore every time the NetBackup CA certificate is renewed.

#### **To renew the NetBackup CA KeyStore**

- **1** Log on to the NetBackup primary server as root or administrator.
- **2** Run the following command:

nbidpcmd -rCert -M *master\_server*

**3** Download the new SP metadata XML file from the NetBackup primary server by entering the following URL in your browser:

https://*primaryserver*/netbackup/sso/saml2/metadata

Where *primaryserver* is the IP address or host name of the NetBackup primary server.

**4** Upload the new SP metadata XML file to the IDP.

See "Enroll the [NetBackup](#page-163-0) primary server with the IDP" on page 164.

#### **To remove the NetBackup CA KeyStore**

- **1** Log on to the NetBackup primary server as root or administrator.
- **2** Run the following command

nbidpcmd -dCert -M *master\_server*

**3** Download the new SP metadata XML file from the NetBackup primary server by entering the following URL in your browser:

https://*primaryserver*/netbackup/sso/saml2/metadata

Where *primaryserver* is the IP address or host name of the NetBackup primary server.

- **4** Upload the new SP metadata XML file to the IDP.
- **5** See "Enroll the [NetBackup](#page-163-0) primary server with the IDP" on page 164.

## **Configure an ECA KeyStore**

If you are using an ECA, import the ECA KeyStore to the NetBackup primary server.

**Note:** If you are using a combination of an ECA and the NetBackup CA in your environment, by default, the ECA is considered while establishing trust with the IDP server. To use the NetBackup CA, you must first remove the ECA KeyStore.

#### **To configure an ECA KeyStore**

- **1** Log on to the primary server as root or administrator.
- **2** Depending on whether you want to configure SAML ECA keystore using the configured NetBackup ECA KeyStore or you want to provide the ECA certificate chain and private key, run the following commands:
	- Run the following command to use NetBackup ECA configured KeyStore: nbidpcmd -cECACert -uECA *existing ECA configuration* [-f] [-M *primary\_server*]
	- Run the following command to use ECA certificate chain and private key provided by the user:

nbidpcmd -cECACert -certPEM *certificate chain file* -privKeyPath *private key file* [-ksPassPath *Keystore Passkey File*] [-f] [-M <master\_server>]

- Certificate chain file specifies the certificate chain file path. The file must be in PEM format and must be accessible to the primary server on which the configuration is being performed.
- Private key file specifies the private key file path. The file must be in PEM format and must be accessible to the primary server on which the configuration is being performed.
- KeyStore passkey file specifies the KeyStore password file path and must be accessible to the primary server on which the configuration is being performed.

■ Primary server is the host name or IP address of primary server on which you want to perform SAML ECA KeyStore configuration. The NetBackup primary server where you run the command is selected by default.

#### **To remove the ECA KeyStore**

- **1** Log on to the primary server as root or administrator.
- **2** Download the new SP metadata XML file from the NetBackup primary server by entering the following URL in your browser:

https://*primaryserver*/netbackup/sso/saml2/metadata

Where *primaryserver* is the IP address or host name of the NetBackup primary server.

<span id="page-161-0"></span>**3** Upload the new SP metadata XML file to the IDP.

See "Enroll the [NetBackup](#page-163-0) primary server with the IDP" on page 164.

## Configure the SAML keystore and add and enable the IDP configuration

Before proceeding with the following steps, ensure that you have downloaded the IDP metadata XML file and saved it on the NetBackup primary server.

#### **To configure SAML keystore and add and enable an IDP configuration**

- **1** Log on to the primary server as root or administrator.
- **2** Run the following command.

For IDP and NetBackup CA SAML KeyStore configuration:

nbidpcmd -ac -n *IDP configuration name* -mxp *IDP XML metadata file* [-t SAML2] [-e true | false] [-u *IDP user field*] [-g *IDP user group field*] [-cCert] [-f] [-M *primary server*]

Alternatively for IDP and ECA SAML KeyStore configuration:

Depending on whether you want to configure SAML ECA KeyStore using the configured NetBackup ECA KeyStore or you want to provide the ECA certificate chain and private key, run the following commands:

■ Use NetBackup ECA configured keystore:

nbidpcmd -ac -n *IDP configuration name* -mxp *IDP XML metadata file*[-t SAML2] [-e true | false] [-u *IDP user field*] [-g *IDP user group field*] -cECACert -uECA *existing ECA configuration* [-f] [-M *Primary Server*]

■ Use ECA certificate chain and private key provided by the user:

nbidpcmd -ac -n *IDP configuration name* -mxp *IDP XML metadata file*[-t SAML2] [-e true | false] [-u *IDP user field*] [-g *IDP user group field*] -cECACert -certPEM *certificate chain file* -privKeyPath *private key file* [-ksPassPath *KeyStore passkey file*] [-f] [-M primary server]

#### Replace the variables as described below:

- *IDP configuration name* is a unique name provided to the IDP configuration.
- *IDP XML metadata file* is the path to the XML metadata file, which contains the configuration details of the IDP in Base64URL-encoded format.
- –e true | false enables or disables the IDP configuration. An IDP configuration must be added and enabled, otherwise users cannot sign in with the Single Sign-On (SSO) option. Even though you can add multiple IDP configurations on a NetBackup primary server, only one IDP configuration can be enabled at a time.
- *IDP user field* and *IDP user group field* are the SAML attribute names, which are mapped to the userPrincipalName and the memberOf attributes of the AD or LDAP.

**Note:** Ensure that the SAML attribute names are defined in the format of *username***@***domainname* and **(CN=***group name***, DC=***domainname***)** respectively.

- *primary Server* is the host name or IP address of primary server to which you want to add or modify the IDP configuration. The NetBackup primary server where you run the command is selected by default.
- *Certificate Chain File* is the certificate chain file path. The file must be in PEM format and must be accessible to the primary server on which the configuration is being performed.

*Private Key File* is the private key file path. The file must be in PEM format and must be accessible to the primary server on which the configuration is being performed.

*KeyStore Passkey File* is the KeyStore passkey file path and must be accessible to the primary server on which the configuration is being performed.

Fore example: nbidpcmd -ac -n veritas configuration -mxp file.xml -t SAML2 -e true -u username -g group-name -cCert -M primary\_server.abc.com

## Enroll the NetBackup primary server with the IDP

<span id="page-163-0"></span>The NetBackup primary server must be enrolled with the IDP as a service provider (SP). For step-by-step procedures that are specific to a particular IDP, see the following table:

| <b>IDP</b> name | Link to steps                          |
|-----------------|----------------------------------------|
| <b>ADFS</b>     | https://www.veritas.com/docs/100047744 |
| Okta            | https://www.veritas.com/docs/100047745 |
| PingFederate    | https://www.veritas.com/docs/100047746 |
| Azure           | https://www.veritas.com/docs/100047748 |
| Shibboleth      | https://www.veritas.com/docs/00047747  |

**Table 18-2** IDP-specific steps for enrolling the NetBackup primary server

Enrolling an SP with an IDP typically involves the following operations:

## **Uploading the SP metadata XML file to the IDP**

The SP metadata XML file contains the SP certificate, the entity ID, the Assertion Consumer Service URL (ACS URL), and a log out URL (SingleLogoutService). The SP metadata XML file is required by the IDP to establish trust, and exchange authentication and authorization information with the SP.

## **Mapping the SAML attributes to their AD or LDAP attributes**

Attribute mappings are used to map SAML attributes in the SSO with its corresponding attributes in the AD or LDAP directory. The SAML attribute mappings are used for generating SAML responses, which are sent to the NetBackup primary server. Ensure that you define SAML attributes that map to the userPrincipalName and the member Of attributes in the AD or LDAP directory. The SAML attributes must adhere to the following formats:

#### **Table 18-3**

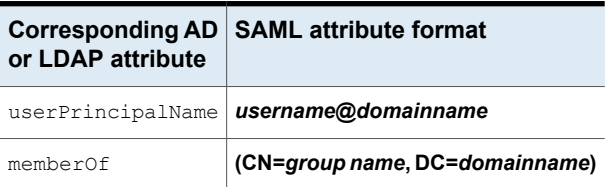

**Note:** While adding the IDP configuration to the NetBackup primary server, the values entered for the user  $(-u)$  and user group  $(-\alpha)$  options must match the SAML attribute names that are mapped to the userPrincipalName and the memberOf attributes in the AD or LDAP.

<span id="page-164-0"></span>See "Configure the SAML keystore and add and enable the IDP [configuration"](#page-161-0) on page 162.

## Manage an IDP configuration

You can manage the identity provider (IDP) configurations on the NetBackup primary server by using the enable  $(-e \text{ true})$ , update  $(-\text{uc})$ , disable  $(-e \text{ false})$ . and delete (-dc) options of the nbidpcmd command.

## **Enable an IDP configuration**

By default, an IDP configuration is not enabled in the product environment. If you did not enable the IDP when you added it, you can use the  $-uc$   $-ec$   $true$  options to update and enable the IDP configuration.

#### **To enable an IDP configuration**

- **1** Log on to the primary server as root or administrator.
- **2** Run the following command:

nbidpcmd -uc -n *IDP configuration name* -e true

```
Where IDP configuration name is a unique name provided to the IDP
configuration.
```
**Note:** Even though you can configure multiple IDPs on a NetBackup primary server, only one IDP can be enabled at a time.

## **Update an IDP configuration**

You can update the XML metadata file associated with an IDP configuration.

#### **To update the IDP XML metadata file in an IDP configuration**

- **1** Log on to the primary server as root or administrator.
- **2** Run the following command:

nbidpcmd -uc -n *IDP configuration name* -mxp *IDP XML metadata file*

#### Replace the variables as described below:

■ *IDP configuration name* is a unique name provided to the IDP configuration.

■ *IDP XML metadata file* is the path to the XML metadata file, which contains the configuration details of the IDP in Base64URL-encoded format.

If you want to update the IDP user or IDP user group values in an IDP configuration, you must first delete the configuration. The Single Sign-On (SSO) option is not available for users until you re-add the configuration with the updated IDP user or IDP user group values.

#### **To update IDP user or IDP user group in an IDP configuration**

- **1** Log on to the primary server as root or administrator.
- **2** Delete the IDP configuration.

nbidpcmd -dc -n *IDP configuration name*

Where *IDP configuration name* is a unique name provided to the IDP configuration.

**3** To add and enable the configuration again, run the following command:

nbidpcmd -ac -n *IDP configuration name* -mxp *IDP XML metadata file* [-t SAML2] [-e true | false] [-u *IDP user*] [-g *IDP user group field*] [-M *Master Server*

Replace the variables as described below:

- *IDP configuration name* is a unique name provided to the IDP configuration.
- *IDP XML metadata file* is the path to the XML metadata file, which contains the configuration details of the IDP in Base64URL-encoded format.
- –e true | false enables or disables the IDP configuration. An IDP must be available and enabled otherwise users cannot sign in with the Single Sign-On (SSO) option. Even though you can add multiple IDP configurations on a NetBackup primary server, only one IDP configuration can be enabled at a time.
- *IDP user field* and *IDP user group field* are the SAML attribute names, which are mapped to the userPrincipalName and the memberOf attributes in the AD or LDAP.

**Note:** Ensure that the SAML attribute names are defined in the format of *username***@***domainname* and **(CN=***group name***, DC=***domainname***)** respectively.

■ *Master Server* is the host name or IP address of the primary server to which you want to add or modify the IDP configuration. The NetBackup primary server where you run the command is selected by default.

## **Disable an IDP configuration**

If an IDP configuration is disabled in the product environment, the Single Sign-On (SSO) option of that IDP is not available for users when they sign in.

#### **To disable an IDP configuration**

- **1** Log on to the primary server as root or administrator.
- **2** Run the following command:

nbidpcmd -uc -n *IDP configuration name* -e false

Where *IDP configuration name* is a unique name provided to the IDP configuration.

## **Delete an IDP configuration**

If an IDP configuration is deleted, the Single Sign-On (SSO) option of that IDP is not available for users when they sign in.

#### **To delete an IDP configuration**

- **1** Log on to the primary server as root or administrator.
- **2** Run the following command:

nbidpcmd -dc -n *IDP configuration name*

Where *IDP configuration name* is a unique name provided to the IDP configuration.

## Video: Configure Single Sign-On in NetBackup

In this video, you will see an overview of how to configure Single Sign-On (SSO) in NetBackup.

#### [Video](https://players.brightcove.net/4396107486001/default_default/index.html?videoId=6205602523001) link

Depending on which IDP you are using, see the following articles for steps on downloading the IDP metadata XML file and enrolling the NetBackup primary server with the IDP:

- ADFS: [https://www.veritas.com/docs/100047744](https://www.veritas.com/support/en_US/article.100047744)
- Okta: [https://www.veritas.com/docs/100047745](https://www.veritas.com/support/en_US/article.100047745)
- PingFederate: [https://www.veritas.com/docs/100047746](https://www.veritas.com/support/en_US/article.100047746)
- Azure: [https://www.veritas.com/docs/100047748](https://www.veritas.com/support/en_US/article.100047748)
- Shibboleth: [https://www.veritas.com/docs/100047747](https://www.veritas.com/support/en_US/article.100047747)

<span id="page-167-0"></span>For more information about SSO in NetBackup, see the *NetBackup Web UI Administrator's Guide*.

## **Troubleshooting SSO**

This section provides steps for troubleshooting issues related to SSO.

## Redirection issues

If you are facing issues with redirection, check the error messages in web services log files to narrow down the cause of the issue. NetBackup creates logs for the NetBackup web server and for the web server applications. These logs are written to the following location:

- UNIX: /usr/openv/logs/nbwebservice
- Windows:install\_path\NetBackup\logs\nbwebservice

#### **NetBackup web UI does not redirect to the IDP sign in page**

The IDP metadata XML file contains the IDP certificate, the entity ID, the redirect URL, and the logout URL. The NetBackup web UI can fail to redirect to the IDP sign in page, if the IDP XML metadata file is outdated or corrupted. The following message is added to the web service log:

Failed to redirect to the IDP server.

To ensure that the latest configuration details are available to the NetBackup primary server, download the latest copy of the XML metadata file from the IDP. Use the IDP XML metadata file to add and enable the latest IDP configuration on the NetBackup primary server. See ["Configure](#page-161-0) the SAML keystore and add and enable the IDP [configuration"](#page-161-0) on page 162.

#### **IDP sign in page does not redirect to the NetBackup web UI**

When you enter your credentials in the IDP sign in page, your browser might display an **Authentication failed** error, instead of redirecting to the NetBackup web UI. Refer to the following table for resolution steps based on the error found in the web service log.

| Web Service log error message                               | <b>Explanation and recommended action</b>                                                                                                    |  |  |  |
|-------------------------------------------------------------|----------------------------------------------------------------------------------------------------|--|--|--|
| userPrincipalName not found in<br>response.                 | While adding the IDP configuration to the NetBackup primary<br>server, the value entered for the user $(-u)$ option must match the<br>SAML attribute name, which is mapped to the<br>userPrincipalName attribute in AD or LDAP. For more<br>information, See "Configure the SAML keystore and add and<br>enable the IDP configuration" on page 162.                                                                                                    |  |  |  |
| userPrincipalName is not in expected<br>format              | The IDP sends SAML responses to the NetBackup primary server,<br>which contains SAML user and SAML user group information. To<br>enable the IDP to successfully send this information, ensure the<br>value of userPrincipalName attribute sent by the IDP is defined<br>in the format of <i>username@domainname</i> .<br>For more information, See "Enroll the NetBackup primary server<br>with the IDP" on page 164.                                                                                                    |  |  |  |
| Authentication issue instant is too<br>old or in the future | This error can occur because of the following reasons:<br>The date and time of IDP server and the NetBackup primary<br>$\blacksquare$<br>server is not synchronized.<br>By default, the NetBackup primary server allows a user to<br>$\blacksquare$<br>remain authenticated for a period of 24 hours. You might<br>encounter this error, If an IDP allows a user to remain<br>authenticated for a period longer than 24 hours. To resolve<br>this error, you can update the SAML authentication lifetime of<br>the NetBackup primary server to match that of the IDP.<br>Specify the new SAML authentication lifetime in the<br><installpath>\var\global\wsl\config\web.conf<br/>file on the NetBackup primary server.<br/>For example, If your IDP has an authentication lifetime as 36<br/>hours, update the entry in the web.conf file as follows:<br/>SAML ASSERTION LIFETIME IN SECS=129600</installpath> |  |  |  |
| Response is not success                                     | This error can occur because of the following reasons:<br>The IDP metadata XML file contains an IDP certificate. If you<br>are using a NetBackup CA, ensure that the IDP certificate is<br>updated with latest NetBackup CA certificate information. For<br>more information, See "Configure the SAML KeyStore"<br>on page 159.<br>The Certificate Revocation List (CRL) must be disabled in the<br>IDP if you are using a NetBackup CA keystore.                                                                                                    |  |  |  |

**Table 18-4**

## Unable to sign in due to authorization-related issues

To sign in with SSO, you must add SAML users and the SAML user groups to the necessary RBAC roles. If the RBAC roles are not correctly assigned, you might encounter the following error while signing into NetBackup web UI.

You are not authorized to access this application. Contact your NetBackup security administrator to request RBAC permissions for the NetBackup web user interface.

Refer to the table below to troubleshoot authorization-related issues:

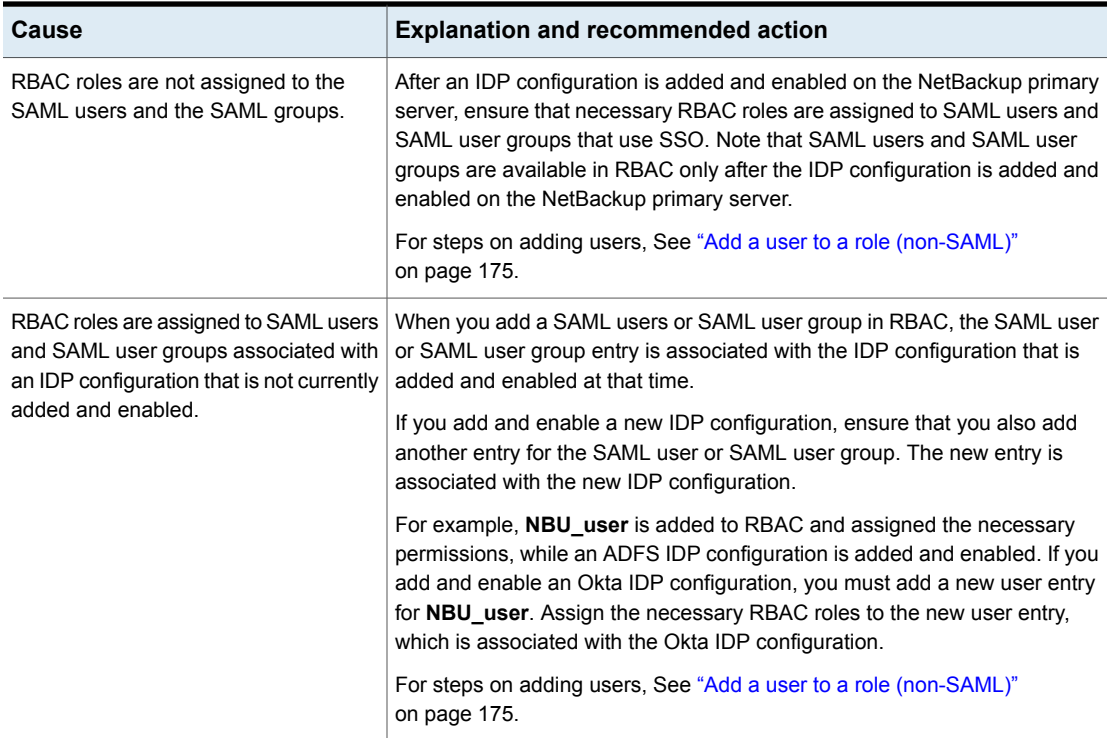

#### **Table 18-5**

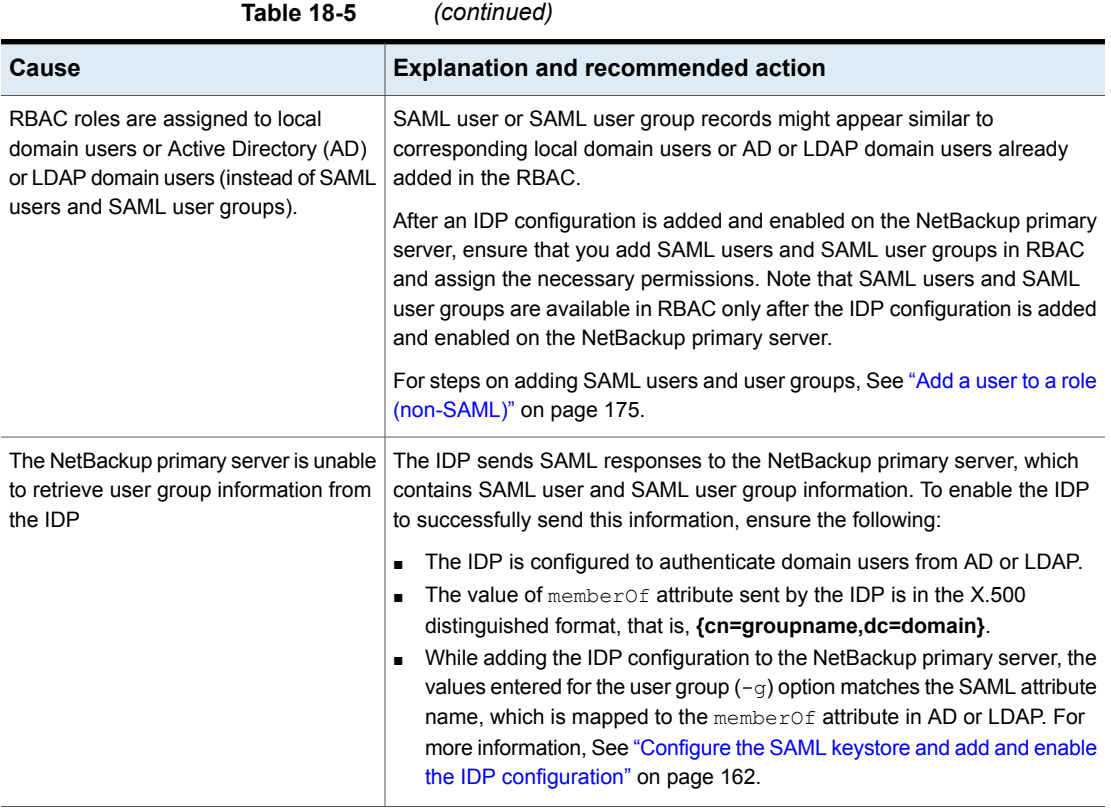

# **Chapter**

## Managing role-based access control

This chapter includes the following topics:

- **RBAC [features](#page-171-0)**
- **[Authorized](#page-172-0) users**
- [Configuring](#page-173-0) RBAC
- [Default](#page-178-0) RBAC roles
- Add a [custom](#page-180-0) RBAC role
- Role [permissions](#page-184-0)
- <span id="page-171-0"></span>Manage access [permission](#page-185-0)
- View access [definitions](#page-187-0)

## **RBAC features**

The NetBackup web user interface provides the ability to apply role-based access control in your NetBackup environment. Use RBAC to provide access for the users that do not currently have access to NetBackup. Or, for current NetBackup users with administrator access you can provide limited access and permissions, based on their role in your organization.

For information on access control methods for the NetBackup Administration Console and access control and auditing information for root users and administrators, refer to the [NetBackup](http://www.veritas.com/docs/DOC5332.html) Security and Encryption Guide.

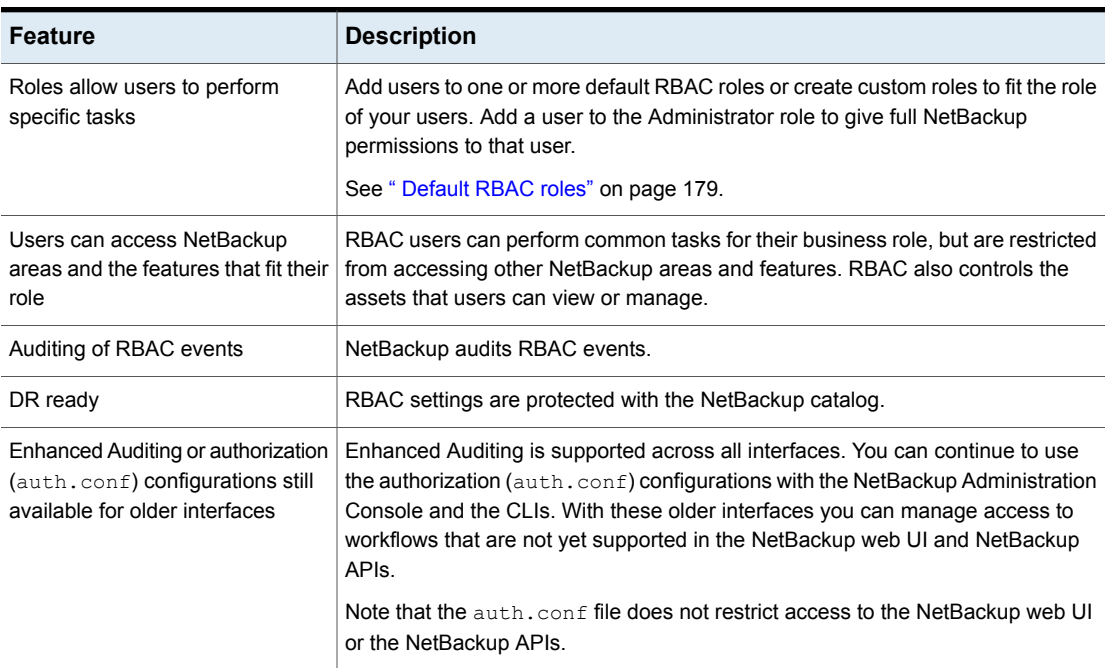

#### **Table 19-1** RBAC features

## **Authorized users**

<span id="page-172-0"></span>The following users are authorized to sign in to and use the NetBackup web UI.

**Table 19-2** Users that are authorized to use the NetBackup web UI

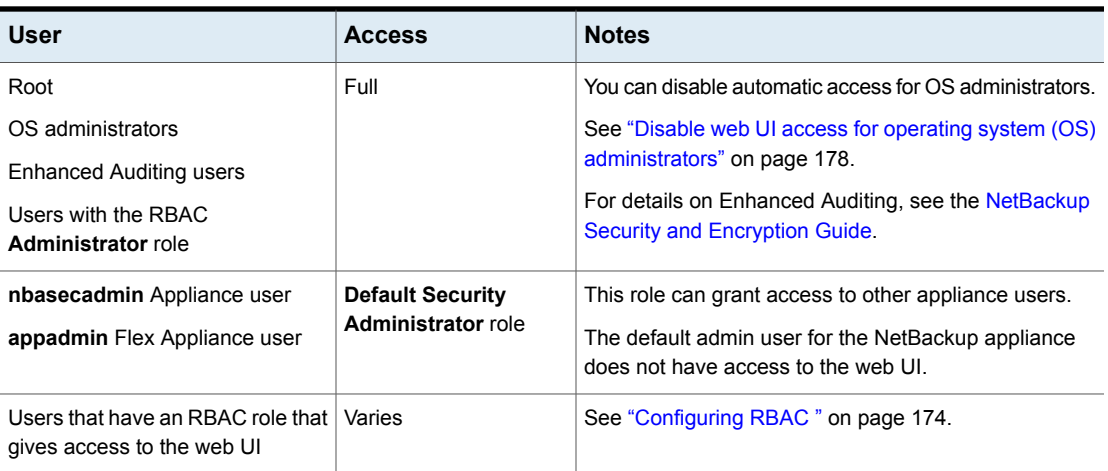

## **Configuring RBAC**

<span id="page-173-0"></span>To configure role-based access control for the NetBackup web UI, perform the following steps.

**Table 19-3** Steps to configure role-based access control

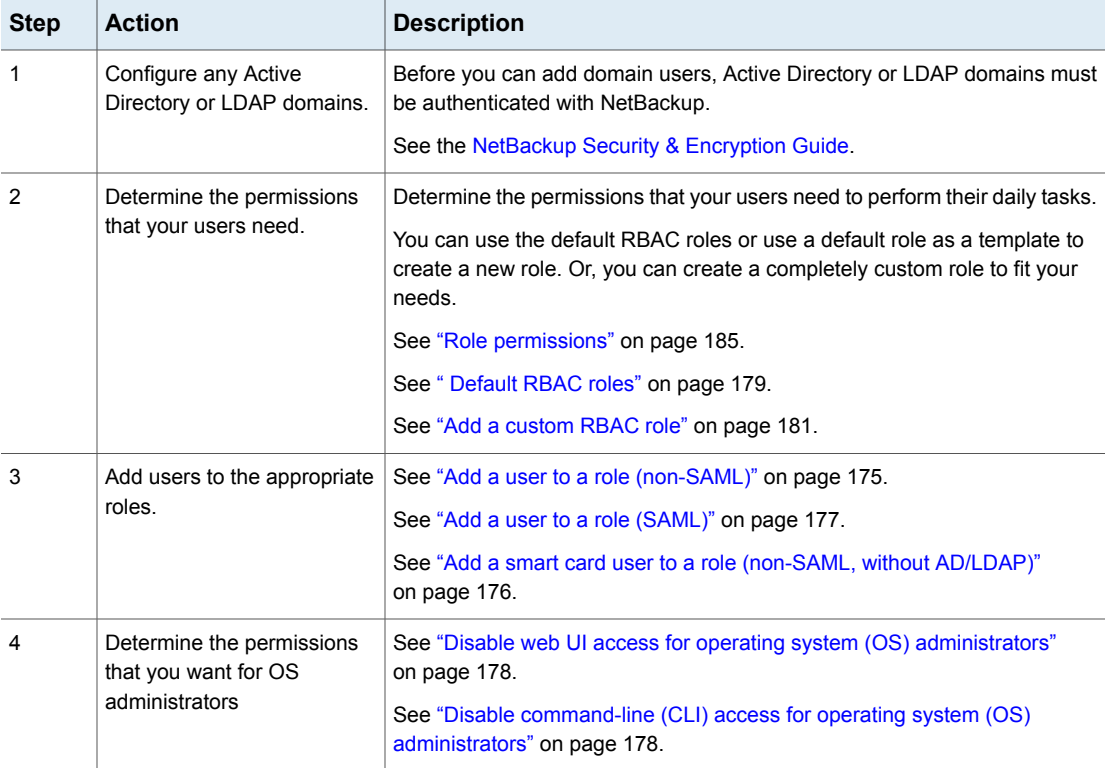

## Notes for using NetBackup RBAC

Note the following when you configure the permissions for RBAC roles:

- RBAC only controls access to the web UI and not the NetBackup Administration Console.
- When you create roles, be sure to enable the minimal number of permissions so the user can sign in to and use the web UI. Some individual permissions do not have a direct correlation with a screen in the web UI. Users that attempt to sign in but that only have a permission of this kind receive an "Unauthorized" message.
- If a user is added to or removed from a role, the user must sign out and sign in again before the user's permissions are updated.
- Most permissions are not implicit. In most cases a **Create** permission does not give a user **View** permission. A **Recovery** permission does not give a user **View** permission or other recovery options like **Overwrite**.
- Not all RBAC-controlled operations can be used from the NetBackup web UI. These types of operations are included in RBAC so a role administrator can create roles for API users as well as for web UI users.
- Some tasks require a user to have permissions in multiple RBAC categories. For example, to establish a trust relationship with a remote primary server, a user must have permissions for both **Remote primary servers** and **Trusted primary servers**.

## Add AD or LDAP domains

NetBackup supports Active Directory (AD) or Lightweight Directory Access Protocol (LDAP) domain users. Before you can add domain users to RBAC roles, you must add the AD or the LDAP domain. A domain also must be added before you can configure that domain for smart card authentication.

You can use the POST /security/domains/vxat API or the vssat command to configure domains.

For more information on the vssat command and more of its options, see the [NetBackup](http://www.veritas.com/docs/DOC5332) Command Reference Guide. For troubleshooting information, see the [NetBackup](http://www.veritas.com/docs/DOC5332) Security & Encryption Guide.

## View users in RBAC

You can view the users that have been added to RBAC and the roles that they are assigned to. The **Users** list is view-only. To edit the users that are assigned to a role, you must edit the role.

#### <span id="page-174-0"></span>**To view the users in RBAC**

- **1** On the left, click **Security > RBAC**.
- **2** Click on the **Users** tab.
- **3** The **Roles** column indicates each role to which the user is assigned.

## Add a user to a role (non-SAML)

This topic describes how to add a non-SAML user or group to a role.

Non-SAML users use one of the following sign-in methods: **Sign in with username and password** or **Sign in with smart card**.

**To add a user to a role (non-SAML)**

- **1** On the left, click **Security > RBAC**.
- **2** Click the **Roles** tab.
- **3** Click on the role name, then click on the **Users** tab.
- **4** (Conditional) From the **Sign-in type** list, select from the following:
	- **Default sign-in**. For a user that signs into NetBackup with their username and password.
	- **Smart card user**. For a user that uses a smart card to sign into NetBackup.

Note: The **Sign-in type** list is only available if there is an IDP configuration available for NetBackup.

**5** Enter the user or the group name that you want to add.

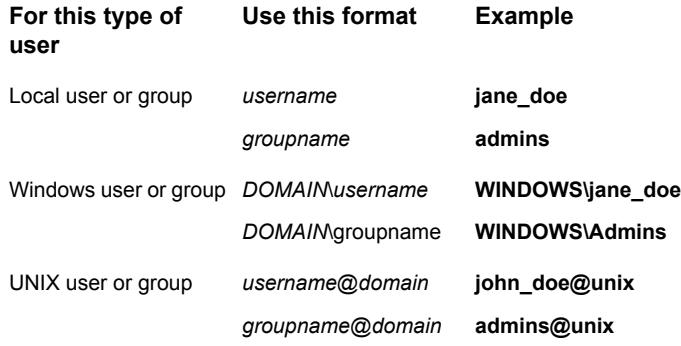

#### <span id="page-175-0"></span>**6** Click **Add to list**.

**7** The user must sign out and sign in again before the user's permissions are updated.

## Add a smart card user to a role (non-SAML, without AD/LDAP)

This topic describes how to add a smart card user to a role. In this case the user is a non-SAML user and there is no AD or no LDAP domain association or mapping. User groups are not supported with this type of configuration.

This type of user uses the following sign-in method: **Sign in with smart card**.

#### **To add a smart card user to a role (non-SAML, without AD/LDAP)**

- **1** On the left, click **Security > RBAC**.
- **2** Click the **Roles** tab.
- **3** Click on the role name, then click on the **Users** tab.
- **4** (Conditional) From the **Sign-in type** list, select **Smart card user**.

**Note:** The **Sign-in type** list is available only if there is an IDP configuration available for NetBackup. The smart card user option in the **Sign-in type** list is available when the smart card configuration is done without AD or LDAP domain mapping.

**5** Enter the username that you want to add.

Provide the exact common name (CN) or the universal principal name (UPN) that is available in the certificate.

- <span id="page-176-0"></span>**6** Click **Add to list**.
- **7** The user must sign out and sign in again before the user's permissions are updated.

## Add a user to a role (SAML)

This topic describes how to add a SAML user or group to a role.

SAML users use one of the following sign-in methods: **SAML user** or **SAML group**.

#### **To add a user to a role (SAML)**

- **1** On the left, click **Security > RBAC**.
- **2** Click the **Roles** tab.
- **3** Click on the role name, then click on the **Users** tab.
- **4** From the **Sign-in type** list, select the sign-in method **SAML user** or **SAML group**.
- **5** Enter the user or the group name that you want to add.

For example, nbuadmin@my.host.com.

- **6** Click **Add to list**.
- **7** The user must sign out and sign in again before the user's permissions are updated.

## Remove a user from a role

You can remove a user from a role when you want to remove permissions for that user.

If a user is removed from a role, the user must sign out and sign in again before the user's permissions are updated.

#### **To remove a user from a role**

- **1** On the left, click **Security > RBAC**.
- **2** Click the **Roles** tab.
- <span id="page-177-0"></span>**3** Click on the role that you want to edit, select the **Users** tab.
- **4** Locate the user you want to remove and click **Actions > Remove > Remove**.

## Disable web UI access for operating system (OS) administrators

By default, an OS administrator (user or group member) has access to the NetBackup web UI and does not need to be a member of an RBAC role.

If you do not want an OS administrator to automatically have this access, you can disable it. An OS administrator must then have the RBAC Administrator role to be able to access the web UI.

#### **To disable web UI access control for the OS administrators**

- <span id="page-177-1"></span>**1** On the left, select **Security > RBAC**.
- **2** On the top right, click **Role-based access control settings**.
- **3** Turn off **Web UI access for Operating System Administrator**.

## Disable command-line (CLI) access for operating system (OS) administrators

By default, an OS administrator (user or group member) has access to the NetBackup CLI and does not need to be a member of an RBAC role.

If you do not want an OS administrator to automatically have this access, you can disable it. An OS administrator must then  $log$  in with  $ppnbat -login$  to access the CLI.

#### **To disable CLI access for OS administrators**

- **1** On the left, select **Security > RBAC**.
- **2** On the top right, click **Role-based access control settings**.
- **3** Turn off **CLI access for Operating System Administrator**.

## **Default RBAC roles**

<span id="page-178-0"></span>The NetBackup web UI provides the following default RBAC roles with preconfigured permissions and settings.

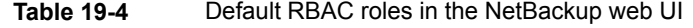

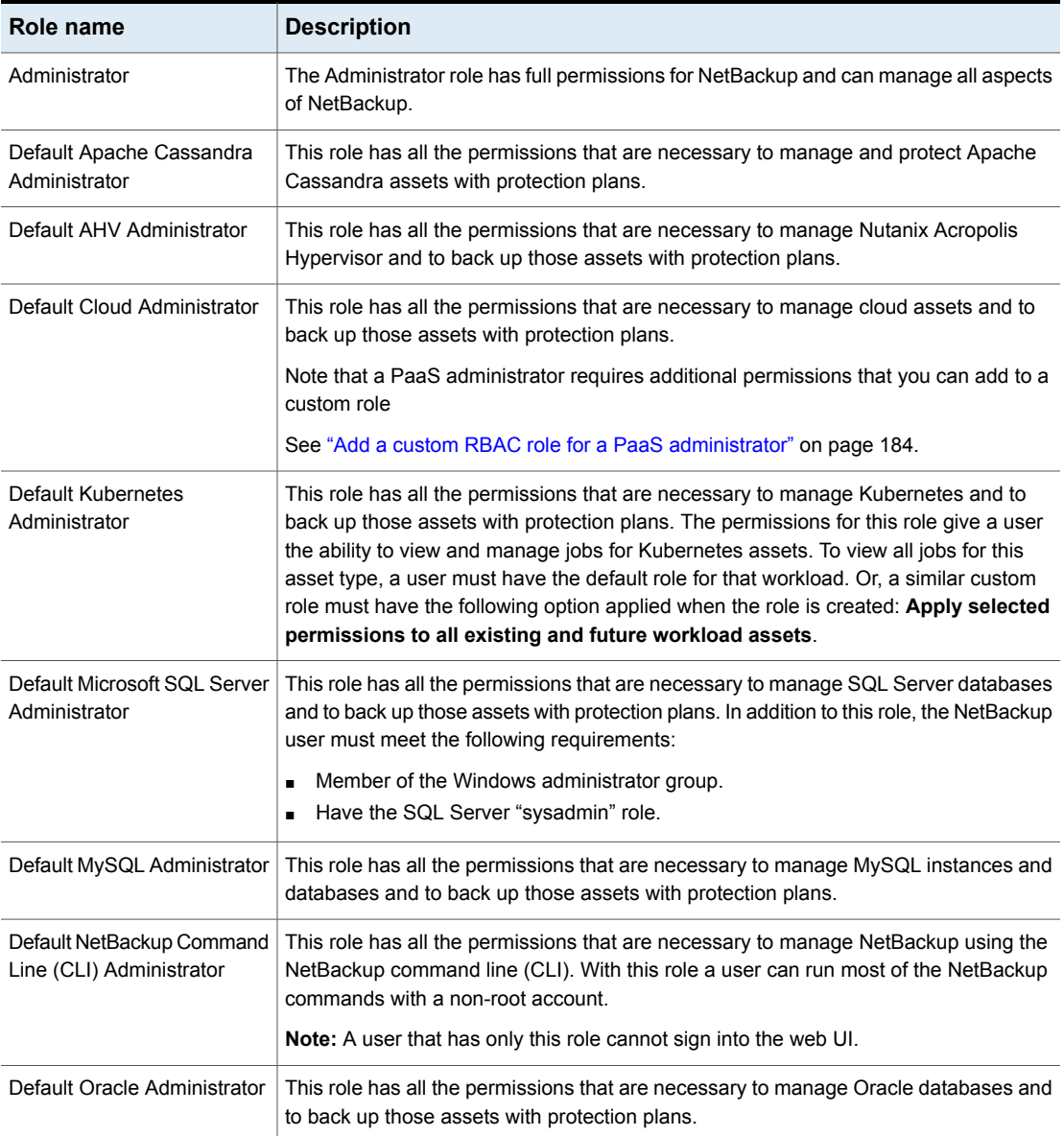

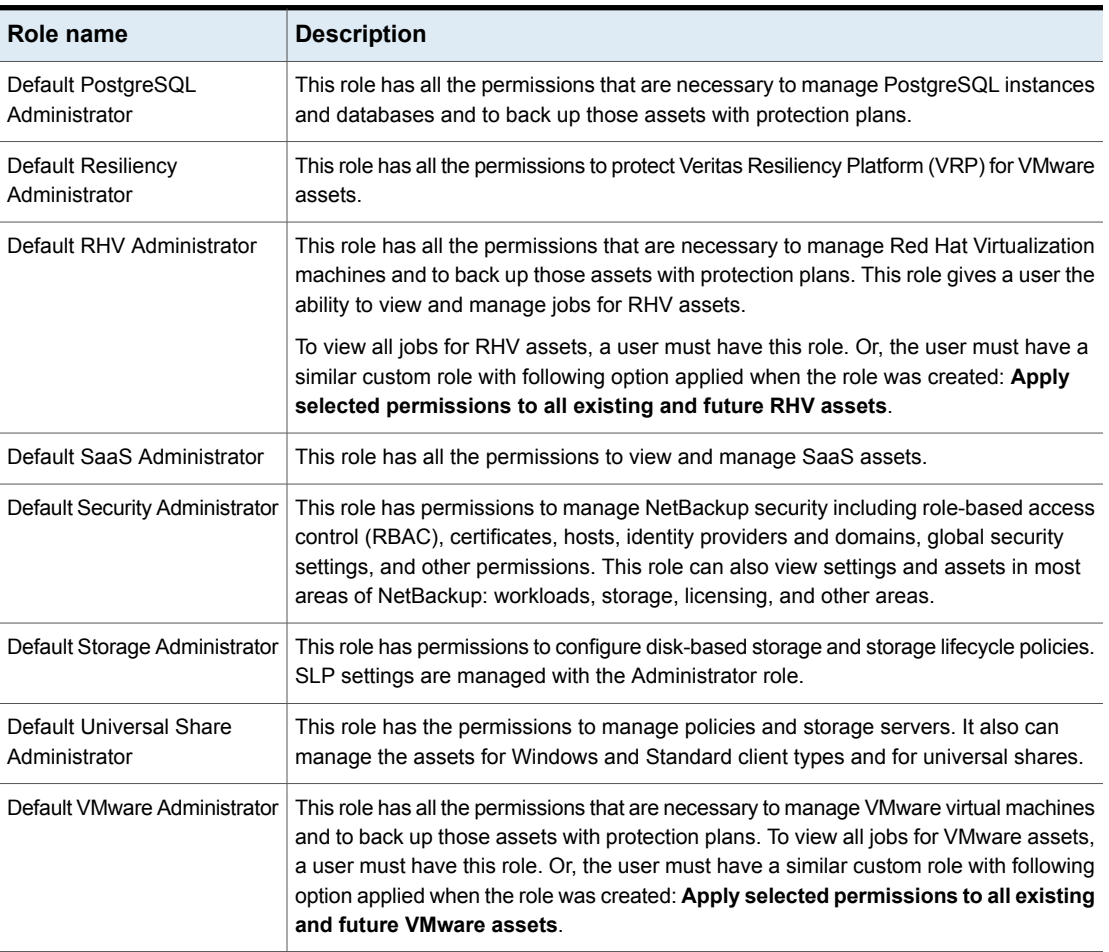

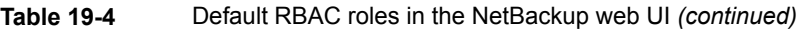

**Note:** Veritas reserves the right to update the RBAC permissions for default roles in future releases. Any revised permissions are automatically applied to users of these roles when NetBackup is upgraded. If you have copies of default roles these roles are not updated automatically. (Or, if you have any custom roles that are based on default roles.) If you want these custom roles to include changes to default roles, you must manually apply the changes or recreate the custom roles.
## **Add a custom RBAC role**

Create a custom RBAC role if you want to manually define the permissions and the access that users have to workload assets, protection plans, or credentials.

**Note:** Veritas reserves the right to update the RBAC permissions for default roles in future releases. Any revised permissions are automatically applied to users of these roles when NetBackup is upgraded. Any copies of default roles (or any custom roles that are based on default roles) are not automatically updated.

#### **To add a custom RBAC role**

- **1** On the left, select **Security > RBAC** and click **Add**.
- **2** Select the type of role that you want to create.

You can make a copy of a default role that contains all the preconfigured permissions and settings for that type of role. Or, select **Custom role** to manually configure all the permissions for a role.

**3** Provide a **Role name** and a description.

For example, you may want to indicate that role is for any users that are backup administrators for a particular department or region.

**4** Under **Permissions**, click **Assign**.

The permissions that you select determine the other settings that you can configure for the role.

If you select a default role type, certain permissions are enabled only if they are required for that type of role. (For example, the **Default Storage Administrator** does not require permissions for protection plans. The **Default Microsoft SQL Server Administrator** requires credentials.)

- **Workloads** are enabled when you select **Asset** permissions.
- **Protection plans** are enabled when you select **Protection plans** permissions.
- **Credentials** are enabled when you select **Credentials** permissions.
- **5** Configure the permissions for the role.

See "Role [permissions"](#page-184-0) on page 185.

See "Notes for using [NetBackup](#page-173-0) RBAC" on page 174.

- **6** Under **Users**, click **Assign**.
- **7** When you are done configuring the role, click **Save**.

**Note:** After a role is created, you must edit permissions for assets, protection plans, or credentials directly from the applicable node in the web UI. For example, to edit permissions for VMware, go to **Workloads > VMware** and then select **VMware settings > Manage permissions**. Or, open the details for a VM and click on the **Permissions** tab.

#### Edit or remove a role a custom role

You can edit or remove a custom role when you want to change or remove permissions for users with that role. Default roles cannot be edited or removed. You can only add or remove users from default roles.

#### **Edit a custom role**

**Note:** When you change permissions for a custom role, the changes affect all users that are assigned to that role.

#### **To edit a custom role**

- **1** On the left, click **Security > RBAC**.
- **2** On the **Roles** tab, locate and click on the custom role that you want to edit.
- **3** To edit the role description, click **Edit name and description**.
- **4** Edit the permissions for the role. You can edit the following details for a role:

On the **Global permissions** tab, click **Edit**. Global permissions for the role Users for the role Click the **Users** tab. Access definitions for the role Click the **Access definitions** tab.

See "Role [permissions"](#page-184-0) on page 185.

See "Notes for using [NetBackup](#page-173-0) RBAC" on page 174.

**5** To add or remove users for the role, click the **Users** tab.

See "Add a user to a role [\(non-SAML\)"](#page-174-0) on page 175.

See ["Remove](#page-177-0) a user from a role" on page 178.

**6** Permissions for assets, protection plans, and credentials must be edited directly in the applicable node in the web UI.

#### **Remove a custom role**

**Note:** When you remove a role, any users that are assigned to that role lose the permissions that the role provided.

#### **To remove a custom role**

- **1** On the left, click **Security > RBAC**.
- **2** Click the **Roles** tab.
- **3** Locate the custom role that you want to remove and select the check box for it.
- **4** Click **Remove > Yes**.

#### Add a custom RBAC role to restore Azure-managed instances

To restore Azure-managed instances, users must have the view permission for these instances. Administrators and similar users can provide other users with a custom role and this permission.

#### **To assign the view permission for Azure-managed instances**

**1** To get the access control ID of the managed instance, enter the following command:

```
GET /asset-service/workloads/cloud/assets?filter=extendedAttributes/
managedInstanceName eq 'managedInstanceName'
```
Search for *accessControlId* field in the response. Note down the value of this field.

**2** To get the role ID, enter the following command:

GET /access-control/roles

Search for the *id* field in the response. Note down the value of this field.

**3** Create an access definition, as follows:

```
POST /access-control/managed-objects/{objectId}/access-definitions
```
Request payload

```
{
   "data": {
        "type": "accessDefinition",
        "attributes": {
```

```
"propagation": "OBJECT_AND_CHILDREN"
    },
    "relationships": {
        "role": {
            "data": {
                 "id": "<roleId>",
                 "type": "accessControlRole"
            }
        },
        "operations": {
            "data": [
                 {
                     "id": "|OPERATIONS|VIEW|",
                     "type": "accessControlOperation"
                 }
            ]
        },
        "managedObject": {
            "data": {
                 "id": "<objectId>",
                 "type": "managedObject"
            }
        }
    }
}
```
Use the following values:

}

- objectId: Use the value of *accessControlId* obtained from step 1.
- roleId: Use the value of *id* obtained from step 2.

```
Note: For an alternate restore, provide the
|OPERATIONS|ASSETS|CLOUD|RESTORE_DESTINATION| permission in the
operations list.
```
### Add a custom RBAC role for a PaaS administrator

A PaaS administrator needs additional storage permissions. You can use the **Default Cloud Administrator** role as a template to create a custom role.

#### **To add a custom RBAC role**

- **1** On the left, select **Security > RBAC** and click **Add**.
- **2** Select **Default Cloud Administrator**.
- **3** Provide a **Role name** and a description.

For example, you may want to indicate that the role is for any users that are PaaS administrators.

- **4** Under **Permissions**, click **Assign**.
- **5** On the **Global** tab, expand the **Storage** section. Select the following permissions.

Disk pools View Storage servers View Storage universal View, Create shares

- **6** Click **Assign**.
- <span id="page-184-0"></span>**7** Under **Users**, click **Assign**. Then add each user that you want to have access to this custom role.
- **8** When you are done configuring the role, click **Add role**.

## **Role permissions**

Role permissions define the operations that roles users have permission to perform.

For details on individual RBAC permissions and dependencies, refer to the NetBackup API documentation.

<http://sort.veritas.com>

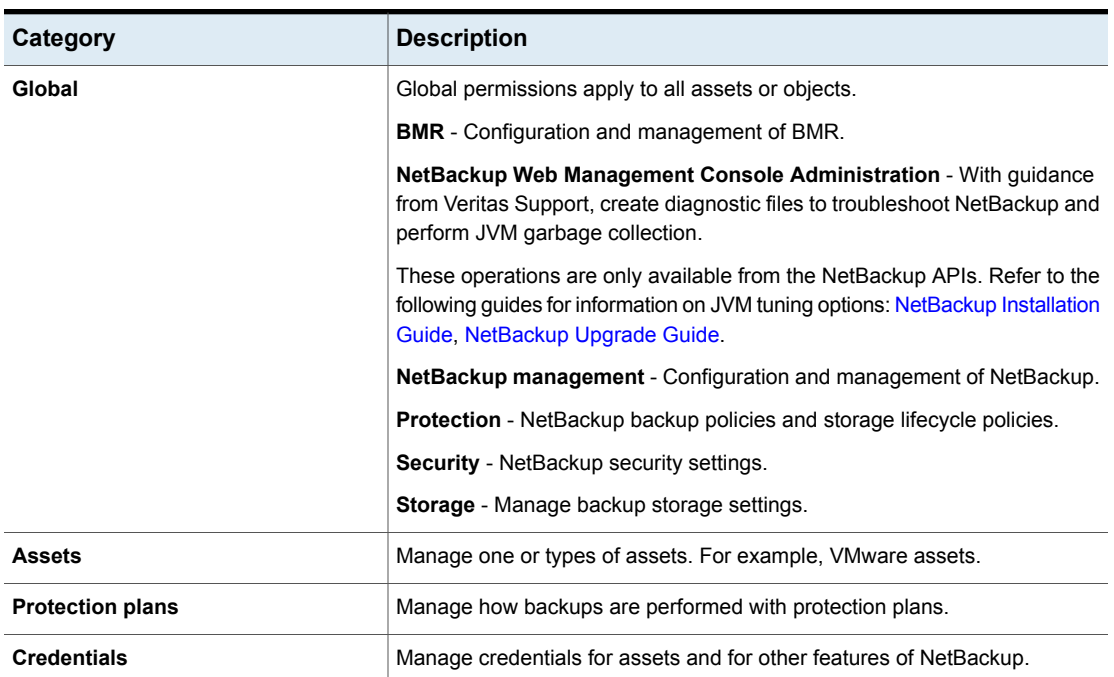

#### **Table 19-5** Role permissions for NetBackup RBAC

## **Manage access permission**

The **Manage access** permission allows a user to manage who can access a specific part of NetBackup. Users that manage access also need **Access control** permissions. This permission is available for each permission category. However, for some categories the **Manage access** functionality is only available from the NetBackup APIs and not the NetBackup web UI.

For example, a user that has **Manage access** on VMware assets can add or remove the custom roles that have access to VMware assets. This user can also add or remove the specific permissions that a custom role has on VMware assets.

#### **Add the manage access permission to a custom role**

If a default role does not have the **Manage access** permission that a user needs, you can create a custom role with that permission. Also give the user the permissions for **User** and **Roles**. These permissions allow the user to view and add users to roles and to add and manage roles.

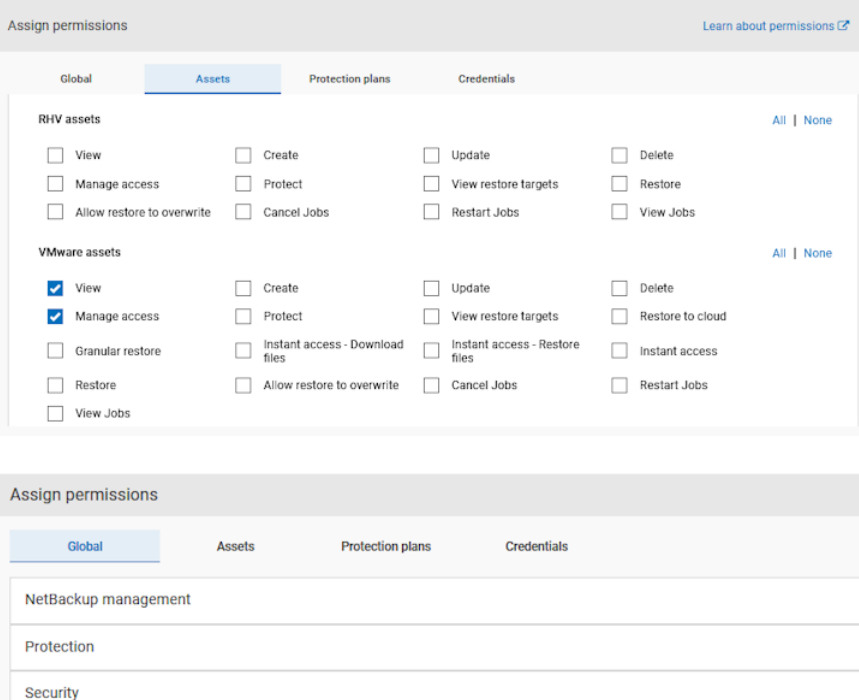

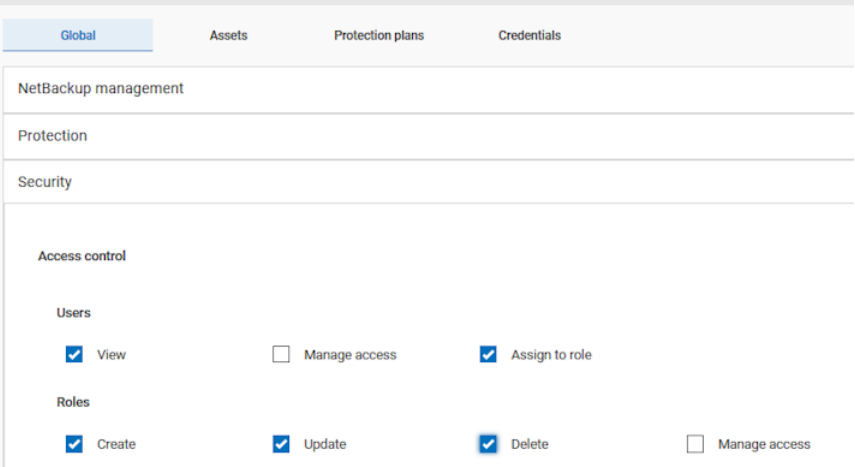

#### **Remove access for a custom role**

You can remove access to an area of the web UI for a custom role. For each category for which you want to remove the manage access permission, clear the **Manage access** permission. You must edit permissions for assets, protection plans, or credentials directly from the applicable node in the web UI.

For example, to remove manage access permissions for VMware, go to **Workloads > VMware** and then select **VMware settings > Manage permissions**. Or, open the details for a VM and click on the **Permissions** tab.

## **View access definitions**

Access definitions describe the permissions that are part of an RBAC role.

#### **View access definitions**

To view access definitions for a role in the web UI, you must have the **View** permission on the role.

#### **To view access definitions**

- **1** On the left, select **Security > RBAC** and click on the **Roles** tab.
- **2** Click on the role.
- **3** Click on the **Access definitions** tab.
- **4** Expand the namespace to see the permissions that are assigned to that namespace.

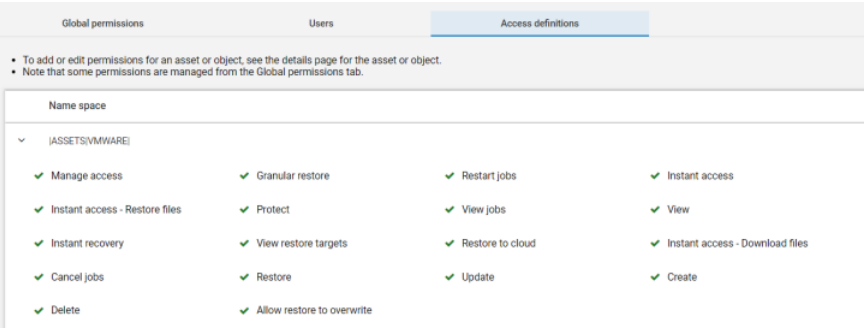

#### **Remove access definitions**

**Caution:** Use caution when removing access definitions. This action may remove critical access to NetBackup for the role's users.

You can remove access definitions from a custom role.

#### **To remove access definitions**

- **1** On the left, select **Security > RBAC** and click on the **Roles** tab.
- **2** Click on the role.
- **3** Click on the **Access definitions** tab.
- **4** Locate the namespace you want to remove.
- **5** Click **Actions > Remove**.

## **Section**

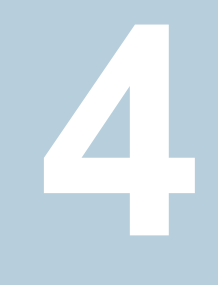

# Detection and reporting

- Chapter 20. [Detecting](#page-189-0) malware
- Chapter 21. Detecting [anomalies](#page-205-0)
- Chapter 22. Usage [reporting](#page-210-0) and capacity licensing

Chapter **20**

# <span id="page-189-0"></span>Detecting malware

This chapter includes the following topics:

- About malware [detection](#page-189-1)
- [Configure](#page-193-0) a new scan host pool
- Add an [existing](#page-193-1) scan host
- **Manage [credentials](#page-193-2)**
- [Remove](#page-195-0) the scan host
- [Deactivate](#page-195-1) the scan host
- Scan a policy client backup images for [malware](#page-195-2)
- Perform malware [scanning](#page-197-0)
- Scan a VMware asset for [malware](#page-199-0)
- View the [malware](#page-200-0) scan status
- Actions for malware [scanned](#page-201-0) images
- <span id="page-189-1"></span>Recover from [malware-affected](#page-202-0) images (clients protected by policies)
- Recover a VMware asset affected by [malware](#page-203-0)
- **[Troubleshooting](#page-204-0)**

## **About malware detection**

NetBackup finds malware in supported backup images and finds the last good-known image that is malware free.

Malware detection provides the following benefits:

- You can select one or more backup images of the supported policy-types for an on-demand scan. You can use a predefined list of scan hosts.
- If malware is detected during the scanning, a notification is generated in the web UI.

**Note:** During recovery if user starts recovery from a malware-affected backup image, a warning message is shown and confirmation is required for proceeding with recovery. Only users with permission to restore from malware-affected images can proceed with recovery.

The following steps depict the malware workflow:

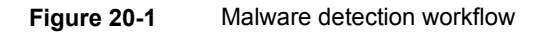

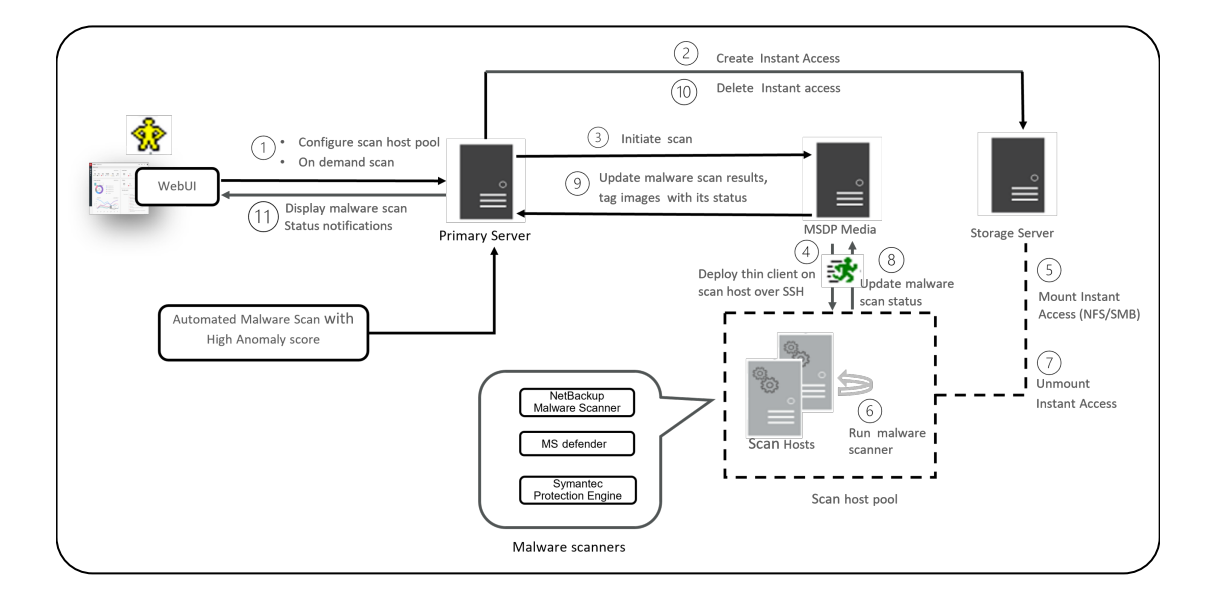

1. Primary server identifies the available scan host from the specified scan host pool. A maximum of three scans can be initiated on a scan host at a given point of time.

**Note:** The backup images that fail validation are ignored.

- 2. After the backup images are queued for an on-demand scan, the primary server identifies the storage server. An instant access mount is created on the storage server of the configured share type that is specified in scan host pool.
- 3. Primary server identifies available MSDP media server and instructs the media server to initiate the malware scan.
- 4. MSDP media server deploys the thin client on the scan host over SSH.
- 5. Thin client mounts the instant access mount on the scan host.
- 6. Scan is initiated using the malware tool that is configured in the scan host pool.
- 7. After the scan is completed, the scan host unmounts the instant access mount from the scan host.
- 8. Malware scan status is updated to the media server over SSH. Scan logs are copied to the media server log directory.
- 9. Media server updates the scan status and the infected file list (if there are any infected files) to the primary server.
- 10. Primary server updates the scan results and deletes instant access.
- 11. Malware scan status notification is generated.

Malware detection performs an automated cleanup of scan jobs that are older than 30 days.

**Note:** You can download a malware scanner from the Microsoft Azure Marketplace and the AWS Marketplace. Follow the instructions on how to install, configure, and use the malware scanner for AWS and Azure.

Refer to the following for more information about AWS:

AWS [Marketplace](https://aws.amazon.com/marketplace/pp/prodview-wayma7artjxsa#pdp-overview)

Cloud NetBackup [Marketplace](https://www.veritas.com/content/support/en_US/doc/Marketplace_AWS) Deployment on AWS

Refer to the following for more information about Microsoft Azure:

Microsoft Azure [Marketplace](https://azuremarketplace.microsoft.com/en-us/marketplace/apps/veritas.veritas-netbackup-8-s)

NetBackup [Marketplace](https://www.veritas.com/content/support/en_US/doc/Marketplace_Azure) Deployment on Azure Cloud

## **Configure a new scan host pool**

- <span id="page-193-0"></span>**1** On left, click **Detection and reporting > Malware detection**.
- **2** On the **Malware detection** page, click **Configure a scanner host pool** or **Malware settings** on the top-right corner to go to host pool list page.

For configuration details, see the [NetBackup](https://www.veritas.com/support/en_US/article.100040135) Security and Encryption Guide.

- **3** On the **Malware scanner host pools** page, click **Add** to add a new host pool.
- **4** On the **Add malware scanner host pools** page, enter the details such as **Host pool name**, **Malware scanner**, and **Type of share**.
- <span id="page-193-1"></span>**5** Click **Save and add hosts**.

## **Add an existing scan host**

Use this procedure to add a same scan host in another scan host pool of same share type.

**To configure an existing scan host**

- **1** On left, click **Detection and reporting > Malware detection**.
- **2** Click **Malware detection** page, click **Malware settings** on the top right corner.
- **3** On the **Malware scanner host pools** page, select the desired scan host pool and click **Manage hosts** from the action menu.
- **4** On the **Manage malware scanner hosts** page, click **Add existing** to select pre-existing host.

**Note:** List includes all scan hosts from all scan host pools.

- <span id="page-193-2"></span>**5** On the **Add existing malware scanner host** window, select the desired one or more scan hosts.
- **6** Click **Add**.

## **Manage credentials**

**Add new credentials**

- **1** On the **Manage credentials** page, select **Add new credentials** and click **Next**.
- **2** On the **Manage credentials** page, add the details such as **Credential name**, **tag**, **description**.
- **3** On the **Host credentials** tab, add **Host username**, **Host password**, **SSH port**, **RSA key**, and **Share type**, .
	- Ensure the SSH connection between MDSP media server and host is working. To ensure run ssh username@remote host name
	- ■ Run ssh-keyscan scan host name 2>/dev/null | grep ssh-rsa command to verify that it is listing the RSA key for remote scan host.
		- To get the RSA key for the remote scan host, use ssh-keyscan scan host name 2>/dev/null | grep ssh-rsa | awk '{print \$3}' | base64 -d | sha256sum on linux MSDP media server. For example, the output is

**33f697637ab3f0911c1d462d4bde8be3eec61a33403e8f6a88daecb415a31eef -** where the RSA key is

**33f697637ab3f0911c1d462d4bde8be3eec61a33403e8f6a88daecb415a31eef**

**Note:** Ensure that you remove the character - from RSA key when you copy.

**4** For share type **SMB**, enter additional details such as:

#### ■ **Active directory domain**

It is a domain to which storage server has joined for the authenticating mounts on scan host.

■ **Active directory group**

It is a group name which is available in active directory domain.

■ **Active directory user**

It is an active directory user added in selected active directory group.

- **Password**
- **5** Click **Save**.

#### **Select existing credentials**

- **1** On the **Manage credentials** page, select **Select existing credentials** and click **Next**.
- **2** On the **Select credentials** tab, select the desired credential and click **Save**.

## **Remove the scan host**

- <span id="page-195-0"></span>**1** On left, click **Detection and reporting > Malware detection**.
- **2** Click **Malware detection** page, click **Malware detection settings** on the top right corner.
- **3** On the **Malware scanner host pools** page, select the desired scan host pool and click **Manage hosts** from the action menu.
- <span id="page-195-1"></span>**4** Select the desired host and click **Remove**.

## **Deactivate the scan host**

- **1** On left, click **Detection and reporting > Malware detection**.
- **2** Click **Malware detection** page, click **Malware detection settings** on the top right corner.
- <span id="page-195-2"></span>**3** On the **Malware scanner host pools** page, select the desired scan host pool and click **Manage hosts** from the action menu.
- **4** Select the desired host and click **Deactivate**.

## **Scan a policy client backup images for malware**

- **1** On left, click **Detection and reporting > Malware detection**.
- **2** On the **Malware detection** page, click **Scan for malware**.
- **3** From the **Search by** option, select **Backup images** .
- **4** In the search criteria, review and edit the following:
	- **Policy name**

**Note:** Only supported policy types are listed.

■ **Client name**

**Note:** Shows clients which contains supported policy type backup images.

- **Policy type**
- **Type of backup**

**Note:** Incremental backup images without accelerator feature enabled are not supported for VMware workload.

■ **Copies**

**Note:** If the selected copy is not an instant access capable copy, the backup image is skipped for the malware scan.

■ **Disk pool**

**Note:** Only MSDP (PureDisk) storage type disks pools are listed.

- **Malware scan status**.
- On the **Select the timeframe of backups** verify the date and time range or update.
- **5** Click **Search**.

**Note:** Select the search criteria accordingly and also ensure enough scan host availability and active in selected scan host pool.

- **6** From the **Select the backups to scan** table select one or more images for scan.
- **7** In the **Select a malware scanner host pool**, **Select** the appropriate host pool name.

**Note:** Scan host from the selected scan host pool must be able to access the instant access mount created on MSDP storage server with configured share type NFS/SMB.

**8** Click **Scan for malware**.

**Note:** The malware scanner host can initiate a scan of three images at the same time.

- **9** This scan status is at backup image level and it is applicable to all copies of backup image. Once the scan initiated you can see **Malware Scan Progress** on **Malware Detection**, you can see the following fields:
	- **Not scanned**
	- **Not infected**
	- **Infected**
	- **Failed**

**Note:** When we hover on failed status tool tip displays the reason of failed scan.

**Note:** The backup images which failed in validation, are ignored. Malware scanning is supported for backup image stored on MSDP storage with instant access capability for the supported policy type only.

- **In progress**
- <span id="page-197-0"></span>■ **Pending**

**Note:** You can cancel the malware scan for one or more In progress and pending jobs.

## **Perform malware scanning**

You can start the malware scanning to detect the malware.

- **1** On left, click **Detection and reporting > Malware detection**.
- **2** On the **Malware detection** page, click **Scan for malware** .
- **3** From the **Search by** option, select one of the following:
	- **Backup images** . See "Scan a policy client backup images for [malware"](#page-195-2) on page 196.

#### ■ **Assets by policy type**

**Note:** NetBackup supports MS-windows and standard policy types for malware scan.

■ **Assets by protection plans**

**Note:** NetBackup support VMware assets for malware scan.

- **4** From the **Client/Asset** table, select a client/Asset to scan.
- **5** Click **Next**.
- **6** On the **Start date/time** and **End date/time** verify the date and time range or update.

**Note:** According to selection criteria, scan gets initiated to maximum of 100 images.

- **7** In the **Scanner host pool**, **Select** the appropriate host pool name.
- **8** From the **Current status of malware scan**, select one of the following:
	- **Not scanned**
	- **Not infected**
	- **Infected**
	- **All**
- **9** Click **Scan for malware**.

**Warning:** There are more than 100 images in your search. Unable to scan more than 100 images. Adjust the date range and try again.

**Note:** Malware scanner host can initiate the scanning of three images at the same time.

- **10** Once Scan initiated you can see **Malware Scan Progress** on **Malware Detection**, you can see the following fields:
	- **Not scanned**
- **Not infected**
- **Infected**
- **Failed**

**Note:** When we hover on failed status tool tip displays the reason of failed scan.

<span id="page-199-0"></span>**Note:** The backup images which failed in validation, are ignored. Malware scanning is supported for backup image stored on MSDP storage with instant access capability for the supported policy type only.

## **Scan a VMware asset for malware**

The following requirements exist before you can scan for malware:

- The primary server must be at NetBackup 10.0.1 or later.
- The backups were performed with a storage server at NetBackup 10.1 or later.
- Backup images are stored on MSDP storage with instant access capability, for the supported policy type only.
- The scan host pool must be configured with scan hosts.
- The last backup must be successful.
- You must have an RBAC role with permissions to perform malware scans.

#### **To scan a VMware asset for malware**

- **1** On left, click **VMware > Virtual machines**.
- **2** Locate and click on the VM.
- **3** Select **Actions > Scan for malware**.
- **4** On the **Malware scan** page, do the following:
	- Select the date range for the scan by selecting **Start date/time** and **End date/time**.
	- Select **Scanner host pool**
	- From the **Select current status of malware scan** list select one of the following:
		- **Not scanned**
- **Not infected**
- **Infected**
- **All**
- **5** Click **Scan for malware**.

**Note:** The malware scanner host can initiate a scan of three images at the same time.

- **6** After the scan starts, you can see the **Malware Scan Progress** on **Malware Detection**, you can see the following fields:
	- **Not scanned**
	- **Not infected**
	- **Infected**
	- **Failed**

**Note:** Any backup images that fail validation are ignored.

- <span id="page-200-0"></span>■ **In progress**
- **Pending**

## **View the malware scan status**

#### **To view the malware scan status**

On the left, click **Detection and reporting > Malware detection**.

The following columns are displayed:

- Client Name of the NetBackup client where the malware is detected.
- Backup time Time when the backup was performed.
- Malware scan status The scan status of the backup image. The different statuses are infected, not infected, failed, in progress, pending, canceled, and cancellation in progress.
- Schedule type The backup type of the associated backup job
- Date of the scan Date when the scan was performed.
- Malware scanner Name of the malware scanner that was used for scanning.
- <span id="page-201-0"></span>■ Files infected - Indicates the number of files that were found infected during the scan.

## **Actions for malware scanned images**

Once you scan the backup images for malware detection, a tabular data is available on the **Malware detection** home page. See "View the [malware](#page-200-0) scan status" on page 201.

For each backup image, the following quick configuration are available:

#### **Expire all copies**

- **1** On the left, select **Detection and reporting > Malware detection**
- **2** For the desired scan result, from the right, select **Expire all copies**
- **3** Confirm to expire all the copies of the selected backup image.

#### **View infected files**

- **1** On the left, select **Detection and reporting > Malware detection**
- **2** For the desired scan result, select **View infected files**

**Note:** This option is available only for infected files.

- **3** In the **Infected files** table, search or the desired file, if needed.
- **4** If needed, click **Export list**.

**Note:** A list of infected files from the selected malware scanning result is exported in  $cos v$  format. The file name is of following format: *backupid*\_infected\_files\_*timestamp*.csv

#### **Export infected files list**

- **1** On the left, select **Detection and reporting > Malware detection**
- **2** For the desired malware affected , from the right, select **Export Infected files list**

**Note:** .csv file contains backup time and names of the infected files.

#### **Cancel malware scan**

- **1** On the left, select **Detection and reporting > Malware detection**
- **2** For desired client, from actions menu, click **Cancel malware scan**.

**Note:** You can cancel the malware scan only from in progress and pending states.

**3** Click **Cancel scan** to confirm.

<span id="page-202-0"></span>**Note:** The status changes to Cancellation in progress.

## **Recover from malware-affected images (clients protected by policies)**

By default during recovery, NetBackup only displays the backup images that are scanned and free from malware.

To restore from malware-affected images, you must have the Administrator role or equivalent RBAC permissions. To recover a VMware asset that is affected by malware, see the following topic.

See "Recover a VMware asset affected by [malware"](#page-203-0) on page 204.

#### **To recover from malware-affected images (clients protected by policies)**

- **1** On the left, click **Recovery**.
- **2** Under **Regular recovery**, click **Start recovery**.
- **3** Select the following properties:

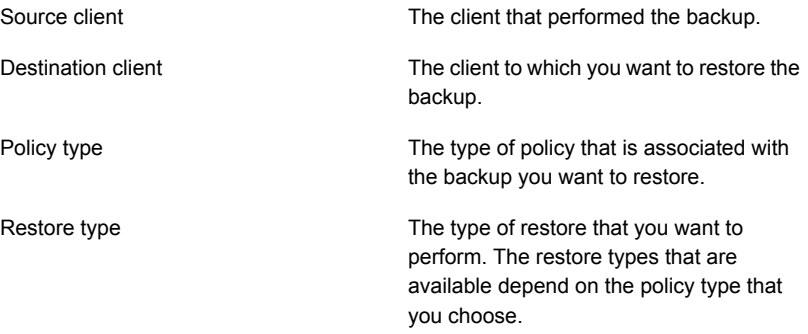

- **4** Click **Next**.
- **5** Select the **Start date** and **End date**.

Or, click **Backup history** to view and select specific images. Click **Select** to add the selected images for recovery.

**Note:** The table displays all the backup image details for selected time frame. You can filter and sort the images. For example, based on the malware scan results, schedule type, or policy name.

- **6** To include any malware-infected images in the recovery, select **Allow the selection of images that are malware-affected**.
- **7** On the left, expand the **Source client** directory. Select any directories that you want to restore. Or in the right pane, select any files or directories. Click **Next**.
- **8** Select the recovery target.
- **9** To restore any files that are malware-infected, click **Allow recovery of files infected with malware**. Otherwise, NetBackup only restores the files that are scanned and free from malware.
- <span id="page-203-0"></span>**10** Select any other recovery options that you want. Then click **Next**.
- **11** Review the recovery settings and then click **Start recovery**.

## **Recover a VMware asset affected by malware**

By default during recovery, NetBackup only displays the recovery points that are scanned and free from malware.

To restore from malware-affected recovery points, you must have the Administrator role or equivalent RBAC permissions. To recover a VMware asset that is affected by malware, see the following topic.

See "Recover from [malware-affected](#page-202-0) images (clients protected by policies) " on page 203.

#### **To recover a VMware asset affected by malware**

- **1** On left, click **VMware > Virtual machine**.
- **2** Locate the VM. Then click **Actions > Recover**.
- **3** On the **Recovery points** tab you can see **Malware scan** status of each recovery point, as follows:
	- **Not scanned**
- **Not infected**
- **Infected**
- **Failed**
- **4** Select the recovery point.
- **5** Select **Allow the selection of recovery of points that are malware-affected**. This option only displays if there are recovery points that contain malware-affected images.

**Note:** To restore from malware-affected recovery points, you must have the Administrator role or equivalent RBAC permissions.

<span id="page-204-0"></span>**6** Click **Recover** and select the type of recovery. Then follow the prompts.

For more details on recovering a VM, see the [NetBackup](https://www.veritas.com/support/en_US/article.100040135) Web UI VMware [Administrator's](https://www.veritas.com/support/en_US/article.100040135) Guide

## **Troubleshooting**

#### **Table 20-1**

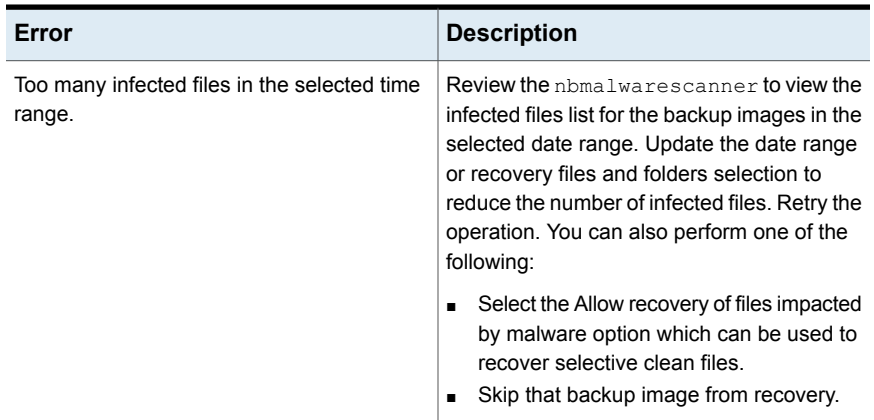

# Chapter **21**

# <span id="page-205-0"></span>Detecting anomalies

This chapter includes the following topics:

- About backup anomaly [detection](#page-205-1)
- How a backup anomaly is [detected](#page-206-0)
- <span id="page-205-1"></span>**View [anomalies](#page-207-0)**
- [Configure](#page-208-0) anomaly detection settings

## **About backup anomaly detection**

NetBackup can now detect anomalies in backup metadata. It can detect any unusual job data in the data backup flow. For example, it can detect a file count or a file size that is different than the usual count or size.

**Note:** By default, the anomaly detection algorithm runs on the NetBackup master server. If you see any impact on the master server because of the anomaly detection process, you can configure a media server to detect anomalies.

The following backup job metadata, attributes, or features are verified during backup anomaly detection:

- Backup image size
- Number of backup files
- Data that is transferred in KB
- Deduplication rate
- Backup job completion time

Any unusual deviation in these backup job attributes is considered to be an anomaly and is notified using the NetBackup web UI.

#### **Workflow of backup anomaly detection and notification**

The workflow of the backup anomaly detection and notification is as follows:

| 1991 - 11   |                                                                                                    |
|-------------|----------------------------------------------------------------------------------------------------|
| <b>Step</b> | <b>Description</b>                                                                                                    |
| Step 1      | Install or upgrade NetBackup software on the master server and the media<br>server.                                                                                                    |
|             | See the NetBackup Installation or Upgrade Guide.                                                                                                    |
| Step 2      | Enable the master server to detect backup anomalies.                                                                                                    |
|             | By default, the anomaly detection algorithm runs on the NetBackup master<br>server. If you see any impact on the master server because of the anomaly<br>detection process, you can configure a media server to detect anomalies. |
|             | See the NetBackup Security and Encryption Guide.                                                                                                    |
| Step 3      | Configure anomaly detection settings using the NetBackup web UI.                                                                                                    |
|             | See "Configure anomaly detection settings" on page 209.                                                                                                    |
| Step 4      | View the anomalies using the NetBackup web UI.                                                                                                    |
|             | See "View anomalies" on page 208.                                                                                                    |

**Table 21-1** Workflow

## **How a backup anomaly is detected**

<span id="page-206-0"></span>Consider the following example:

In an organization, around 1 GB of data is backed up every day for a given client and backup policy with the schedule type FULL. On a particular day, 10 GB of data is backed up. This instance is captured as an image size anomaly and notified. The anomaly is detected because the current image size (10 GB) is much greater than the usual image size (1 GB).

Significant deviation in the metadata is termed as an anomaly based on its anomaly score.

An anomaly score is calculated based on how far the current data is from the cluster of similar observations of the data in the past. In this example, a cluster is of 1 GB of data backups. You can determine the severity of anomalies based on their scores.

For example:

Anomaly score of Anomaly  $A = 7$ 

Anomaly score of Anomaly  $B = 2$ 

Conclusion - Anomaly\_A is severer than Anomaly\_B

NetBackup takes anomaly detection configuration settings (default and advanced if available) into account during anomaly detection.

<span id="page-207-0"></span>See the [NetBackup](http://www.veritas.com/docs/DOC5332) Security and Encryption Guide.

## **View anomalies**

NetBackup can now detect anomalies in backup metadata. It can detect any unusual job data in the data backup flow. For example, it can detect a file count or a file size that is different than the usual count or size.

See "About backup anomaly [detection"](#page-205-1) on page 206.

**Note:** An anomalies count of 0 indicates there are no anomalies generated or that the anomaly detection services are not running.

#### **To view anomalies**

**1** On the left, select **Detection and reporting > Anomaly detection**.

The following columns are displayed:

- Job ID Job ID of the job for which the anomaly is detected
- Client name Name of the NetBackup client where the anomaly is detected
- Policy type The policy type of the associated backup job
- Count The number of anomalies that are detected for this job
- Score Severity of the anomaly. The score is higher if the severity of the anomaly is more.
- Anomaly severity Severity of the anomalies that are notified for this job
- Anomaly summary Summary of the anomalies that are notified for this job
- Received Date when the anomaly is notified
- Review status Indicates whether the detected anomaly is reported as a false positive, an actual anomaly, or it can be ignored.
- Policy name The policy name of the associated backup job
- Schedule name The schedule name of the associated backup job
- Schedule type The schedule type of the associated backup job
- **2** Expand a row to see the details of the selected anomaly.

For each anomaly record, the current value of that feature and its actual range based on the past data are displayed.

Consider the following example:

An anomaly of the image size feature is displayed as 100MB (Usual 350MB, 450MB). This information implies that the current image size that is reported as anomaly is 100 MB. However, the usual image size range is 350 MB - 450 MB that is derived from the analysis of past data. Because of the significant difference between the current images size and usual image size range, NetBackup notifies it as an anomaly.

- **3** You can perform the following actions on the anomaly record:
	- Click **Mark as ignore** when you can ignore the anomaly condition. The **Review status** of the anomaly record appears as Ignore.
	- Click **Confirm as anomaly** when you want to take some action on the anomaly condition. The **Review status** of the anomaly record appears as Anomaly.
	- Click **Report as false positive** if the anomaly is a false positive. Similar anomalies are not shown in the future.

<span id="page-208-0"></span>The **Review status** of the anomaly record appears as False positive.

## **Configure anomaly detection settings**

Once you enable anomaly detection setting, anomaly data gathering, detection service, and events are enabled. Basic and advanced anomaly detection settings are available.

See "About backup anomaly [detection"](#page-205-1) on page 206.

#### **To configure anomaly detection settings**

- **1** On the left, select **Detection and reporting > Anomaly detection**.
- **2** On the top right, Click **Anomalies settings**.
- **3** Click **Edit** on the right to configure anomaly detection settings by selecting one of the following options:
	- **Disable all**
	- **Enable anomaly data gathering**
	- **Enable anomaly data gathering and detection service**
- **Enable anomaly data gathering and detection service and events**
- **4** Click **Save**.
- **5** Click **Edit** to modify the following **Basic Settings**:
	- **Anomaly detection sensitivity**
	- **Data retention settings**
	- **Data gathering settings**
	- **Anomaly proxy server settings**
- **6** Click **Save**.
- **7** Click **Advanced settings**.
- **8** Edit **Disable anomaly settings for clients**.
- **9** Click **Save**.
- **10** Edit **Disable policy type or specific features for machine learning**.
- **11** Click **Save**.

Chapter **22** 

# <span id="page-210-0"></span>Usage reporting and capacity licensing

This chapter includes the following topics:

- Track [protected](#page-210-1) data size on your primary servers
- Add a local [primary](#page-211-0) server
- Select license types to display in usage [reporting](#page-212-0)
- [Scheduling](#page-212-1) reports for capacity licensing
- <span id="page-210-1"></span>Other [configuration](#page-215-0) for incremental reporting
- [Troubleshooting](#page-217-0) failures for usage reporting and incremental reporting

## **Track protected data size on your primary servers**

The Usage reporting application displays the primary servers that are configured for capacity licensing and their respective consumption details. This reporting provides the following benefits:

- Ability to plan for capacity licensing.
- On a weekly basis, NetBackup gathers and reports usage and trend information. The nbdeployutil utility has scheduled runs to gather data for the report (enabled by default).
- A link to the Veritas [NetInsights](https://netinsights.veritas.com) Console. The Usage Insights tool within the NetInsights Console tool NetBackup customers to proactively manage their license use through near real-time visibility of consumption patterns.
- Reporting is done for all policy types that are used for data protection.

#### **Requirements**

NetBackup automatically collects data for the usage reporting, provided the following requirements are met:

- The primary servers (or primary servers) are at NetBackup 8.1.2 or later.
- You use capacity licensing.
- You use automatic, scheduled reports. If you manually generate capacity license reports, the data does not display in the usage report in the NetBackup web UI.
- The following file exists:

UNIX: /usr/openv/var/global/incremental/Capacity Trend.out Windows: *install\_path*\var\global\incremental\Capacity\_Trend.out The **Usage** tab displays an error if the backup data is not available. Or, if the usage report is not generated (file does not exist).

■ If you want one of your primary servers to gather usage reporting data for other remote primary servers, additional configuration is required. You must create a trust relationship between the primary servers. You must also add the local primary server (where you plan to run nbdeployutil) to the **Servers** list on each remote primary server.

See "Add a local [primary](#page-211-0) server" on page 212.

See "Add a trusted [primary](#page-140-0) server" on page 141.

#### **Additional information**

- [Scheduling](https://help.veritas.com/Welcome?context=NetBackup_1001&locale=EN_US&token=CAPACITY_LICENSE_REPORTS) capacity licensing reports. Details on capacity licensing, scheduling, and options for capacity licensing reports.
- <span id="page-211-0"></span>■ *Veritas Usage Insights Getting Started Guide*. Details on how to use [Usage](https://netinsights.veritas.com) [Insights](https://netinsights.veritas.com) to manage your NetBackup deployment and licensing. This tool provides accurate, near real-time reporting for the total amount of data that is backed up.

## **Add a local primary server**

If you want to add usage reporting information for a primary server but that server does not have an internet connection, you need to add the name of the local primary server to the servers list of the remote primary server. The local primary server is where you plan to run the usage reporting tool.

#### **To add a local primary server**

- **1** On the left, click **Hosts > Host Properties**.
- **2** Select the host and click **Connect**.
- **3** Click **Edit primary server**.
- **4** Click **Servers**.
- **5** On the **Additional Severs** tab, click **Add**.
- **6** Enter the name of the primary server where you plan to run nbdeployutil.
- <span id="page-212-0"></span>**7** Click **Add**.

## **Select license types to display in usage reporting**

You can select the license types for which you want to generate usage reports using the netbackup deployment insights utility.

Some license types cannot be configured with other types on a primary server. For example, you cannot select traditional licensing if you select any type of capacity licensing. For details, see the NetBackup Licensing Guide.

**To select license types to display in usage reporting**

- **1** On the left, click **Detection and reporting > Usage** .
- **2** On the top right, click **Usage reporting settings**.

License settings with the license type and license model are displayed for the primary server.

- <span id="page-212-1"></span>**3** Click **Edit**.
- **4** Select the license types that you want to use. Then click **Save**.

## **Scheduling reports for capacity licensing**

By default, NetBackup triggers nbdeployutil to run on a specified schedule to incrementally gather data and to generate licensing reports. For the first run, the duration of the report uses the frequency that is specified in the configuration file.

For capacity licensing, the report duration is always for the last 90 days based on the availability of the gathered data. Any data older than 90 days is not considered in the report. Each time nbdeployutil runs, it gathers information for the time between the latest run of nbdeployutil and the previous successful run.

#### **Licensing report location**

The current capacity licensing report resides in the following directory:

On Windows: *install path*\NetBackup\var\global\incremental

On UNIX: /usr/openv/var/global/incremental

It contains the following files:

- The generated report for the latest nbdeployutil result.
- Folders containing incrementally gathered data.
- The archive folder that contains the older generated reports.
- nbdeployutil log files.

The older reports are placed in the archive folder. Veritas recommends that you retain at least 90 days of reporting data. Data can be kept longer than 90 days, depending on the requirements of your environment. Older reports can help to show how the capacity usage has changed over time. Delete the reports or the folder when they are no longer required.

#### **Use Case I: Using the default values for the licensing report**

The nbdeployutilconfig.txt file is not required when you use the default parameters. nbdeployutil uses the following default values for capacity licensing:

- FREQUENCY\_IN\_DAYS=7
- MASTER\_SERVERS=*local\_server*
- PARENTDIR=*folder\_name* For Windows: *install\_path*\NetBackup\var\global\incremental For UNIX: /usr/openv/var/qlobal/incremental
- PURGE\_INTERVAL=120 (number of days)
- MACHINE\_TYPE\_REQUERY\_INTERVAL = 90 (number of days)

#### **Use Case II: Using custom values for the licensing report**

If the file  $n$  bdeployutilconfig.txt is not present, create a file using the following format:

```
[NBDEPLOYUTIL_INCREMENTAL]
MASTER_SERVERS=<server_names>
FREQUENCY_IN_DAYS=7
PARENTDIR=<folder_name_with_path>
PURGE_INTERVAL=120
MACHINE_TYPE_REQUERY_INTERVAL=90
```
#### **To use custom values for the licensing report**

**1** Copy the nbdeployutilconfig.txt file to the following location:

For Windows: *install\_path*\NetBackup\var\global

For UNIX: /usr/openv/var/global

**2** Open the nbdeployutilconfig.txt file.

**3** Edit the FREQUENCY IN DAYS value to reflect how often you want the report to be created.

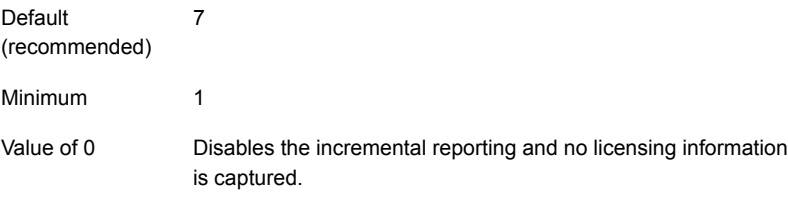

Parameter deleted nbdeployutil uses the default value.

**4** Edit the MASTER SERVERS value to include a comma-separated list of the master servers you want to include in the report.

**Note:** Veritas Usage Insights requires that master servers be at NetBackup 8.1.2 or later.

No value **nbdeployutil** uses the default value.

Parameter deleted nbdeployutil uses the default value.

For example:

- MASTER\_SERVERS=newserver, oldserver
- MASTER\_SERVERS=newserver, oldserver.domain.com
- MASTER\_SERVERS=myserver1.somedomain.com, newserver.domain.com
- **5** Edit the PARENTDIR value to include the full path for location where the data is gathered and reported.

No value **nbdeployutil** uses the default value.

Parameter deleted nbdeployutil uses the default value.

**6** Edit the PURGE INTERVAL to indicate the interval (in days) for how often you want to delete the report data. Data that is older than 120 days is automatically purged.

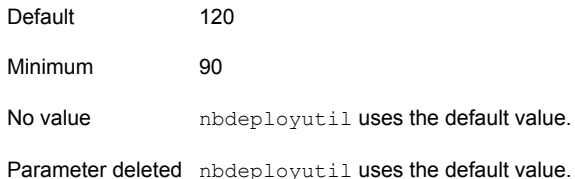

**7** Edit the MACHINE TYPE REQUERY INTERVAL to indicate how often to scan physical clients for updates to the machine type.

<span id="page-215-0"></span>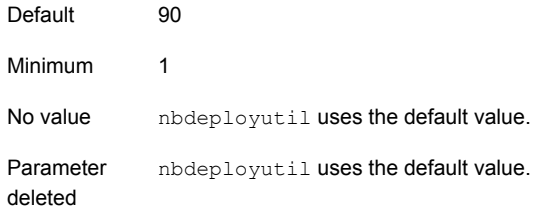

## **Other configuration for incremental reporting**

#### **To change the directory of the gathered data and capacity licensing report**

- **1** If you have older gathered data and licensing reports, copy the complete directory to the new location.
- **2** Edit nbdeployutilconfig.txt and change the location of the gathered data and licensing report in the PARENTDIR=folder\_name field.
**To use the data that was gathered previously to generate a capacity licensing report**

**1** Locate the folder that was generated for the gathered data after the previous run of nbdeployutil and copy it to the following location:

On Windows: *install\_path*\NetBackup\var\global\incremental

On UNIX: /usr/openv/var/global/incremental

**2** Create the gather\_end.json file inside the copied folder and add the following text:

{"success":0}

The next incremental run considers the data inside the copied folder to generate a capacity licensing report.

**Note:** Delete any other gather folders inside the copied folder to avoid gaps for the period in which data is gathered. The missing data is automatically generated during the next incremental run.

#### **To create a custom interval report using existing gathered data for capacity licensing**

To create a report for a time interval that is different than the default interval of 90 days, run the following command:

On Windows:

```
nbdeployutil.exe --capacity --incremental --report --inc-settings
"install_dir\netbackup\var\global\nbdeployutilconfig.txt"
--hoursago <custom-time-interval>
```
#### On UNIX:

```
nbdeployutil.exe --capacity --incremental --report --inc-settings
"/usr/openv/var/global/nbdeployutilconfig.txt"
--hoursago <custom-time-interval>
```
The number of hours specified in --hoursago must be fewer than the purge-interval that is specified in the nbdeployutilconfig.txt file.

**Note:** nbdeployutil uses existing gathered data to generate the custom interval report. You are not required to use the --gather option.

# **Troubleshooting failures for usage reporting and incremental reporting**

- For incremental runs of nbdeployutil, notifications are sent to the NetBackup web UI. The notification details include, status of the run, duration, start time, and end time.
- nbdeployutil fails to gather data and generate the report for your environment. Refer to the logs to understand when the task failed and the reason for the failure.
- nbdeployutil fails with a bpimagelist error with status 37 after you run the utility manually. Ensure that you added the master servers to the additional servers list.

See "Add a local [primary](#page-211-0) server" on page 212.

■ The following error displays because of internal web service communication failures:

Internal Web API error occurred for master server *SERVER\_NAME*. Run nbdeployutil again with the gather option on master server *SERVER\_NAME*.

■ For VMware or NDMP, when the backup agent fails to post licensing information to the database, a status code 5930 or 26 displays in the Activity Monitor: For more information, see the [NetBackup](http://www.veritas.com/docs/DOC5332) Status Codes Reference Guide.

You can use netbackup deployment insights with the same troubleshooting points.

# **Section**

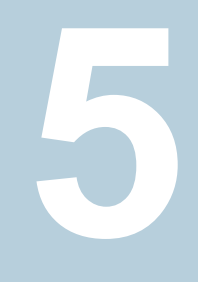

# NetBackup workloads and NetBackup Flex Scale

- Chapter 23. [NetBackup](#page-219-0) SaaS Protection
- Chapter 24. [NetBackup](#page-227-0) Flex Scale
- Chapter 25. [NetBackup](#page-232-0) workloads

# <span id="page-219-0"></span>NetBackup SaaS Protection

This chapter includes the following topics:

- **Overview of [NetBackup](#page-219-1) for SaaS**
- **Adding [NetBackup](#page-221-0) SaaS Protection Hubs**
- Configuring the [autodiscovery](#page-222-0) frequency
- **[Viewing](#page-223-0) asset details**
- <span id="page-219-1"></span>Configuring [permissions](#page-224-0)
- **[Troubleshooting](#page-225-0) SaaS workload issues**

# **Overview of NetBackup for SaaS**

The NetBackup web UI provides the capability to view the assets of NetBackup SaaS Protection. The assets configured to protect SaaS applications data are automatically discovered in the NetBackup web UI.

The NetBackup SaaS Protection assets comprise of the assets such as, Hubs, StorSites, Stors, and Services.

The following assets details are displayed:

- Storage size
- Storage tier details
- Number of items in the storage
- WORM details
- Write, delete, stub policies details
- Schedule for the next backup
- Status of the last backup

The NetBackup web UI lets you perform the following operations:

- Add a NetBackup SaaS Protection Hub.
- View assets in the Hub.
- Launch the NetBackup SaaS Protection web UI.
- Delete the added Hub.

**Note:** If a SaaS asset is deleted from NetBackup SaaS Protection web UI, the deleted asset is not removed from the NetBackup database immediately. The deleted asset remains in the NetBackup database for 30 days.

| <b>Features</b>                                                   | <b>Description</b>                                                                                                    |
|-------------------------------------------------------------------|----------------------------------------------------------------------------------------------------|
| Integration with NetBackup<br>role-based access control<br>(RBAC) | The NetBackup web UI provides RBAC roles, which enable<br>its users to view assets in SaaS workload. The user does not<br>need to be a NetBackup administrator to add a NetBackup<br>SaaS Protection Hub or view assets in the Hub. |
| NetBackup SaaS<br>Protection-specific<br>credentials              | NetBackup SaaS Protection service accounts are used to<br>authenticate the Hubs                                                                                                    |
| Autodiscovery of assets                                           | NetBackup automatically discovers StorSites, Stors, and<br>Services in the Hubs. You can also perform manual discovery.<br>After the assets are discovered, you can view assets details.                                            |
| Cross Launch                                                      | You can cross launch the NetBackup SaaS Protection web<br>UI.<br>If SSO is configured the user is redirected to the NetBackup<br>SaaS Protection UI without entering the credentials for each<br>login.                             |

The following table describes the features of NetBackup for SaaS:

### **About NetBackup SaaS Protection**

NetBackup SaaS Protection is a cloud-based data protection solution that is deployed on Microsoft Azure. It is used to protect the data of the on-premises application and SaaS applications.

**Table 23-1** Features of NetBackup for SaaS

NetBackup SaaS Protection protects data of the following SaaS applications:

- Box
- Exchange
- Google Drive
- SharePoint sites
- OneDrive sites
- Teams sites and chats
- Slack

NetBackup SaaS Protection supports bulk or granular data restore at the required locations. It also supports restore of the last updated data or any specific point-in-time data.

<span id="page-221-0"></span>An account is configured for a customer, which is referred to as a tenant. The assets are configured for the tenant to protect the required data.

For more information, refer to the NetBackup SaaS Protection administrator's guide.

# **Adding NetBackup SaaS Protection Hubs**

You can add NetBackup SaaS Protection Hubs and autodiscover all the assets inside the Hub.

#### **To add NetBackup SaaS Protection Hubs**

- **1** On the left, click **Workloads** > **SaaS**.
- **2** On the **Hubs** tab, click **Add**.
- **3** On the **Add a NetBackup SaaS Protection Hub** page, enter the name of the Hub.
	- To use the existing credential, click **Select existing credentials**. On the next page, select the required credentials, and click **Select**.
	- To create a new credential, click **Add a new credential.** On the **Add credential** page, enter the following:
		- **Credentials name**: Enter a name for the credential.
		- **Tag**: Enter a tag to associate with the credential.
		- **Description**: Enter a description of the credential.
		- **Username**: Enter the username, which is configured as a service account in NetBackup SaaS Protection.
- **Password:** Enter the password.
- **4** Click **Add**.

After the credentials are successfully validated, the Hub is added and autodiscovery runs to discover available assets in the Hub.

<span id="page-222-0"></span>See "Configure [NetBackup](#page-157-0) for Single Sign-On (SSO)" on page 158.

### **Configuring the autodiscovery frequency**

Autodiscovery keeps a count of the assets in Hubs. NetBackup web UI refreshes Hubs at intervals to get the updates from NetBackup SaaS Protection for any addition or removal of assets. By default, the interval for refresh is 8 hours.

**To configure the autodiscovery frequency**

- **1** On the left, click **Workloads** > **SaaS**.
- **2** On the top-right, click **SaaS settings** > **Autodiscovery**.
- **3** Click **Edit**.
- **4** Enter the number of hours after which NetBackup should run autodiscovery and click **Save**.

### Proxy configuration for autodiscovery

To discover SaaS applications of NetBackup SaaS Protection, you are required to connect the primary server to the NetBackup SaaS Protection server. Direct internet traffic from the primary server must be open, otherwise the discovery fails. To allow discovery of NetBackup SaaS Protection assets, configure a proxy server to reroute the traffic. The discovery plug-in supports proxy server types HTTP and SOCKS.

#### **Configuring the proxy setting on primary server using the bpsetconfig utility**

**To configure the proxy setting on primary server using the bpsetconfig utility**

- **1** Open a command prompt in primary server.
- **2** Change the directory to the following path:
	- For Windows: **C:\Program Files\Veritas\NetBackup\bin\ admincmd**
- For Linux: **/usr/openv/netbackup/bin/admincmd/**
- **3** Execute the **bpsetconfig** command and provide the following proxy details.

bpsetconfig> SAAS\_PROXY\_HOST = X.X.X.X bpsetconfig> SAAS\_PROXY\_PORT = 3128 bpsetconfig> SAAS\_PROXY\_TYPE = HTTP bpsetconfig> SAAS\_PROXY\_TUNELLING = 1

The following are the proxy configuration keys:

**Table 23-2** Proxy configuration keys

| <b>Proxy configuration keys</b> | <b>Supported values</b>                               |
|---------------------------------|-------------------------------------------------------|
| <b>SAAS PROXY TYPE</b>          | HTTP, SOCKS, SOCKS4, SOCKS4A,<br>SOCKS5               |
| <b>SAAS PROXY HOST</b>          | IP address or FQDN of the proxy host                  |
| <b>SAAS PROXY TUNNELING</b>     | 0 or 1                                                |
| <b>SAAS PROXY PORT</b>          | Any valid port (1-65535). The default port is<br>3128 |

### **Viewing asset details**

<span id="page-223-0"></span>The NetBackup SaaS Protection assets are displayed in two tabs, **Services** tab and **Hubs** tab.

#### **To view asset details**

**1** On the left, click **Workloads** > **SaaS**.

The **Services** tab is displayed. It displays the services configured for the Hub.

You can perform the following actions on the tab:

- View the list of services configured for the Hub.
- Search the required service in the list of services.
- Filter the list of services based on the status of the services.
- Sort columns.
- View the following service details:
	- Application type for which the service is configured.
	- Date and time of the last backup and the next scheduled backup.
- Criteria set for write, stub, and delete policy.
- WORM details.
- **2** Click the **Hubs** tab to view details on Hubs, StorSites, and Stors.

You can navigate to the required asset using the left panel. You can perform the following actions on the **Hubs** tab:

- View a list of the Hubs.
- Search for a Hub in the list.
- Add new Hubs.
- Validate the credentials.
- Sort columns.
- Click **Actions** to perform the following:
	- Edit credentials.
	- Delete the Hub.
	- Manually discover assets in the Hub.
- View the following asset details:
	- Associated Stors, last backup details, and so on for the Services.
	- Version, ID, and state of the Hub.
	- State, tier details, and so on for the StorSite.
	- State, policy details, and so on for the Stors.
	- Launch the NetBackup SaaS Protection web UI. You can cross launch the NetBackup SaaS Protection web UI from Services, Stors, and Hubs page.

<span id="page-224-0"></span>For more information, refer to the NetBackup SaaS Protection administrator's guide.

### **Configuring permissions**

Using the NetBackup web UI, you can assign different access privileges to the user roles on the assets. For example, view, update, delete, and manage access.

See "Manage access [permission"](#page-185-0) on page 186.

<span id="page-225-0"></span>**Note:** The user with access permission on the SaaS workload in NetBackup, and no or limited permissions in NetBackup SaaS Protection can still view the NetBackup SaaS Protection assets on the NetBackup web UI.

## **Troubleshooting SaaS workload issues**

Check the following locations for logs of the SaaS workload:

- PiSaaS
	- Windows: <install path>\Veritas\NetBackup\logs\ncfnbcs
	- UNIX: <install path>/openv/netbackup/logs/ncfnbcs
- bpVMUtil
	- Windows: <install path>\Veritas\NetBackup\logs\bpVMutil
	- UNIX: <install path>/openv/netbackup/logs/bpVMutil
- APIs/nbWebServices
	- Windows: <install path>\Veritas\NetBackup\logs\nbwebservice
	- UNIX: <install path>/openv/logs/nbwebservice

Use the following information to troubleshoot issues.

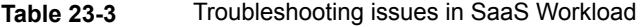

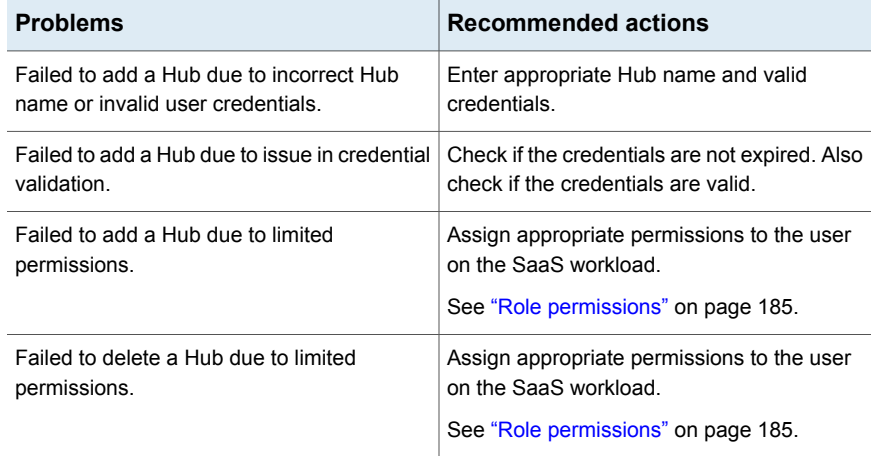

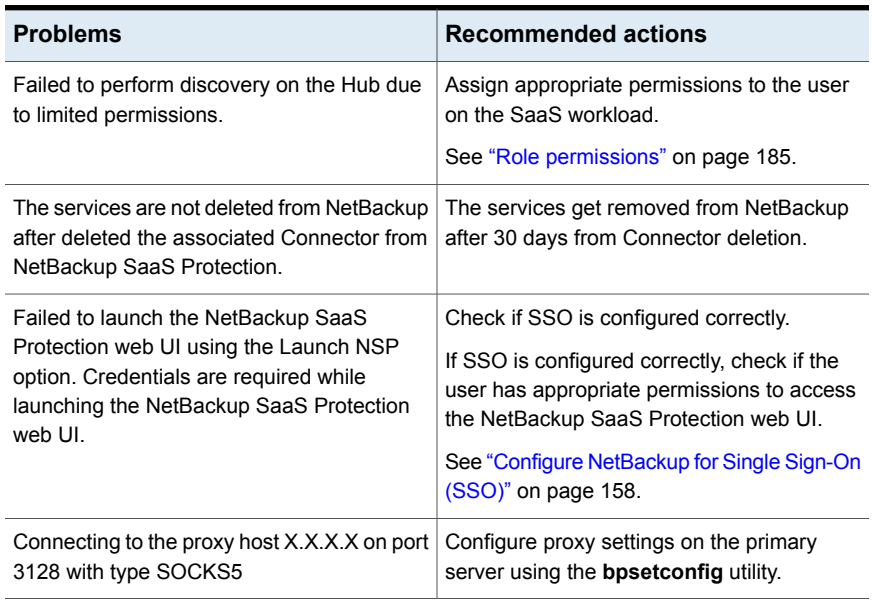

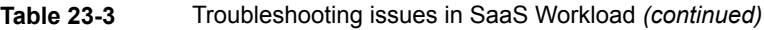

# <span id="page-227-0"></span>NetBackup Flex Scale

<span id="page-227-1"></span>This chapter includes the following topics:

■ Managing [NetBackup](#page-227-1) Flex Scale

# **Managing NetBackup Flex Scale**

The Flex Scale appliance administrator (**appadmin**) can monitor and manage their cluster nodes and disks from the Flex Scale infrastructure page in the NetBackup web UI. The **appadmin** has the **Default Security Administrator** role for the NetBackup web UI and can also manage all of NetBackup.

For full instructions on managing NetBackup Flex Scale, see the following resources.

*NetBackup Flex Scale Installation and Configuration Guide*

*NetBackup Flex Scale Administrator's Guide*

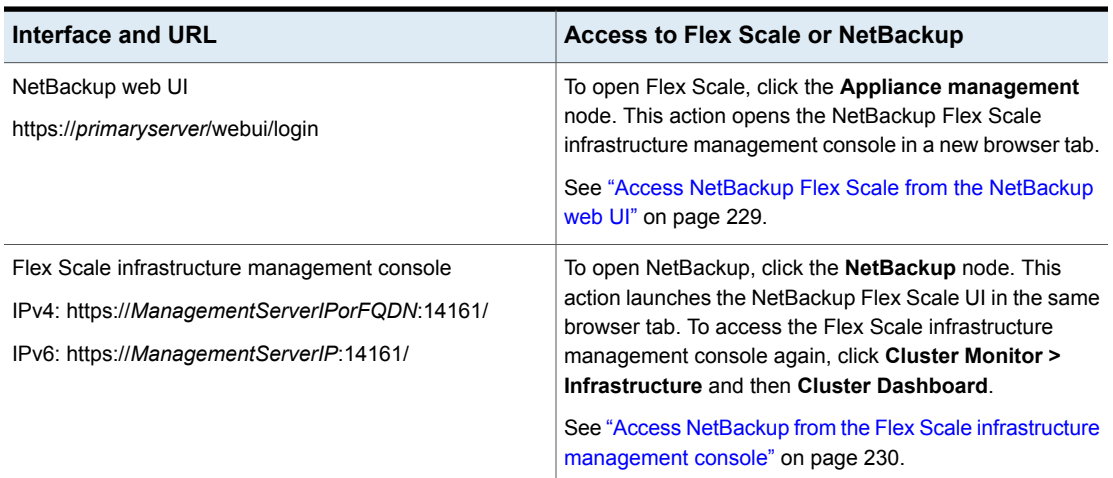

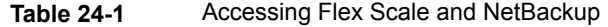

| Interface and URL                                 | <b>Access to Flex Scale or NetBackup</b>                                                                                                    |
|---------------------------------------------------|----------------------------------------------------------------------------------------------------|
| Flex Scale UI<br>https://ManagementServerIPorFQDN | To view the Flex Scale infrastructure, on the left click<br><b>Cluster Monitor &gt; Infrastructure.</b>                                      |
|                                                   | From that page you can also open the Flex Scale UI<br>infrastructure management console. Click Cluster<br><b>Dashboard</b> at the top right. |
|                                                   | See "Manage NetBackup and the Flex Scale cluster<br>infrastructure from the Flex Scale UI" on page 231.                                      |

**Table 24-1** Accessing Flex Scale and NetBackup *(continued)*

### Access NetBackup Flex Scale from the NetBackup web UI

<span id="page-228-0"></span>You can open Flex Scale from the NetBackup web UI when you click on the **Appliance management** node.

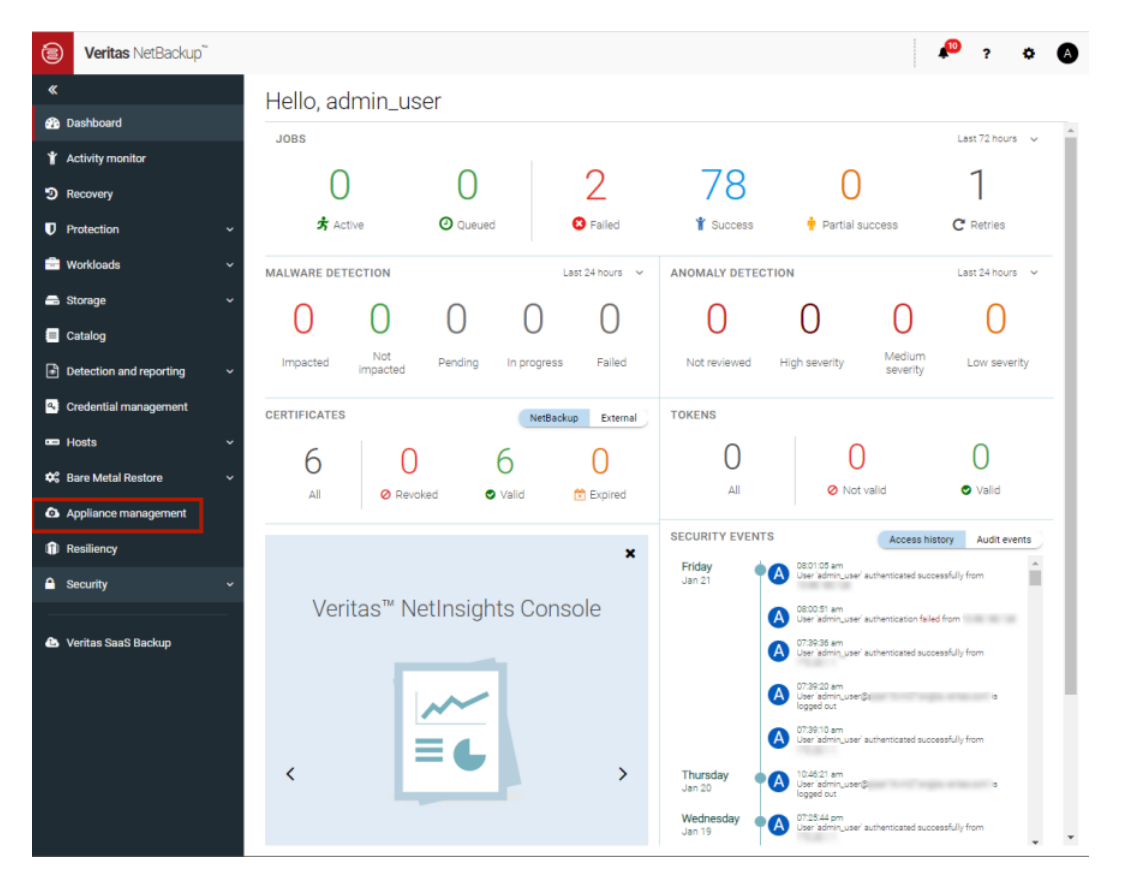

#### **To access Flex Scale from the NetBackup web UI**

**1** In a web browser, enter the URL for the NetBackup web UI.

The primaryserver is the host name or IP address of the NetBackup primary server that you want to sign in to.

See "Sign in to the [NetBackup](#page-17-0) web UI" on page 18.

- **2** Enter the credentials for the **appadmin** user and click **Sign in**.
- **3** On the left, click **Appliance management**.

<span id="page-229-0"></span>In a new browser window, the NetBackup Flex Scale infrastructure management console opens.

### Access NetBackup from the Flex Scale infrastructure management console

You can open NetBackup from the Flex Scale infrastructure management console when you click on the **NetBackup** node.

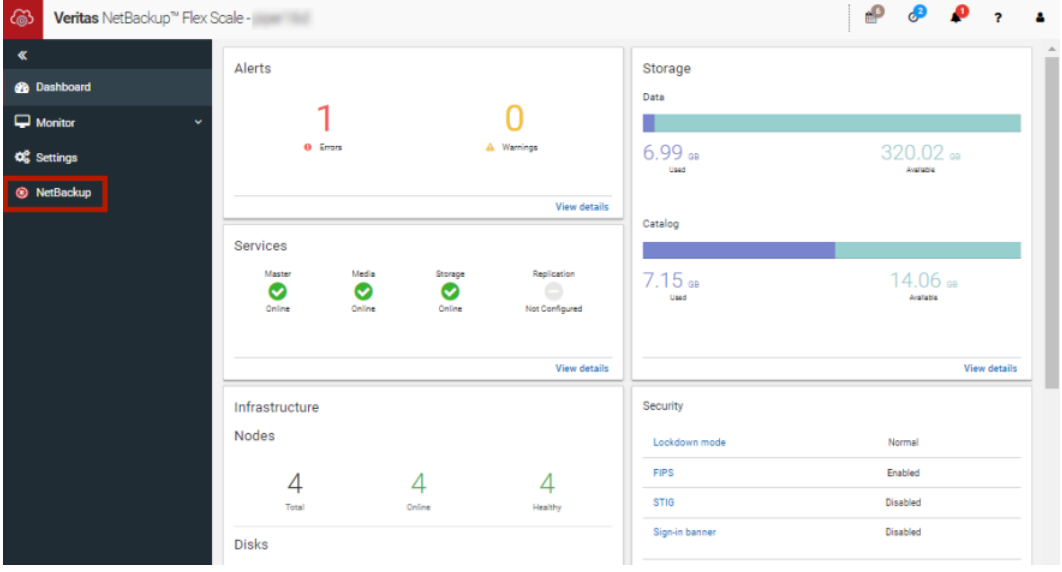

#### **To access NetBackup from the Flex Scale infrastructure management console**

**1** In a web browser, enter the URL for the Flex Scale infrastructure management console.

https://*ManagementServerIPorFQDN*:14161/

The *ManagementServerIP* is the public IP address or FQDN that you specified for the NetBackup Flex Scale management server.

- **2** Enter the credentials for the **appadmin** user and click **Sign in**.
- **3** On the left, click **NetBackup**.

<span id="page-230-0"></span>This action launches the Flex Scale web UI in the same browser tab, where you can manage both NetBackup and Flex Scale.

### Manage NetBackup and the Flex Scale cluster infrastructure from the Flex Scale UI

You can manage both NetBackup and the Flex Scale infrastructure management from the Flex Scale UI.

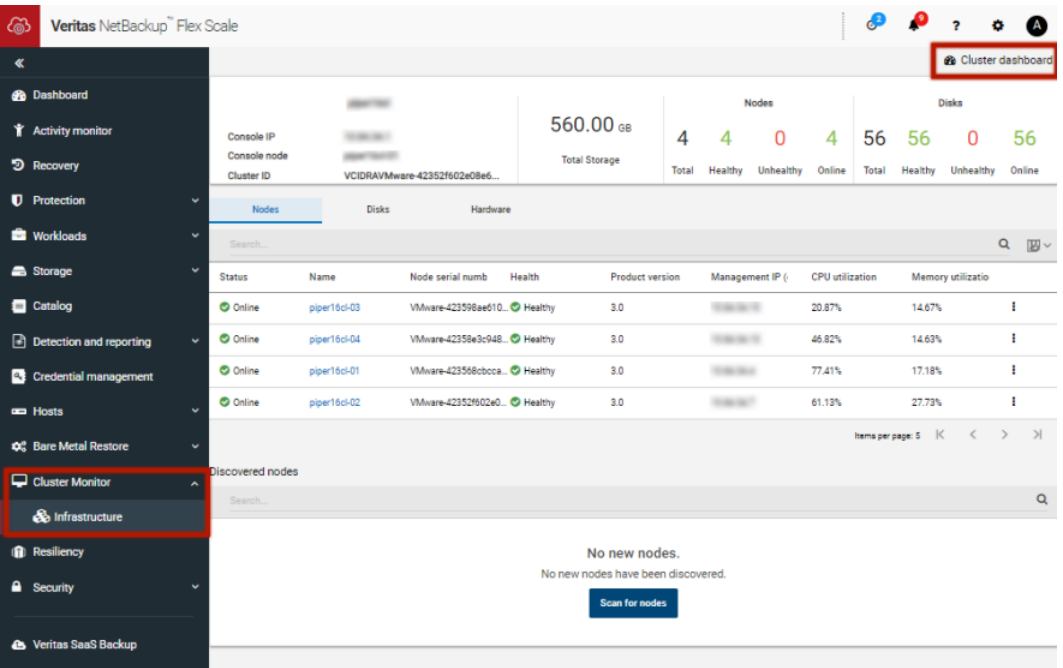

#### **To manage NetBackup and Flex Scale cluster infrastructure from the Flex Scale UI**

**1** In a web browser, enter the URL for the Flex Scale UI.

https://*ManagementServerIPorFQDN*

The *ManagementServerIPorFQDN* is the host name or IP address of the NetBackup Flex Scale server that you want to sign in to.

**2** Enter the credentials for the **appadmin** user and click **Sign in**.

The web UI displays both NetBackup functionality and the Flex Scale infrastructure.

To view the cluster infrastructure, click **Cluster Monitor > Infrastructure**.

To open the Flex Scale management console, from the Infrastructure page, click **Cluster Dashboard** at the top right.

# <span id="page-232-0"></span>NetBackup workloads

<span id="page-232-1"></span>This chapter includes the following topics:

■ [Protection](#page-232-1) of other asset types and clients

## **Protection of other asset types and clients**

The NetBackup web UI protects assets like databases, virtual machines, and clients through either protection plans or policies. Some workloads support both protection plans and policies. For more information on performing backups and restores, refer to the associated guide for that workload or agent. Protection of **Standard** and **MS-Windows** clients are covered in the *NetBackup Administrator's Guide, Volume I*.

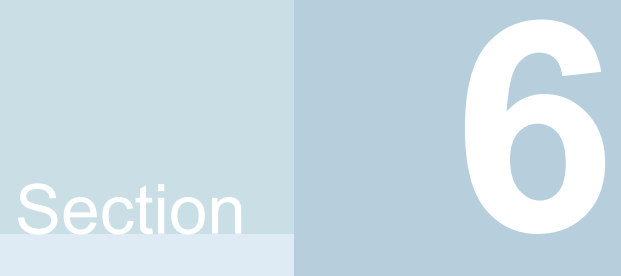

# Disaster recovery and troubleshooting

- Chapter 26. Managing [Resiliency](#page-234-0) Platforms
- Chapter 27. [Managing](#page-242-0) Bare Metal Restore (BMR)
- Chapter 28. [Troubleshooting](#page-245-0) the NetBackup Web UI

# <span id="page-234-0"></span>Managing Resiliency Platforms

This chapter includes the following topics:

- **About Resiliency Platform in [NetBackup](#page-234-1)**
- [Understanding](#page-235-0) the terms
- <span id="page-234-1"></span>[Configuring](#page-236-0) a Resiliency Platform
- [Troubleshooting](#page-240-0) NetBackup and Resiliency Platform issues

## **About Resiliency Platform in NetBackup**

You can integrate NetBackup and Veritas Resiliency Platform to manage your disaster recovery operations. Veritas Resiliency Platform provides a single console from which you can proactively maintain business uptime across private, public, and hybrid clouds. Integrating NetBackup and Resiliency Platform lets you leverage the capabilities, such as complete automation, visualizing and monitoring DR specific information for all resiliency operations for the virtual machines in your data center.

Note the following points:

- You can integrate more than one Resiliency Platform with your NetBackup primary server.
- You can have more than one data centers for a Resiliency Platform.
- You can use Resiliency Platform with Veritas Resiliency Platform version 3.5 and later in NetBackup.
- After you add a Resiliency Platform, the assets are automatically discovered and displayed on the **Virtual machines** tab.

<span id="page-235-0"></span>■ You can view detailed information alerts and error messages in the **Notifications** section.

# **Understanding the terms**

The following table explains the key components related to Veritas Resiliency Platform and NetBackup integration.

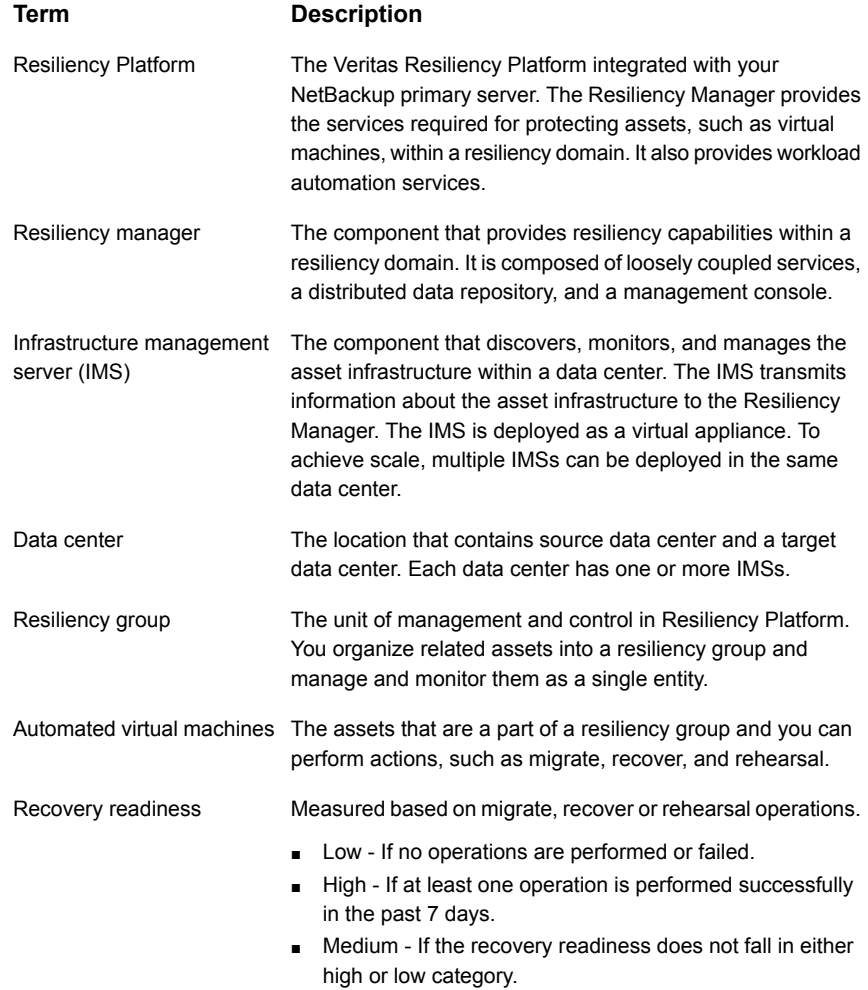

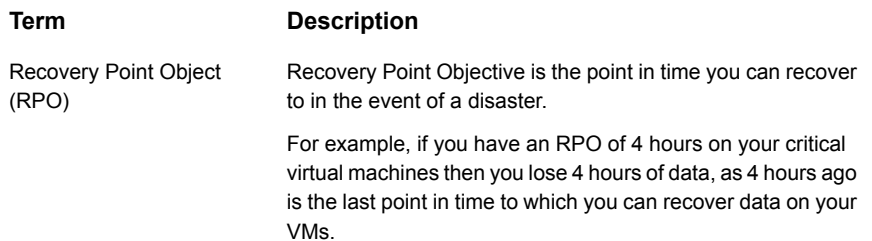

## **Configuring a Resiliency Platform**

<span id="page-236-0"></span>You can add, edit, delete, or refresh a Resiliency Platform. You can add more than one Resiliency Platform in NetBackup.

### Add a Resiliency Platform

You can add one or more than one Resiliency Platforms in NetBackup. The Resiliency Platform lets you add virtual machines and automate protection. If the resiliency manager is using a third-party certificate, see the [NetBackup](https://www.veritas.com/docs/DOC5332) Web UI [Administrator's](https://www.veritas.com/docs/DOC5332) Guide.

#### **To add a Resiliency Platform**

- **1** On the left, click **Resiliency**.
- **2** Click the **Resiliency Platform** tab.
- **3** Click **Add Resiliency Platform**.
- **4** Read the instructions on the **Add Resiliency Platform** dialog box and click **Next**.
- **5** In the **Add credentials** dialog box, enter a value in the following fields and click **Next**:
	- **Resiliency manager host name or IP address**
	- **Resiliency Platform API access key**
	- **NetBackup API access key**
- **6** In the **Add data center and Infrastructure management** server dialog box, select a data center.
- **7** In the **Infrastructure management server** section, select a preferred server.
- **8** Click **Add**.

After you add the Resiliency Platform in NetBackup, the NetBackup primary server will be configured automatically in the Resiliency Platform.

**Note:** If the NetBackup has FIPS mode enabled and you need to fetch the respective certificates, refer Integrating with NetBackup topic in Resiliency Platform product documentation. You need to install Resiliency Platform certificates in FIPS trust store and then add the Resiliency Platform. (Only done when NetBackup has FIPS mode enabled)

### Configure a third-party CA certificate

You can use a self-signed or a third-party certificate to validate your Resiliency manager.

Consider the following points:

- For Windows, you can give a certificate as a file path or install the third-party certificate in the Trusted root certificates authorities.
- To switch from a self-signed certificate to a third-party certificate for an already added Resiliency Platform, you can edit the Resiliency Platform.

#### **To configure a third-party CA certificate**

- **1** Copy a PKCS #7 or P7B file having certificates of the trusted root certificates authorities that are bundled together. This file may either be PEM or DER encoded.
- **2** Create a CA file containing the PEM encoded certificates of the trusted root certificate authorities that are concatenated together.
- **3** In the bp.conf file, create the following entries, where /certificate.pem is the file name:
	- ECA\_TRUST\_STORE\_PATH = /certificate.pem
	- Verify that the nbwebsyc account has the permissions to access the path that ECA\_TRUST\_STORE\_PATH refers.

### Edit or delete a Resiliency Platform

After you add a Resiliency Platform, you can edit the Resiliency Platform and NetBackup API access keys. You cannot change or update the Resiliency manager host name or IP address. However, you can delete the Resiliency Platform and add it to NetBackup again. If you refresh the Resiliency Platform, the discovery of assets on the Resiliency Platform is triggered.

#### **To edit a Resiliency Platform**

- **1** On the left, click **Resiliency**.
- **2** Click the **Resiliency Platform** tab.
- **3** Click the **Actions** menu for the Resiliency Platform that you want to edit and select **Edit**.
- **4** Enter the updated **Resiliency Platform API access key** and **NetBackup API access key.**
- **5** Click **Next**.
- **6** In the **Edit data center and Infrastructure management server** dialog box, select the **Data center** and then select the preferred infrastructure management server.
- **7** Click **Save**.
- **8** To delete a Resiliency Platform, from the **Actions** menu, select **Delete**.

### View the automated or not-automated VMs

The virtual machines that belong to a resiliency group in Veritas Resiliency Platform are discovered and displayed on the **Automated** tab and the VMs that don't belong any resiliency group are displayed on the **Not automated** tab. You can view the status of the assets and perform various actions. You can search for a VM or apply filters too.

The following table lists the columns displayed on the **Automated** and **Not automated** tabs:

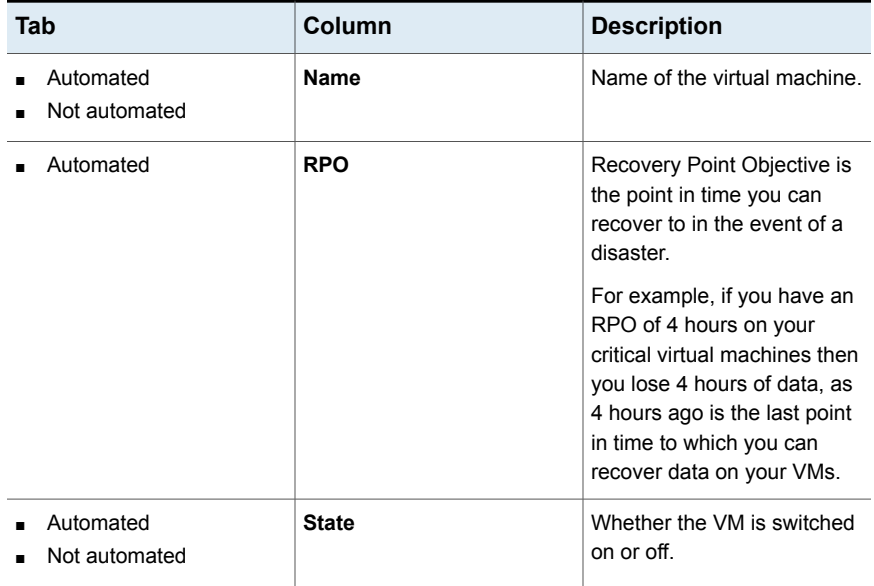

#### **Table 26-1**

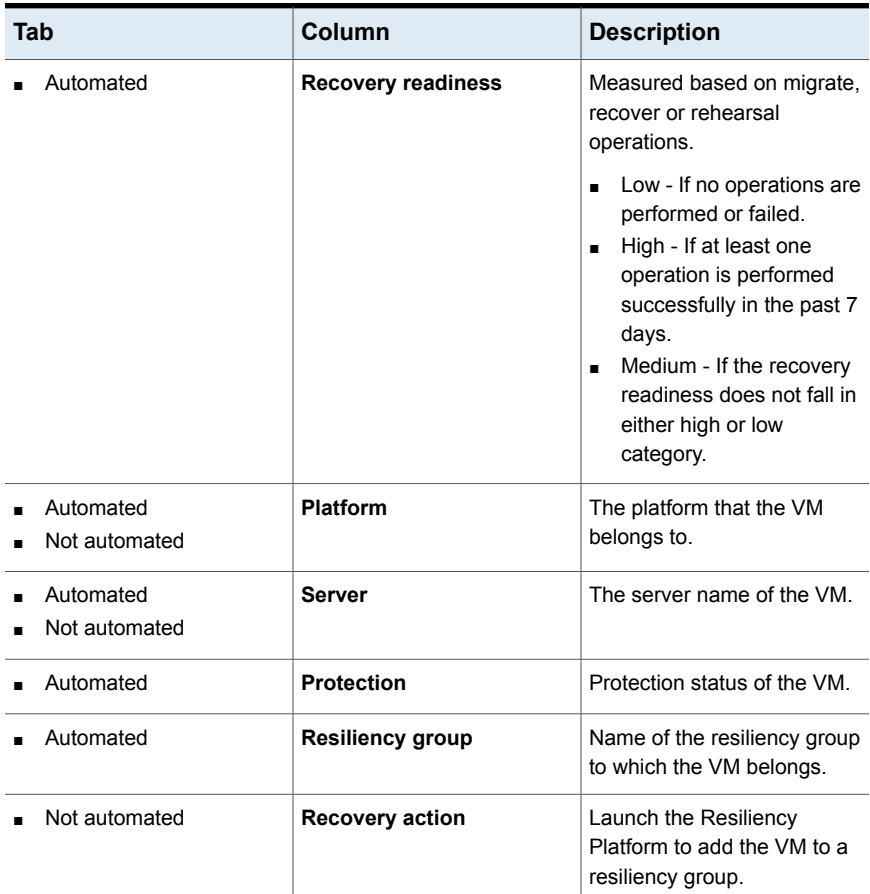

#### **Table 26-1** *(continued)*

#### **To view and perform actions on automated VMs**

- **1** On the left, click **Resiliency**.
- **2** On the **Virtual machines** tab, click **Automated**.
- **3** To view more details about a VM, in the **Name** column, click a VM.
- **4** To view all VMs that are a part of the same resiliency group, click the preferred resiliency group.

**5** To perform disaster recovery operation, such as rehearse, restore, or recover, click **Launch Resiliency Platform**.

To enable single-sign, same authentication domain must be configured NetBackup and Veritas Resiliency Platform. If not configured, you must login with username and password to access Veritas Resiliency Platform web console.

**6** Log on to your Resiliency Platform and perform the preferred action. See the *Veritas Resiliency Platform User Guide.*

#### **To view and perform actions on not automated VMs**

- **1** On the left, click **Resiliency**.
- **2** On the **Virtual machines** tab, click **Not automated**.
- **3** To add the VM to a resiliency group, in the **Recovery action** column, click **Automate Recovery**.
- <span id="page-240-0"></span>**4** Perform the preferred action for your Resiliency Platform. See, the *Veritas Resiliency Platform User Guide*.

# **Troubleshooting NetBackup and Resiliency Platform issues**

Use the following information to troubleshoot issues.

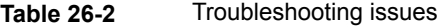

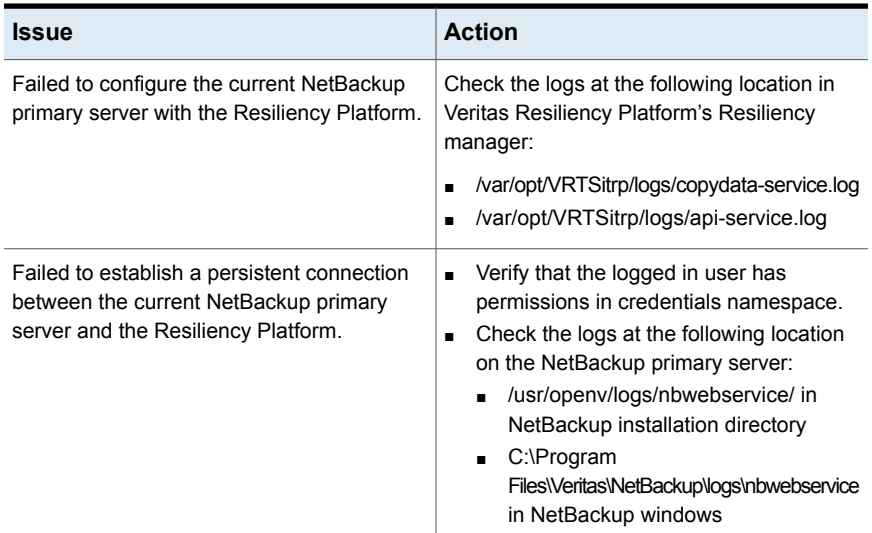

| <b>Issue</b>                                               | <b>Action</b>                                                                                                |
|------------------------------------------------------------|----------------------------------------------------------------------------------------------------|
| Failed to launch the Veritas Resiliency<br><b>Platform</b> | Verify that same authentication domain is<br>used to configure Veritas Resiliency Platform<br>and NetBackup. |

**Table 26-2** Troubleshooting issues *(continued)*

# <span id="page-242-0"></span>Managing Bare Metal Restore (BMR)

This chapter includes the following topics:

- <span id="page-242-1"></span>■ About Bare Metal [Restore](#page-242-1) (BMR)
- Add a custom role for a Bare Metal Restore (BMR) [administrator](#page-243-0)

### **About Bare Metal Restore (BMR)**

NetBackup Bare Metal Restore (BMR) is the server recovery option of NetBackup. BMR automates and streamlines the server recovery process so you do not have to reinstall the operating systems or configure the hardware manually. BMR restores the operating system, the system configuration, and all the system files and the data files with the following steps.

For complete information on BMR, refer to the [NetBackup](http://www.veritas.com/docs/DOC5332) Bare Metal Restore [Administrator's](http://www.veritas.com/docs/DOC5332) Guide.

In the NetBackup web UI, you can perform the following BMR operations:

- View and manage the clients that are backed up for VM conversion.
- Convert BMR-enabled backups to a virtual machine using the Virtual Machine Conversion wizard.
- Create point-in-time restore configurations.
- View and manage VM conversion tasks.
- View and manage the BMR clients and configurations.
- Run pre-restore operations on the client configuration and the VM conversion client's configurations. For example, prepare-to-restore, prepare-to-discover, and dissimilar disk restore operations.
- View and manage boot servers.
- View and manage resources like shared resource trees, discovered configurations, and Windows device driver packages.
- View and manage BMR restore or discover tasks.
- View and manage the BMR clients and configurations.
- Run pre-restore operations on the client configuration and the VM conversion client's configurations. For example, prepare-to-restore, prepare-to-discover, and dissimilar disk restore operations.
- View and manage boot servers.
- <span id="page-243-0"></span>■ View and manage resources like shared resource trees, discovered configurations, and Windows device driver packages.
- View and manage BMR restore or discover tasks.

### **Add a custom role for a Bare Metal Restore (BMR) administrator**

#### **To add a custom RBAC role**

- **1** On the left, select **Security > RBAC** and click **Add**.
- **2** Select **Custom role** to manually configure all the permissions for the role.
- **3** Provide a **Role name** and a description.

For example, you may want to indicate that the role is for any users that are BMR administrators.

**4** On the **Global** tab, expand the **BMR** section and select all the permissions for **BMR**.

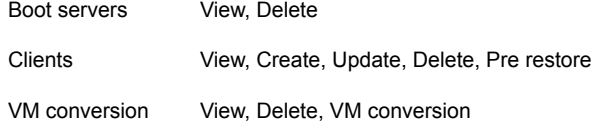

- **5** Expand the **NetBackup management** section.
	- Locate the **NetBackup hosts** group.
	- Select the following permissions:

NetBackup hosts View, Update

- Locate the **NetBackup backup images** group.
- Select the following permissions:

NetBackup backup Image request > View images NetBackup backup View images

- **6** For ESXi servers, additional permissions are needed for **Host properties**.
	- On the **Global** tab, expand the **NetBackup management** section.
	- Select the following permissions:

Access hosts View, Create, Update, Delete

**7** On the **Assets** tab, select the following permissions.

VMware assets View, Update, View restore targets

- **8** Click **Assign**.
- **9** Under **Workloads**, click **Assign**.

Select the VMware assets that you want the role to have access to.

- To give the role access to all VMware assets and future assets that you add, select **Apply selected permissions to all existing and future VMware assets**.
- To select individual assets, deselect **Apply selected permissions to all existing and future VMware assets** and click **Add**. For example, you can select one or more: datastores, datastore clusters, ESXi servers, ESXi clusters, resource pools, vApps.
- **10** When you have added all the assets, click **Assign**.
- **11** On the **Users** card, click **Assign**. Then add each user that you want to have access to this custom role.
- **12** When you are done configuring the role, click **Save**.

# <span id="page-245-0"></span>Troubleshooting the NetBackup Web UI

This chapter includes the following topics:

- Tips for accessing the [NetBackup](#page-245-1) web UI
- <span id="page-245-1"></span>If a user doesn't have the correct [permissions](#page-247-0) or access in the NetBackup web [UI](#page-247-0)
- Unable to validate the user or group when [configuring](#page-247-1) LDAP server

## **Tips for accessing the NetBackup web UI**

When NetBackup is properly configured, a user can access the primary server at the following URL:

https://*primaryserver*/webui/login

If the web UI on a primary server does not display, follow these steps to troubleshoot the issue.

### **Browser displays an error that the connection was refused or that it cannot connect to the host**

**Table 28-1** Solutions when the web user interface does not display

<span id="page-245-2"></span>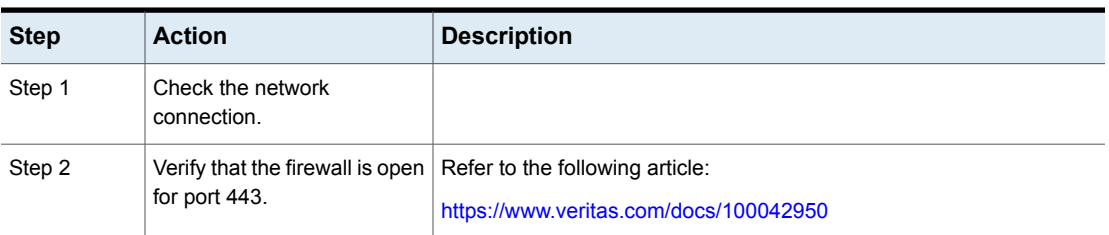

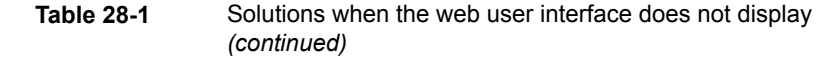

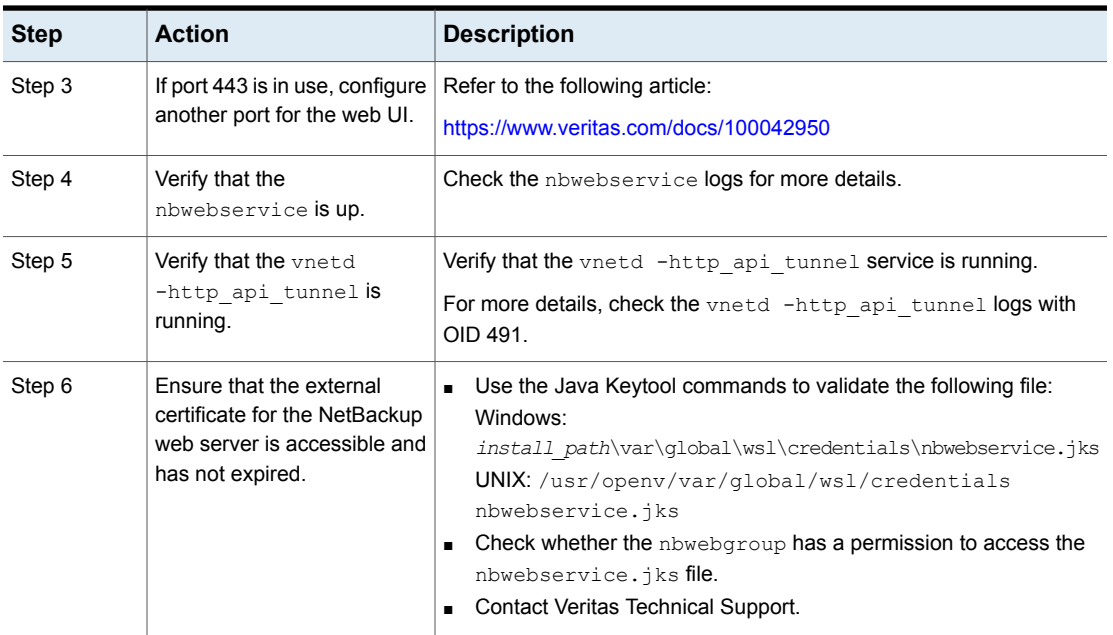

### **Cannot access web UI when you use a custom port**

- Restart the vnetd service.
- Follow the steps in [Table](#page-245-2) 28-1.

### **Certificate warning displays when you try to access the web UI**

The certificate warning displays if the NetBackup web server uses a certificate that is issued by a CA that is not trusted by the web browser. (Including the default NetBackup web server certificate that the NetBackup CA issued.)

#### **To resolve a certificate warning from the browser when you access the web UI**

**1** Configure the external certificate for the NetBackup web server.

See "Configure an external certificate for the [NetBackup](#page-118-0) web server" on page 119.

**2** If the problem persists, contact Veritas Technical Support.

## **If a user doesn't have the correct permissions or access in the NetBackup web UI**

<span id="page-247-0"></span>Note that only administrators, root users, or Enhanced Auditing users automatically have full access to the web UI. Other users must be configured in RBAC to have access and permissions for the web UI.

See ["Configuring](#page-173-0) RBAC " on page 174.

If a user does not have the correct permissions or cannot access the workload assets that they should have access to, do the following:

- Verify that the user's credentials match the username (or the username and the domain name) that is specified in the user's role.
- Review the roles for the user in **Security > RBAC**. You may need to change the role permissions. However, be aware that those kinds of changes also affect any other users that belong to those roles.
- Any user account changes with the identity provider are not synchronized with the user's roles. If a user account changes with the identity provider, the user may not have the correct permissions or access. The NetBackup security administrator must edit each role for the user to remove the existing user account and re-add the new account.
- <span id="page-247-1"></span>■ Changes to a user's roles are not immediately reflected in the web UI. A user with an active session must sign out and sign in again before any changes take effect.

## **Unable to validate the user or group when configuring LDAP server**

When the administrator configures the LDAP server, they must specify the  $-d$ DomainName option. DomainName can be the LDAP server name or the domain name. Whatever name is specified for  $-d$  DomainName is the domain name that an administrator should use when they add users to an RBAC role.

If you specify the incorrect domain, you may see the error Unable to validate the user or group. Review the following:

- The username and domain name are typed correctly.
- You specified the correct domain name.

The domain name that you should specify depends on how the LDAP server is configured in NetBackup. Contact your administrator for help with adding users to RBAC.